ML-1860 Series ML-1865 Series

# Monolaserprinter Brugerhåndbog

# forestil dig mulighederne

Tak, fordi du har købt et Samsung-produkt.

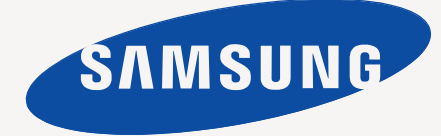

# <span id="page-1-0"></span>Copyright

© 2010 Samsung Electronics Co., Ltd. Alle rettigheder forbeholdes.

Denne brugerhåndbog er udelukkende ment som orientering. Alle oplysninger indeholdt heri kan til enhver tid ændres uden forudgående varsel. Samsung Electronics er ikke ansvarlig for skader, direkte eller indirekte, der opstår som følge af brugen af denne brugerhåndbog.

- Samsung og Samsung-logoet er varemærker tilhørende Samsung Electronics Co., Ltd.
- PCL og PCL 6 er varemærker tilhørende Hewlett-Packard Company.
- Microsoft, Internet Explorer, Windows, Windows Vista, Windows 7 og Windows 2008 Server R2 er enten registrerede varemærker eller varemærker tilhørerende Microsoft Corporation.
- PostScript 3 er et varemærke tilhørende Adobe System, Inc.
- UFST<sup>®</sup> og MicroType™ er registrerede varemærker tilhørende Monotype Imaging Inc.
- TrueType, Mac og Mac OS er varemærker tilhørende Apple Inc., som er registreret i USA og andre lande.
- LaserWriter er et varemærke tilhørende Apple Inc.
- Alle andre navne på mærker eller produkter er varemærker tilhørende de respektive virksomheder og organisationer.

Oplysninger om open source-licensen finder du i filen **LICENSE.txt** på den medfølgende cd-rom.

**REV. 1.04**

<span id="page-2-0"></span>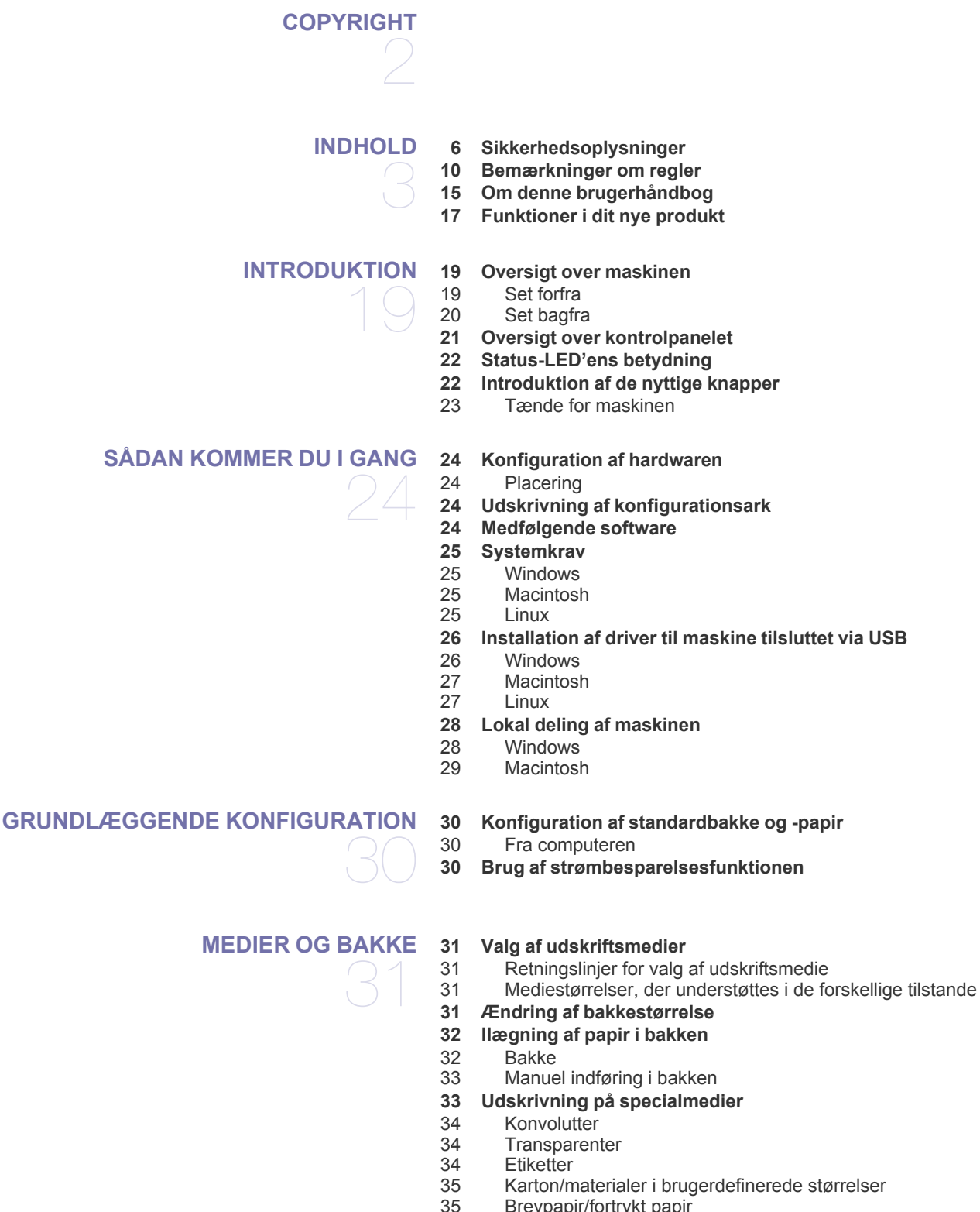

- Brevpapir/fortrykt papir
- **[35 Brug af udskriftsstøtten](#page-34-2)**

#### **[UDSKRIVNING](#page-35-0)**

36

- **[36 Egenskaber for printerdriveren](#page-35-1)** [36 Printerdriver](#page-35-2)
- **[36 Grundlæggende udskrivning](#page-35-3)**
- [37 Annullering af et udskriftsjob](#page-36-0)
- **[37 Åbning af Udskriftsindstillinger](#page-36-1)**
- [37 Brug af en foretrukken indstilling](#page-36-2)
- **[38 Brug af Hjælp](#page-37-0)**
- **[38 Brug af de specielle udskrivningsfunktioner](#page-37-1)**
- [38 Udskrivning af flere sider på ét ark papir](#page-37-2)
- [38 Udskrivning af plakater](#page-37-3)
- [38 Udskrivning af brochurer \(manuel\)](#page-37-4)<br>39 Udskrivning på begge sider af papi
- Udskrivning på begge sider af papiret (manuel)
- [39 Ændre dokumentets procentsats](#page-38-1)
- [39 Tilpasse dokumentet til en valgt papirstørrelse](#page-38-2)
- [39 Brug af vandmærker](#page-38-3)<br>40 Brug af overlay
- Brug af overlay
- [41 Indstilling af udskriftskvalitet](#page-40-0)
- **[41 Ændring af standardindstillingerne for udskrivning](#page-40-1)**
- **[41 Indstilling af maskinen til standardmaskine](#page-40-2)**
- **[42 Udskrivning til en fil \(PRN\)](#page-41-0)**
- **[42 Macintosh-udskrivning](#page-41-1)**
- [42 Udskrivning af et dokument](#page-41-2)
- [42 Ændring af printerindstillinger](#page-41-3)
- [43 Udskrivning af flere sider på ét ark papir](#page-42-0)
- **[44 Linux-udskrivning](#page-43-0)**
- [44 Udskrivning fra programmer](#page-43-1)
- [44 Udskrivning af filer](#page-43-2)
- [44 Konfiguration af printeregenskaber](#page-43-3)

# **[ADMINISTRATIONSVÆRKTØJER](#page-44-0)**  45

- **[45 Introduktion til nyttige administrationsværktøjer](#page-44-1)**
- **[45 Brug af Samsung Easy Printer Manager \(kun Windows\)](#page-44-2)**
- [45 Om Samsung Easy Printer Manager](#page-44-3)
- **[46 Brug af Status for Samsung-printer \(kun Windows\)](#page-45-0)**
- [46 Oversigt over Status for Samsung-printer](#page-45-1)
- **[47 Brug af programmet Smart Panel \(kun Macintosh og Linux\)](#page-46-0)**
- [47 Sådan fungerer Smart Panel](#page-46-1)<br>47 Ændring af programindstilling
- [47 Ændring af programindstillingerne for Smart Panel](#page-46-2)
- **[48 Brug af Unified Linux Driver Configurator](#page-47-0)**
- [48 Åbning af Unified Driver Configurator](#page-47-1)
- [48 Printerkonfigurationsvindue](#page-47-2)<br>49 Ports configuration
- Ports configuration

#### **[VEDLIGEHOLDELSE](#page-49-0)**

**[50 Udskrivning af en maskinrapport](#page-49-1)**

#### **[50 Rengøring af maskinen](#page-49-2)**

- [50 Udvendig rengøring af maskinen](#page-49-3)<br>50 Indvendig rengøring
- [50 Indvendig rengøring](#page-49-4)
- **[51 Opbevaring af tonerpatronen](#page-50-0)**<br>51 Håndteringsveiledning
	- [51 Håndteringsvejledning](#page-50-1)
- [51 Brug af ikke-Samsung-tonerpatroner og genopfyldte patroner](#page-50-2)
- [51 Forventet patronlevetid](#page-50-3)
- **[51 Tip til flytning og opbevaring af maskinen](#page-50-4)**

50

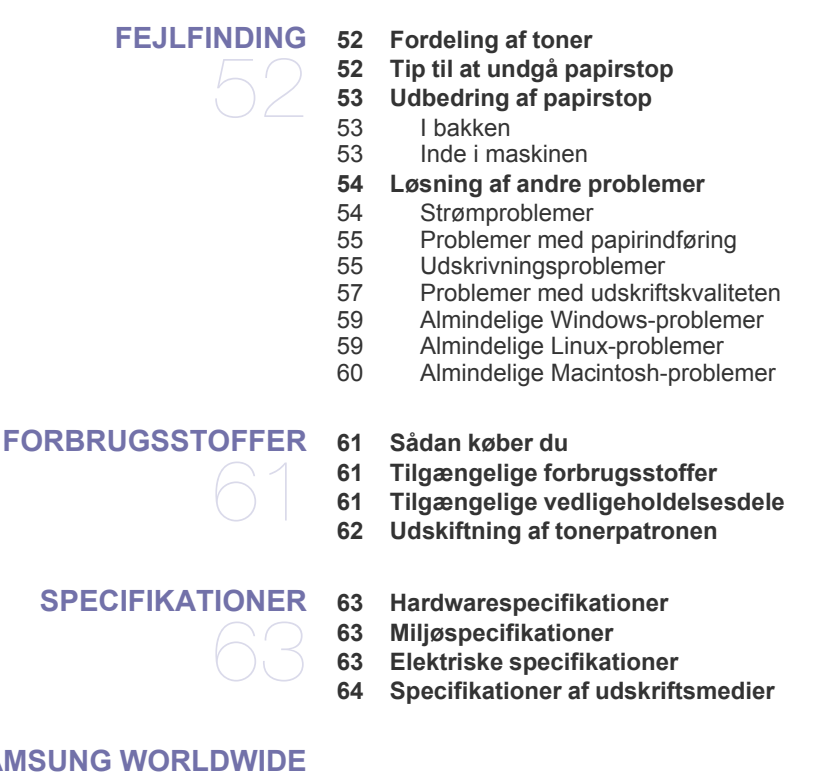

# **[CONTACT SAMSUNG WORLDWIDE](#page-64-0)**  65

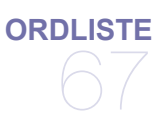

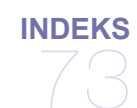

# <span id="page-5-0"></span>Sikkerhedsoplysninger

Disse advarsler og forholdsregler er medtaget for at forhindre skader på dig og andre, samt for at undgå potentiel beskadigelse af maskinen. Du skal læse og forstå alle disse instruktioner, inden du bruger maskinen.

Brug almindelig sund fornuft, når du bruger elektriske apparater og denne maskine. Følg alle advarsler og instruktioner på maskinen samt i dokumentationen til maskinen. Når du har læst dette afsnit, skal du opbevare det et sikkert sted til fremtidig reference.

# **Vigtigt! sikkerhedssymboler**

I dette afsnit forklares betydningen af alle ikoner og tegn, der benyttes i brugervejledningen. Sikkerhedssymbolerne er anført i rækkefølge efter risikograden.

#### **Forklaring af ikoner og tegn anvendt i brugervejledningen:**

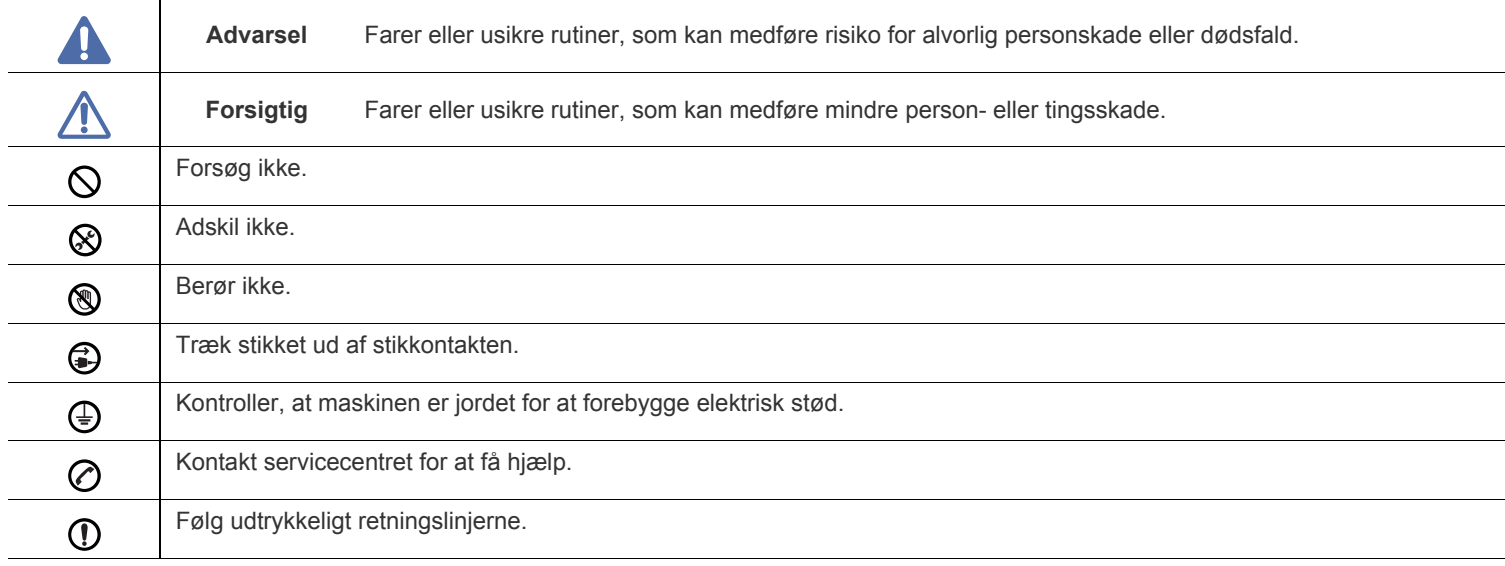

# **Driftsmiljø**

# **Advarsel**

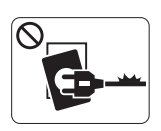

Brug ikke, hvis netledningen er beskadiget, eller hvis stikkontakten ikke er jordforbundet.

► Det kan medføre elektrisk stød eller brand.

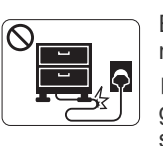

Bøj ikke og anbring ikke tunge genstande på netledningen.

► Hvis der trædes på eller anbringes en tung genstand på netledningen, kan det medføre elektrisk stød eller brand.

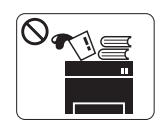

Placer ikke noget oven på maskinen (vand, små metalgenstande eller tunge genstande, lysestager, tændte cigaretter osv.).

► Det kan medføre elektrisk stød eller brand.

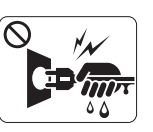

Fjern ikke stikket ved at trække i ledningen, og rør ikke stikket med våde hænder.

► Det kan medføre elektrisk stød eller brand.

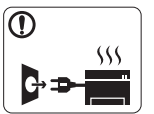

Hvis maskinen overophedes, udsender den røg, mærkelige lyde eller en ubehagelig lugt. Sluk straks for strømmen, og tag stikket ud af stikkontakten. Det kan medføre elektrisk stød eller brand.

# **Forsigtig**

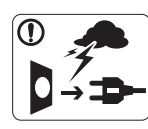

Tag stikket ud af stikkontakten i tordenvejr eller i perioder, hvor maskinen ikke bruges.

► Det kan medføre elektrisk stød eller brand.

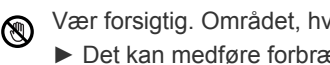

Vær forsigtig. Området, hvor udskrifterne sendes ud, er varmt. ► Det kan medføre forbrændinger.

- Afbryd alle forbindelser til maskinen, og tilkald en kvalificeret  $\Omega$ servicetekniker, hvis maskinen har været tabt eller kabinettet ser ud til at være beskadiget.
	- ► Det kan medføre elektrisk stød eller brand.
- Afbryd alle forbindelser til maskinen, og tilkald en kvalificeret  $\Omega$ servicetekniker, hvis maskinens ydeevne pludselig ændres mærkbart.
	- ► Det kan medføre elektrisk stød eller brand.

Forsøg ikke at tvinge stikket ind, hvis det ikke nemt går ind i stikkontakten.

► Tilkald en elektriker, som kan ændre stikkontakten, da der ellers er risiko for elektrisk stød.

Lad ikke kæledyr tygge på vekselstrøms-, telefon- eller  $\infty$ pc-ledningerne.

► Dette kan resultere i, at dit kæledyr bliver udsat for elektrisk stød eller brand, og/eller at det bliver såret.

- Afbryd alle forbindelser til maskinen, og tilkald en kvalificeret  $\left( \mathrm{I}\right)$ servicetekniker, hvis maskinen ikke fungerer korrekt efter at disse instruktioner er fulgt.
	- ► Det kan medføre elektrisk stød eller brand.

# **Betjeningsmåde**

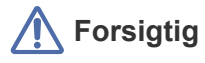

Træk ikke papiret ud under udskrivning. ► Det kan beskadige maskinen.

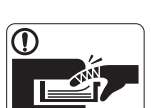

Pas på ikke at få hænderne ind mellem maskinen og papirbakken.

► Du kan komme til skade.

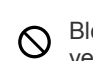

Bloker ikke for og skub ikke genstande ind i ventilationsåbningerne.

► Det kan øge temperaturen i komponenterne og forårsage beskadigelse eller brand.

Vær forsigtig, når du udskifter eller fjerner fastklemt papir. ► Nyt papir har skarpe kanter og kan medføre smertefulde snitsår.

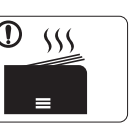

Området, hvor papiret udsendes, kan blive meget varmt, når der udskrives store mængder. Lad ikke børn røre området.

► Det kan medføre forbrændinger.

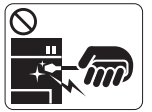

Brug ikke en pincet eller skarpe metalgenstande, når du fjerner fastklemt papir.

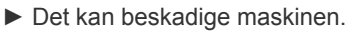

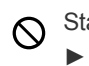

Stak ikke for mange ark papir i udskriftsbakken.

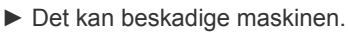

Strømmen til maskinen afbrydes ved at tage netledningen ud. € ► Tag netledningen ud af stikkontakten for at slukke for strømforsyningen.

# **Installation/flytning**

# **Advarsel**

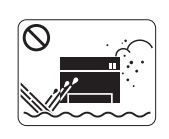

Anbring ikke maskinen et støvet eller fugtigt sted eller et sted med vandudslip. ► Det kan medføre elektrisk stød eller brand.

# **Forsigtig**

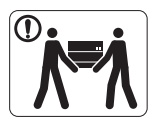

Sluk maskinen og fjern alle kabler, inden den flyttes. Løft derefter maskinen:

•Hvis maskinen vejer under 20 kg, kan den løftes af en enkelt person.

•Hvis maskinen vejer 20-40 kg, skal den løftes af to personer.

•Hvis maskinen vejer mere end 40 kg, skal den løftes af fire eller flere personer.

► Maskinen kan falde på gulvet og medføre personeller tingsskade.

Anbring ikke maskinen på en ustabil overflade.  $\bigcirc$ 

► Maskinen kan falde på gulvet og medføre person- eller tingsskade.

- Maskinen skal tilsluttes en strømkilde med en strømstyrke som  $\circledcirc$ angivet på mærkaten.
	- ► Kontakt elselskabet, hvis du er i tvivl om strømstyrken.
- Brug kun No.26 AWG<sup>a</sup> eller kraftigere telefonledninger, hvis det er nødvendigt.
	- ► Ellers kan det beskadige maskinen.

a.AWG: American Wire Gauge

- Tildæk ikke maskinen, og anbring den ikke et lufttæt sted, f.eks.  $\mathcal{O}$ et skab.
	- ► Hvis maskinen ikke ventileres tilstrækkeligt, kan der opstå brand.

- Sørg for, at stikket sættes i en jordet stikkontakt. ∩ ► Ellers kan det medføre elektrisk stød eller brand.
	-
- Stikkontakter og forlængerledninger må ikke overbelastes.  $\mathcal{O}$ ► Det kan forringe ydeevnen og medføre elektrisk stød eller brand.

Brug den netledning, der fulgte med maskinen, af hensyn til  $\mathcal{D}$ sikker drift. Hvis du bruger en ledning på over 2 meter til en maskine på 140 V, skal den være 16 AWG eller kraftigere.

► Ellers kan den beskadige maskinen og medføre elektrisk stød eller brand.

# **Forsigtig**

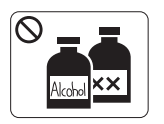

Tag dette produkt ud af stikkontakten inden indvendig rengøring af maskinen. Rengør **ikke** maskinen med benzen, fortynder eller alkohol. Sprøjt ikke vand direkte ind i maskinen.

► Det kan medføre elektrisk stød eller brand.

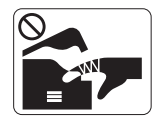

ଝେ

Benyt ikke maskinen, mens du arbejder inde i maskinen for at skifte forbrugsstoffer eller rengøre den indvendigt.

► Du kan komme til skade.

Sørg for, at netledningen og stikkets kontaktflader er fri for støv  $\mathcal{D}$ eller vand.

► Ellers kan det medføre elektrisk stød eller brand.

Fjern ikke dæksler eller skærme, der er fastgjort med skruer.

► Maskinen må kun repareres af en Samsung-servicetekniker.

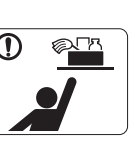

Hold rengøringsmidler uden for børns rækkevidde. ► Børn kan komme til skade.

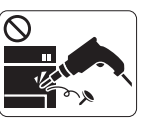

Adskil, reparer eller ombyg ikke selv maskinen.

► Det kan beskadige maskinen. Tilkald en

certificeret tekniker, hvis maskinen skal repareres.

- Følg brugervejledningen til maskinen, når den skal rengøres og ᠓ bruges.
	- ► Ellers kan du beskadige maskinen.

# **Forbrugsstoffer**

# **Forsigtig**

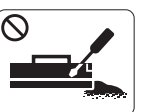

Skil ikke tonerpatronen ad.

► Tonerstøv kan være farligt, hvis det indåndes eller indtages.

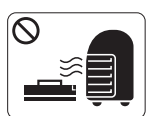

Brænd ikke forbrugsstoffer, f.eks. tonerpatroner eller fikseringsenheder.

► Dette kan medføre eksplosion eller en ukontrollerbar brand.

- Pas på ikke at få tonerstøv på kroppen eller tøjet, når du skifter  $\Omega$ tonerpatron eller fjerner fastklemt papir.
	- ► Tonerstøv kan være farligt, hvis det indåndes eller indtages.

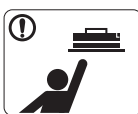

Hold forbrugsstoffer som f.eks. tonerpatroner uden for børns rækkevidde ved opbevaring.

► Tonerstøv kan være farligt, hvis det indåndes eller indtages.

Benyttelse af genanvendte forbrugsstoffer, f.eks. toner, kan beskadige maskinen.

► I tilfælde af skade, som skyldes brug af genanvendte forbrugsstoffer, opkræves et servicegebyr.

- Hvis du får toner på tøjet, skal du ikke bruge varmt vand til at Պ vaske det.
	- ► Varmt vand opløser toneren i tøjet. Brug koldt vand.

# <span id="page-9-0"></span>Bemærkninger om regler

Denne maskine er udviklet til et normalt arbejdsmiljø og certificeret med flere lovmæssige erklæringer.

# **Erklæring om lasersikkerhed**

Printeren er certificeret i USA til at overholde kravene i DHHS 21 CFR, kapitel 1 afsnit J for laserprodukter i klasse I (1) og er andetsteds certificeret som et laserprodukt i klasse 1, der overholder kravene i IEC 60825-1.

Klasse 1-laserprodukter anses ikke for at være farlige. Lasersystemet og printeren er konstrueret, så der aldrig er risiko for strålingsfare ud over klasse 1-niveau under normal drift, vedligeholdelse udført af brugere eller under de foreskrevne servicebetingelser.

- **Bølgelængde:** 800 nm
- **Strålens spredning**
	- **Paraller:** 11 grader
	- **Vinkelret:** 35 grader
- **Maks. effekt af energioutput:** 12 mW

#### **ADVARSEL**

Undlad at betjene eller servicere printeren, når beskyttelsesdækslet er fjernet fra laser-/scannerenheden. Den reflekterede stråle kan, selvom den er usynlig, beskadige dine øjne.

Når du benytter dette produkt, skal almindelige sikkerhedsprocedurer altid følges for at reducere risikoen for brand, elektrisk stød og personskader:

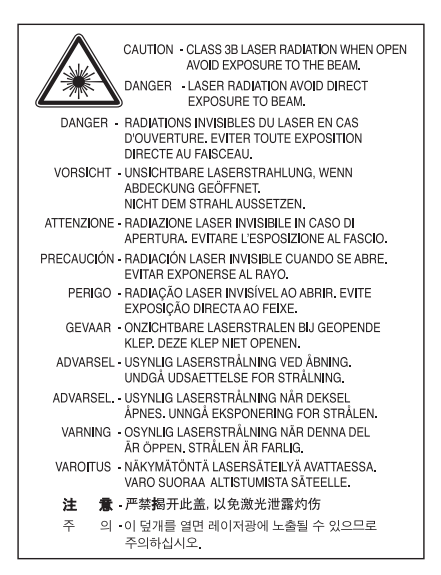

### **Sikkerhed i forbindelse med ozon**

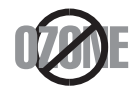

Ved normal drift producerer denne maskine ozon. Denne ozon udgør ikke en fare for brugeren. Det anbefales imidlertid, at maskinen bruges på et sted med god ventilation.

\*Hvis du ønsker yderligere oplysninger om ozon, bedes du kontakte den nærmeste Samsung-forhandler.

### **Stroembesp.**

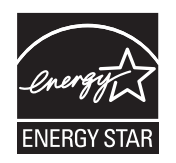

Denne printer benytter avanceret teknologi til reduktion af energiforbruget, når den ikke benyttes til udskrivning. Når printeren ikke modtager data i et længere tidsrum, reducerer den automatisk strømforbruget. ENERGY STAR og ENERGY STAR-mærket er registrerede mærker i USA. [Du kan finde flere oplysninger om ENERGY STAR-programmet på http://www.energystar.gov.](http://www.energystar.gov)

### **Genbrug**

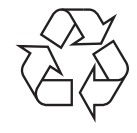

Genbrug eller bortskaf emballagen fra dette produkt på en miljømæssigt forsvarlig måde.

# **Kun Kina**

## 回收和再循环

为了保护环境,我公司已经为废弃的产品建立了回收和再循环系统。 我们会为您无偿提供回收同类废旧产品的服务。 当您要废弃您正在使用的产品时,请您及时与工厂取得联系, 我们会及时为您提供服务。

# **Korrekt bortskaffelse af dette produkt (Affald i gruppen Elektrisk & Elektronisk udstyr)**

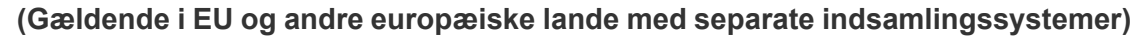

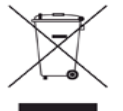

Denne mærkning på produktet, tilbehøret eller de trykte materialer angiver, at produktet og dets elektroniske tilbehør (f.eks. lader, headsæt, USB-kabel) ikke må bortskaffes sammen med andet husholdningsaffald ved slutningen af deres levetid. For at undgå potentiel skade på miljøet eller den menneskelige sundhed på grund af ukontrolleret affaldsbortskaffelse bedes du adskille dette produkt fra andre typer af affald og genbruge det forsvarligt for at fremme bæredygtig genbrug af materialeressourcer.

Private brugere skal kontakte enten forhandleren, hvor produktet blev købt, eller den lokale forvaltning, for at få oplysninger om, hvor dette produkt kan indleveres til miljørigtig genbrug.

Erhvervsbrugere skal enten kontakte deres forhandler eller kontrollere bestemmelserne og betingelserne i købskontrakten. Dette produkt må ikke blandes med andet erhvervsaffald til bortskaffelse.

### **Radiofrekvensemmisioner**

#### **FCC-oplysninger til brugeren**

Denne enhed overholder afsnit 15 i FCC-reglerne. Driften er underlagt følgende to betingelser:

- Denne enhed må ikke forårsage skadelig interferens.
- Denne enhed skal acceptere al modtaget interferens, herunder interferens som kan medføre uønsket drift.

Dette apparat er blevet testet og overholder begrænsningerne for en klasse B digital enhed i overensstemmelse med Del 15 i FCC-reglerne. Disse grænseværdier er beregnet til at give en rimelig beskyttelse mod skadelig interferens ved installation i private hjem. Dette apparat genererer, bruger og kan udstråle radiofrekvensenergi, og kan forårsage skadelig påvirkning af anden radiokommunikation, hvis det ikke installeres og bruges i overensstemmelse med instruktionerne. Der er imidlertid ingen garanti for, at der ikke kan opstå interferens i forbindelse med en given installation. Hvis apparatet forårsager skadelig interferens i radio- eller TV-modtagelsen, hvilket kan fastslås ved at slukke og tænde apparatet, anbefales det, at brugeren forsøger at fjerne interferensen ved hjælp af en eller flere af disse forholdsregler:

- Drej eller flyt modtagelsesantennen.
- Øg afstanden mellem apparat og modtager.
- Tilslut apparatet til en stikkontakt, der tilhører et andet kredsløb end det, modtageren er tilsluttet.
- Kontakt forhandleren eller en erfaren radio/tv-tekniker for at få hjælp.
- Ændringer eller justeringer, der ikke er udtrykkeligt godkendt af den producent, der er ansvarlig for, at apparatet overholder gældende 1¢ lovgivning, kan ophæve brugerens ret til at betjene udstyret.

#### **Canadiske regler for radiointerferens**

Dette digitale apparat overskrider ikke grænserne for klasse B-radiostøjudsendelse fra digitale apparater, som beskrevet i standarden for støjudsendende udstyr med titlen "Digital apparatus", ICES-003 fra Industry and Science Canada.

Cet appareil numérique respecte les limites de bruits radioélectriques applicables aux appareils numériques de Classe B prescrites dans la norme sur le matériel brouilleur : «?Appareils Numériques?», ICES-003 édictée par l'Industrie et Sciences Canada.

### **Kun Rusland**

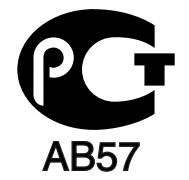

### **Yalnızca Türkiye**

 $\bullet$  RoHS

EEE Yönetmeliğine Uygundur. This EEE is compliant with RoHS.

• Bu ürünün ortalama yaşam süresi 7 yıl, garanti suresi 2 yildir.

### **Kun Tyskland**

Das Gerät ist nicht für die Benutzung am Bildschirmarbeitsplatz gemäß BildscharbV vorgesehen.

## **Udskiftning af det monterede stik (kun for Storbritannien)**

#### **Vigtigt!**

Lysnetledningen til denne maskine er udstyret med et standardstik på 13 ampere (BS 1363) og en sikring på 13 ampere. Når du udskifter eller undersøger sikringen, skal du sætte den korrekte 13-amperes sikring tilbage på plads. Derefter skal du sætte sikringsdækslet på igen. Hvis du har mistet sikringsdækslet, skal du ikke bruge stikket, før du har et andet sikringsdæksel. Kontakt stedet, hvor du købte maskinen.

13-amperes stikket er det mest almindelige i Storbritannien, og det bør være egnet. Nogle bygninger (hovedsageligt ældre bygninger) har imidlertid ikke de almindelige 13-amperes stikkontakter. Du skal købe en egnet stikadapter. Fjern ikke det formstøbte stik.

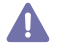

Hvis du klipper det formstøbte stik af, skal det bortskaffes med det samme. Du kan ikke slutte ledninger til stikket igen, og du kan få elektrisk stød, hvis du sætter det i en stikkontakt.

#### **Vigtig advarsel:**

Du skal jordforbinde denne maskine.

Ledningerne i lysnetledningen har følgende farvekode:

- **Grøn og gul:** Jord
- **Blå:** Neutral
- **Brun:** Strømførende

Hvis ledningerne i lysnetledningen ikke svarer til de farver, der er mærket på stikket, skal du gøre følgende:

Du skal forbinde den grønne og gule ledning med det ben, der er mærket med bogstavet "E" eller med sikkerhedssymbolet "jord", eller som er grøn og gul eller grøn.

Du skal forbinde den blå ledning med det ben, der er mærket med bogstavet "N", eller som er sort.

Du skal forbinde den brune ledning med det ben, der er mærket med bogstavet "L", eller som er rødt.

Du skal have en 13 amperesikring i stikket, adapteren eller stikdåsen.

### **Overensstemmelseserklæring (Europæiske lande)**

#### **Godkendelser og certificeringer**

CE-mærkningen på dette produkt symboliserer Samsung Electronics Co., Ltd.'s erklæring af overensstemmelse med følgende gældende 93/ 68/EØF-direktiver fra den Europæiske Union fra de nedenfor angivne datoer:

Samsung Electronics erklærer hermed, at dette produkt er i overensstemmelse med de væsentlige krav og andre relevante bestemmelser i: **ML-1860 Series/ML-1865 Series:** Lavspændingsdirektiv (2006/95/EF) og EMC-direktiv (2004/108/EF).

Overensstemmelseserklæringen kan findes på **[www.samsung.com/printer](http://www.samsung.com/printer)**, gå til Support > Download center, og angiv din printers (MFP's) navn for at gennemse EuDoC.

**01.01.1995:** Rådsdirektiv 2006/95/EF, tilnærmelse af lovgivningen i medlemslandene med hensyn til svagstrømsudstyr (Lavspændingsdirektivet).

**01.01.1996:** Rådsdirektiv 2004/108/EF (92/31/EØF), tilnærmelse af lovgivningen i medlemslandene med hensyn til elektromagnetisk kompatibilitet (EMC-direktivet).

**09.03.1999:** Rådsdirektiv 1999/5/EF vedrørende radioudstyr og telekommunikationsterminaludstyr og den gensidige anerkendelse af deres forenelighed (Radio-og Teleterminal-direktivet). En fuld erklæring med definitioner for relevante direktiver og benyttede standarder kan ses hos din repræsentant for Samsung Electronics Co., Ltd.

#### **EC-certificering**

Certificering i henhold til 1999/5/EC Direktiv om radioudstyr og telekommunikationsterminaludstyr (FAX).

Dette Samsung-produkt er selvcertificeret af Samsung til paneuropæisk enkeltterminaltilslutning til det offentlige analoge koblede telefonnet (PSTN) i overensstemmelse med direktiv 1999/5/EF. Produktet er designet til at fungere på de nationale telefonnet og kompatible PBC'er i de europæiske lande.

I tilfælde af problemer bedes du først kontakte Euro QA Lab hos Samsung Electronics Co., Ltd.

Dette produkt er blevet afprøvet i henhold til TBR21. Som hjælp til brug og anvendelse af terminaludstyr, der overholder denne standard, har ETSI (European Telecommunication Standards Institute) udgivet et vejledende dokument (EG 201 121), der indeholder bemærkninger og yderligere krav til sikring af TBR21-terminalers netværkskompatibilitet. Dette produkt er designet i overensstemmelse med og overholder alle relevante retningslinjer indeholdt i dette dokument.

# 产品中有毒有害物质或元素的名称及含量

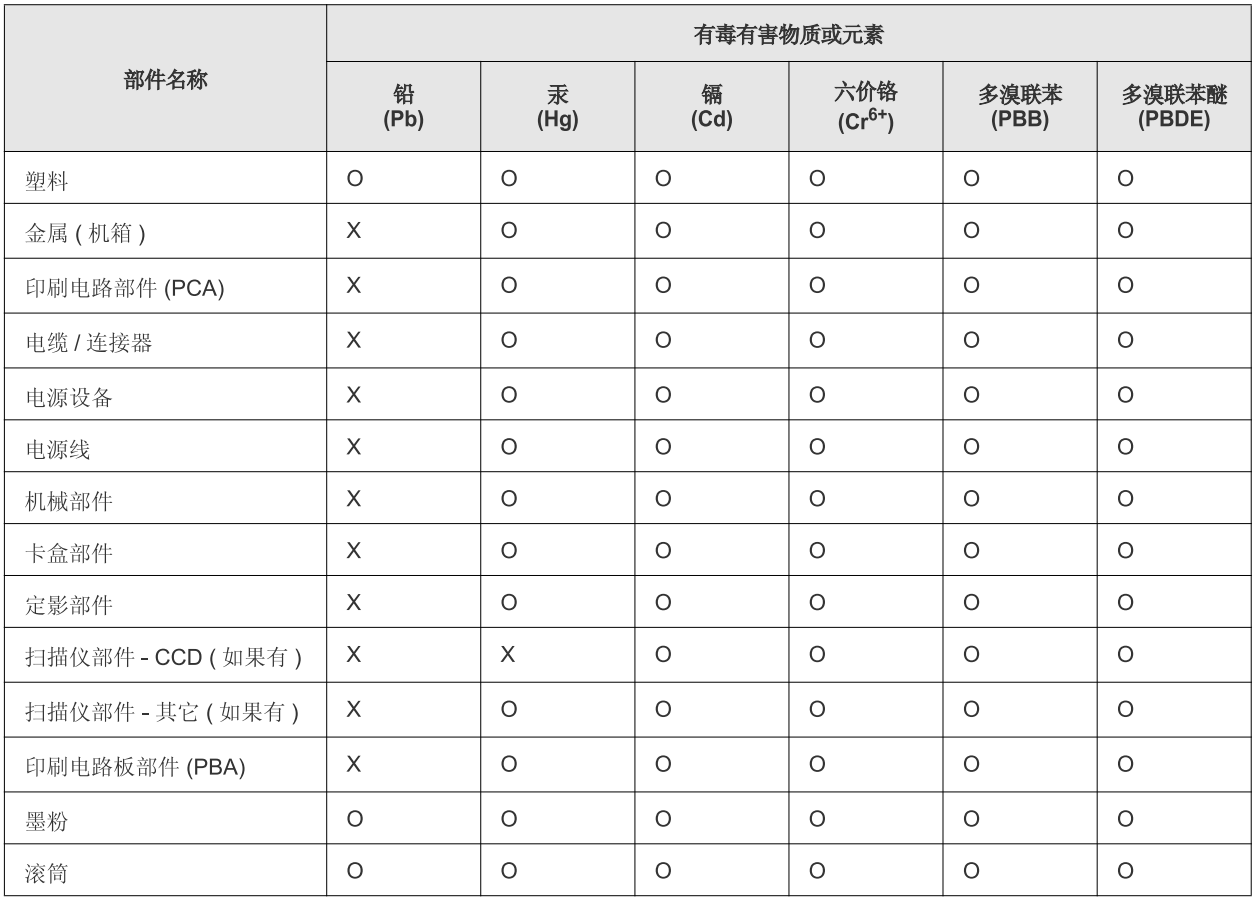

O: 表示该有毒有害物质在该部件所有均质材料中的含量均在 SJ/T 11363-2006 标准规定的限量要求以下。

×: 表示该有毒有害物质至少在该部件的某一均质材料中的含量超出 SJ/T 11363-2006 标准规定的限量要求。

以上表为目前本产品含有有毒有害物质的信息。本信息由本公司的配套厂家提供,经本公司审核后而做成,本产品的部分部件含有有毒有害物 质,这些部件是在现有科学技术水平下暂时无可替代物质,但三星电子将会一直为满足 SJ/T 11363-2006 标准而做不懈的努力。

# <span id="page-14-0"></span>Om denne brugerhåndbog

Denne brugerhåndbog indeholder oplysninger om maskinens grundlæggende funktioner samt en detaljeret beskrivelse af de enkelte trin i forbindelse med anvendelsen af maskinen. Den er nyttig for såvel nybegyndere som erfarne brugere som vejledning i korrekt installation og brug af maskinen.

- Læs sikkerhedsoplysningerne inden brug af maskinen.  $\mathbb{Z}$ 
	- Se kapitlet om fejlfinding, hvis du har problemer med at bruge maskinen. (Se ["Fejlfinding" på side](#page-51-3) 52.)
	- Termer, der benyttes i denne brugerhåndbog, er forklaret i ordlisten. (Se ["Ordliste" på side](#page-66-1) 67.)
	- Illustrationerne i denne brugerhåndbog kan være anderledes end på din maskine, afhængigt af maskinens tilbehør eller model.
	- Arbejdsgangene i denne brugerhåndbog er hovedsageligt baseret på Windows XP.

### **Konvention**

Nogle udtryk i brugerhåndbogen fungerer som synonymer som beskrevet nedenfor:

- Dokument betyder det samme som original.
- Papir er synonymt med medie eller udskriftsmedie.
- Med maskine menes printer eller MFP (printer og scanner).

Følgende tabel beskriver de konventioner, der anvendes i denne håndbog:

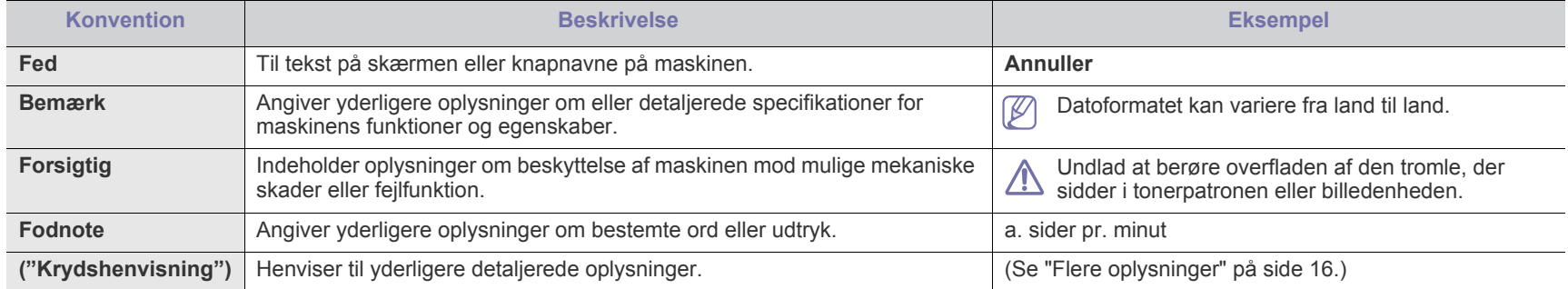

# <span id="page-15-0"></span>**Flere oplysninger**

Du kan finde oplysninger om klargøring og brug af maskinen i de vejledninger og på det websted, der er angivet nedenfor. Du kan vælge at udskrive vejledningerne eller få dem vist på skærmen.

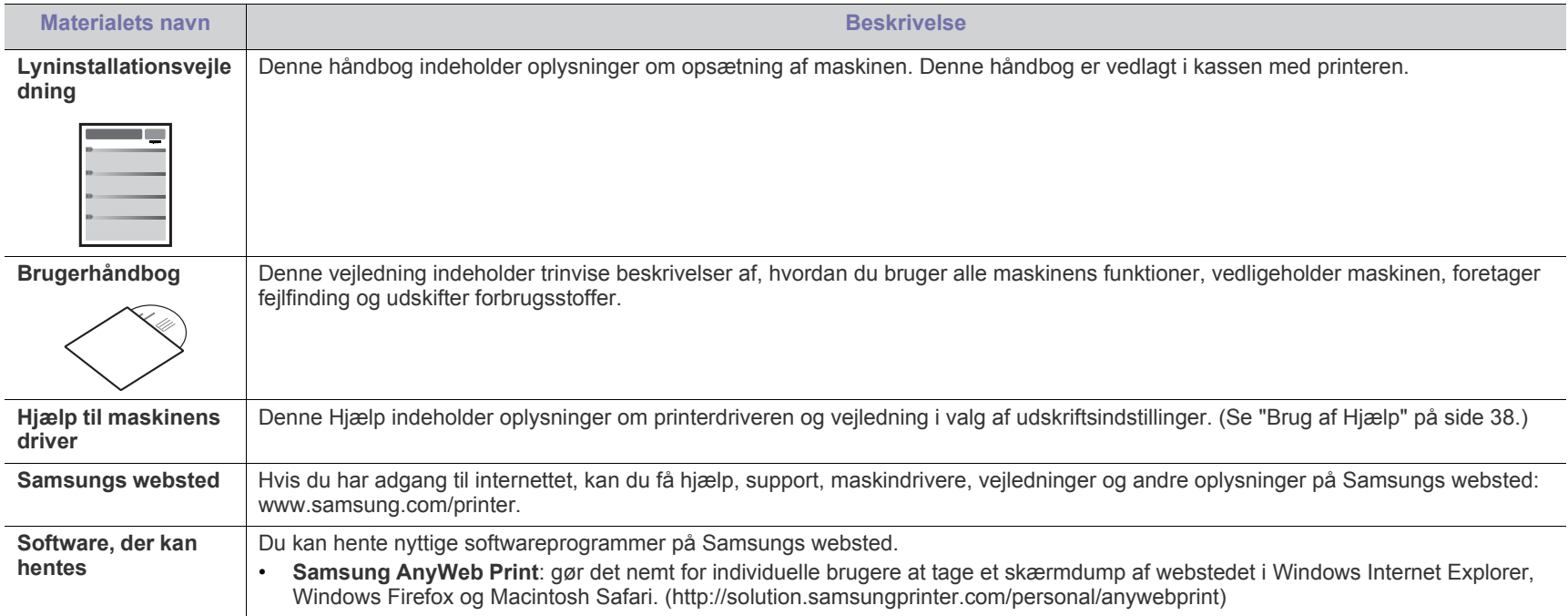

# <span id="page-16-0"></span>Funktioner i dit nye produkt

Din nye maskine er udstyret med et antal specielle funktioner, der forbedrer kvaliteten af de dokumenter, du udskriver.

# **Specielle funktioner**

#### **Udskriv i enestående kvalitet og med høj hastighed**

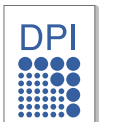

- Du kan udskrive et effektivt resultat med en opløsning på op til 1200 x 1200 dpi.
- Maskinen kan udskrive på papir i A4-format med en hastighed på op til 18 sider pr. minut og på papir i Letter-format med en hastighed på op til 19 sider pr. minut.

#### **Håndter mange forskellige typer udskriftsmateriale**

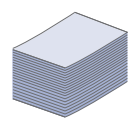

• Bakken til 150 ark understøtter almindeligt papir i forskellige størrelser, brevpapir, konvolutter, etiketter, medier i brugerdefinerede størrelser, postkort og kraftigt papir.

#### **Udarbejd professionelle dokumenter**

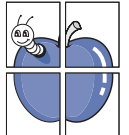

- Udskriv vandmærker. Du kan tilpasse dine dokumenter med ord som f.eks. "Fortroligt". (Se ["Brug af vandmærker" på](#page-38-4)  [side](#page-38-4) 39.)
- Udskriv plakater. Teksten og billederne på hver side i dokumentet forstørres og udskrives på tværs af arkene, som derefter kan limes sammen til en plakat. (Se ["Udskrivning af](#page-37-6)  [plakater" på side](#page-37-6) 38.)
- Du kan udskrive fortrykte formularer og brevpapir på almindeligt papir. (Se ["Brug af overlay" på side](#page-39-1) 40.)

#### **Spar tid og penge**

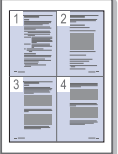

- Du kan udskrive flere sider på et enkelt ark og dermed spare papir. (Se ["Udskrivning af flere sider på ét ark papir" på](#page-37-7)  [side](#page-37-7) 38.)
- Maskinen sparer automatisk strøm ved at reducere strømforbruget betydeligt, når den ikke er i brug.
- Du kan spare papir ved at udskrive på begge sider af papiret (manuelt). (Se ["Udskrivning på begge sider af papiret](#page-38-5)  [\(manuel\)" på side](#page-38-5) 39.)

#### **Udskriv i forskellige miljøer**

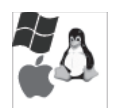

- Du kan udskrive med Windows-, Linux- og Mac OS-systemer.
- Maskinen er udstyret med et USB-interface.

# **Funktioner pr. model**

Maskinen er udviklet til at understøtte alle dine dokumentbehov – fra udskrivning til mere avancerede netværksløsninger til din virksomhed. Funktioner pr. model omfatter:

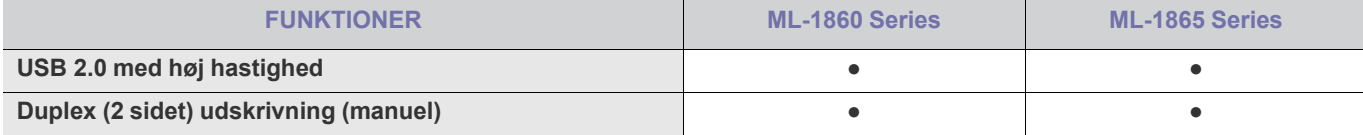

(●: Medfølger)

# <span id="page-18-0"></span>**Introduktion**

Dette kapitel giver en oversigt over din maskine.

#### **Kapitlet omfatter:**

- [Oversigt over maskinen](#page-18-1)
- Oversigt over kontrolpanelet

## <span id="page-18-1"></span>**Oversigt over maskinen**

## <span id="page-18-2"></span>**Set forfra**

- [Status-LED'ens betydning](#page-21-0)
- [Introduktion af de nyttige knapper](#page-21-1)

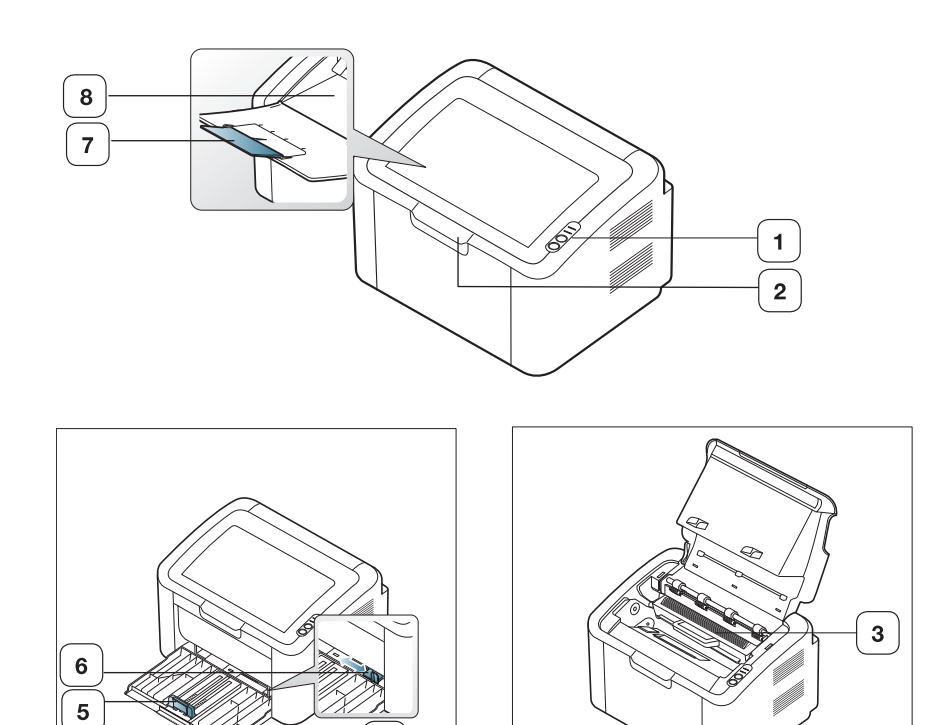

 $\overline{\mathbf{4}}$ 

Denne illustration afviger muligvis fra din maskine, afhængigt af den konkrete model.

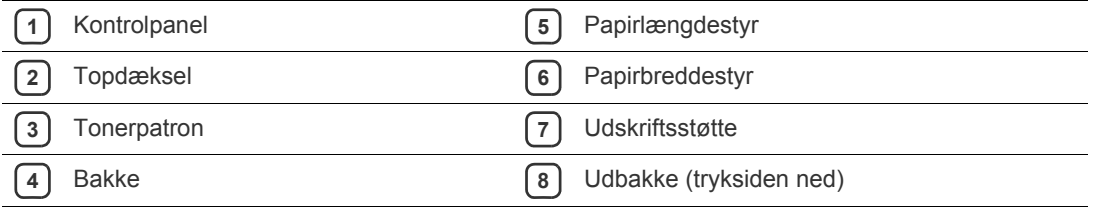

<span id="page-19-0"></span>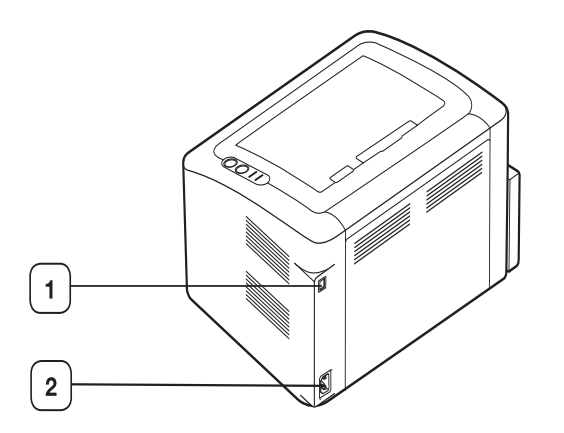

Denne illustration afviger muligvis fra din maskine, afhængigt af den konkrete model.

**1** USB-port

**2** Strømkabelstik

# <span id="page-20-0"></span>**Oversigt over kontrolpanelet**

Dette kontrolpanel afviger muligvis fra din maskine, afhængigt af modellen.

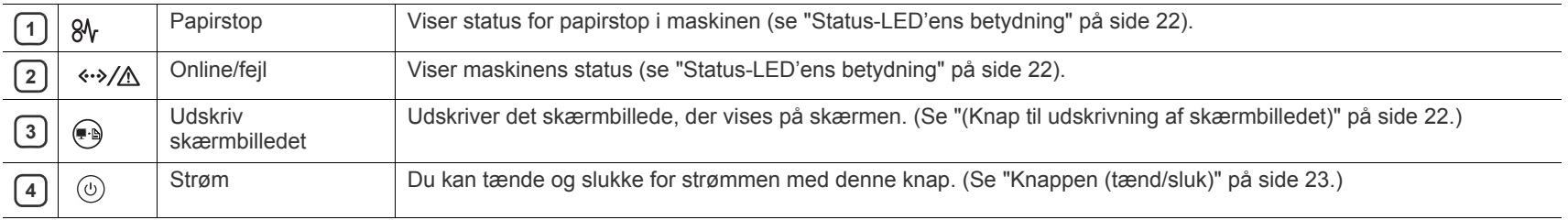

# <span id="page-21-0"></span>**Status-LED'ens betydning**

LED'ens farve angiver maskinens aktuelle status.

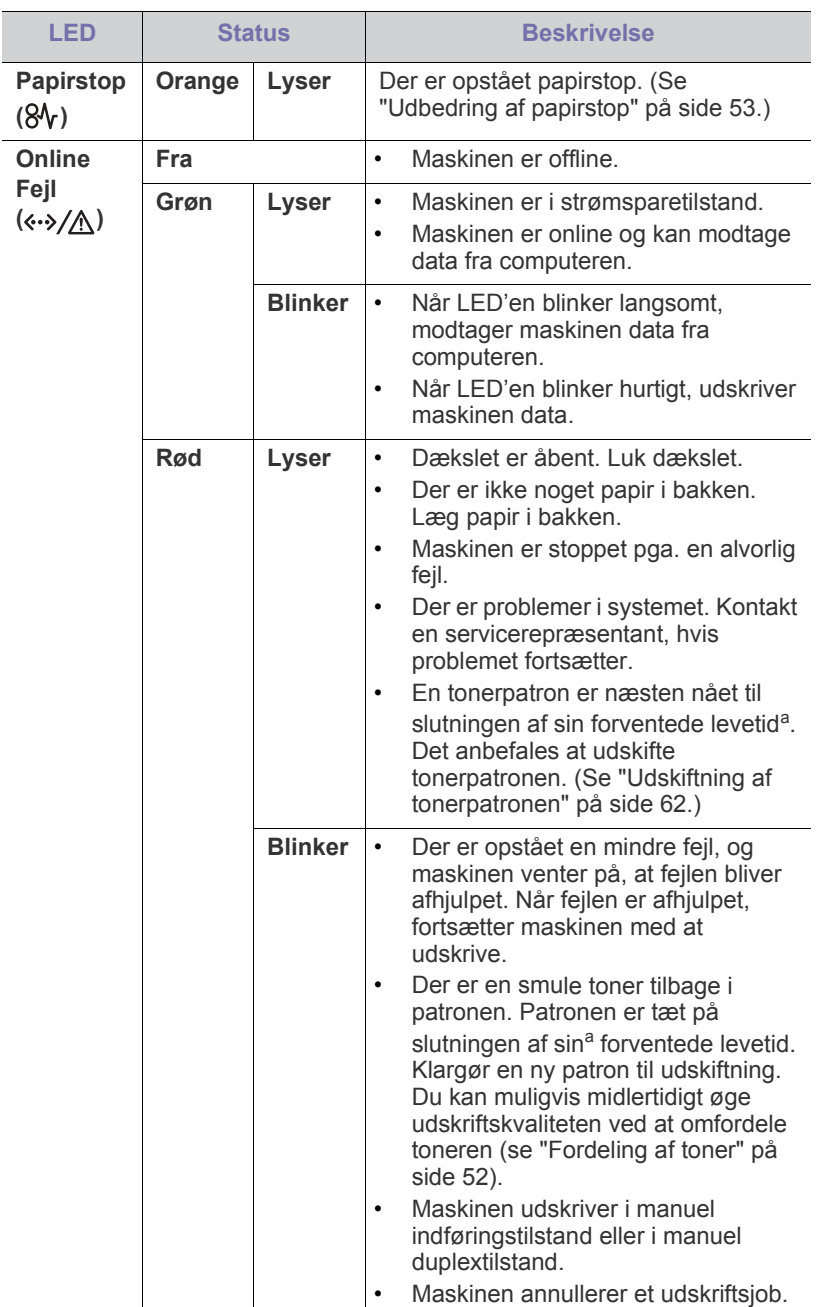

a.Den anslåede patronlevetid er den forventede eller anslåede tonerpatronlevetid, som angiver den gennemsnitlige udskriftskapacitet. Den er designet i henhold til ISO/IEC 19752. Antallet af sider kan blive påvirket af driftsmiljøet, udskrivningsmiljøet, medietypen og mediestørrelsen. Der kan være en vis mængde toner tilbage i patronen, selv om den røde indikator lyser og printeren holder op med at udskrive.

- Samsung anbefaler ikke anvendelse af tonerpatroner, der ikke er originale Samsung-tonerpatroner, f.eks. genpåfyldte eller genfremstillede tonerpatroner. Samsung kan ikke garantere for kvaliteten af ikke-originale Samsung-tonerpatroner. Service eller reparation som følge af brug af ikke-originale Samsung-tonerpatroner dækkes ikke af maskinens garanti.
- Alle udskrivningsfejl vises i programvinduet Status for printer (i  $\mathbb{Z}$ Windows) eller Smart Panel (i Linux, Mac OS X). Kontakt en servicerepræsentant, hvis problemet fortsætter.

# <span id="page-21-1"></span>**Introduktion af de nyttige knapper**

<span id="page-21-2"></span>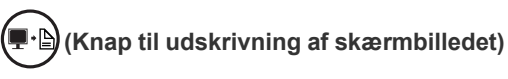

Ved at trykke på  $\bigoplus$  kan du:

<span id="page-21-3"></span>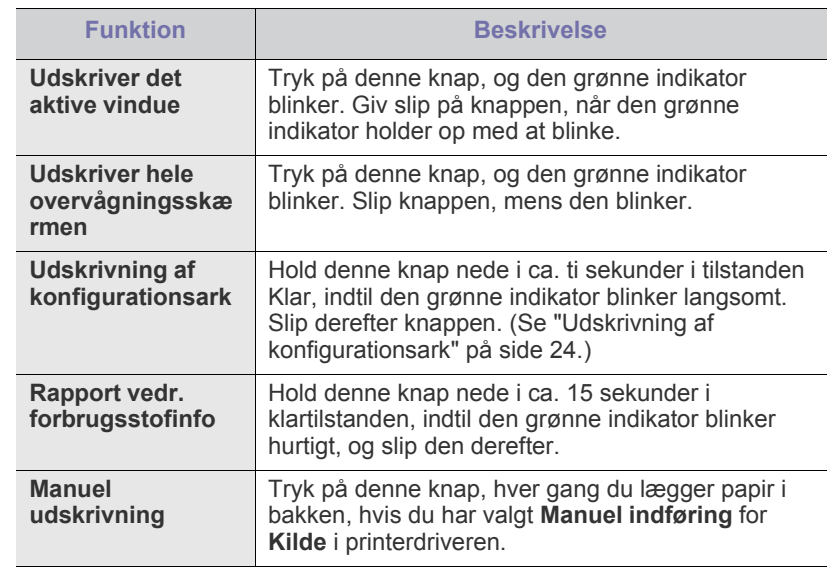

• **Udskriv skærmbilledet** kan kun bruges med Windows- og W Macintosh-operativsystemer.

- Når du udskriver det aktive vindue/hele skærmbilledet ved hjælp af knappen Print Screen, bruger maskinen muligvis mere toner, afhængigt af hvad der udskrives.
- Du kan kun anvende denne funktion, hvis programmet til maskinen Samsung Easy Printer Manager eller Smart Panel er installeret.

## <span id="page-22-1"></span>**Knappen (tænd/sluk)**

# Ved at trykke på  $\left(\begin{matrix}1\\ 0\end{matrix}\right)$  kan du:

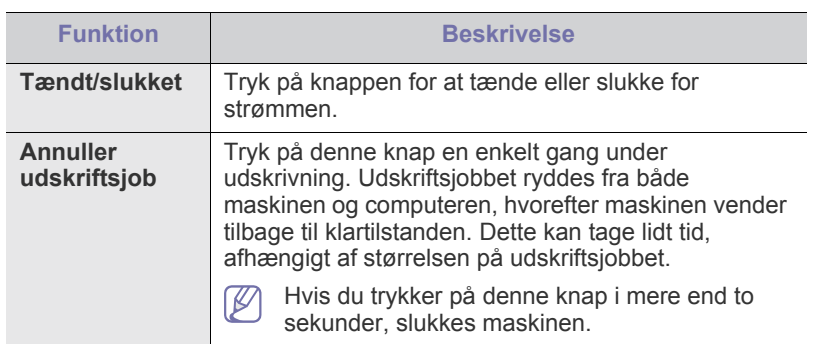

# <span id="page-22-2"></span><span id="page-22-0"></span>**Tænde for maskinen**

- **1.** Sæt netledningen i.
- **2.** Tryk på  $\textcircled{b}$  på kontrolpanelet.

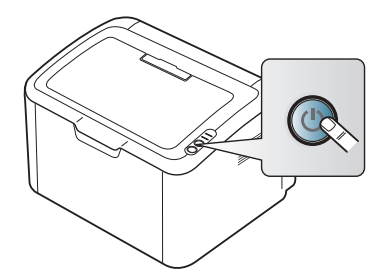

 $\mathscr{D}$ Hvis du vil slukke for strømmen, skal du trykke på denne knap og holde den nede i to sekunder.

# <span id="page-23-0"></span>Sådan kommer du i gang

### Dette kapitel indeholder trinvise instruktioner til opsætning af den USB-tilsluttede maskine og softwaren.

#### **Kapitlet omfatter:**

- [Konfiguration af hardwaren](#page-23-1)
- [Udskrivning af konfigurationsark](#page-23-3)
- Medfølgende software

# <span id="page-23-1"></span>**Konfiguration af hardwaren**

Dette afsnit beskriver konfigurationen af hardwaren, som forklares i Lyninstallationsvejledningen. Husk at læse Lyninstallationsvejledningen først og følge trinnene nedenfor:

## <span id="page-23-2"></span>**Placering**

**1.** Vælg en stabil placering.

Vælg et jævnt, stabilt sted med tilstrækkelig plads til luftcirkulationen. Sørg for ekstra plads til åbning af dæksel og bakke(r).

Stedet skal være godt udluftet og ikke udsat for direkte sollys, andre varmekilder, kulde eller fugt. Anbring ikke maskinen tæt på kanten af et bord eller et skrivebord.

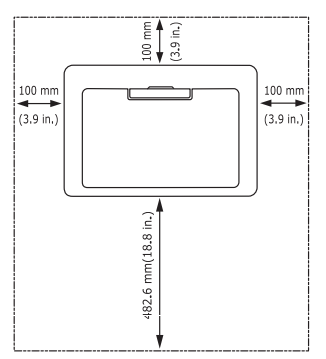

Udskrivning kan udføres ved højder under 1.000 m. Anbring maskinen på en flad, stabil overflade med en hældning på maks. to mm. Dette er nødvendigt for at sikre udskriftskvaliteten.

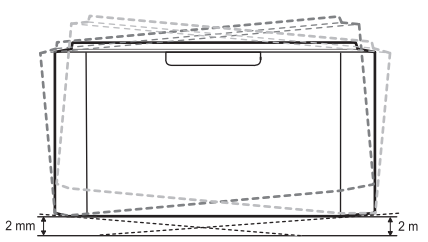

- **2.** Pak maskinen ud, og undersøg alle de medfølgende komponenter.
- **3.** Fjern tapen, mens du holder fast i maskinen.
- **4.** Installer tonerpatronen.
- **5.** Ilæg papir. (Se ["Ilægning af papir i bakken" på side](#page-31-2) 32.)
- **6.** Kontroller, at alle kabler er sluttet til maskinen.
- **7.** Tænd for maskinen. (Se ["Tænde for maskinen" på side](#page-22-2) 23.)
	- Maskinen kan ikke anvendes ved strømsvigt.
- **[Systemkrav](#page-24-0)**
- [Installation af driver til maskine tilsluttet via USB](#page-25-0)
- [Lokal deling af maskinen](#page-27-0)

# <span id="page-23-5"></span><span id="page-23-3"></span>**Udskrivning af konfigurationsark**

Udskriv en konfigurationsside for at kontrollere, at maskinen fungerer korrekt.

#### **Sådan udskriver du en konfigurationsside:**

Tryk på, og hold (nå) nede i ca. 10 sekunder i tilstanden Klar, indtil den grønne indikator blinker langsomt, og slip den derefter.

# <span id="page-23-4"></span>**Medfølgende software**

Når du har konfigureret maskinen og sluttet den til computeren, skal du bruge den medfølgende cd til at installere printersoftwaren. Hvis du bruger [et Windows- eller Macintosh-operativsystem, skal du installere softwaren fra](www.samsung.com/printer)  den medfølgende cd, og hvis du bruger et Linux-operativsystem, skal du hente softwaren fra Samsungs websted (www.samsung.com/printer) og installere den.

[Maskinens software opdateres af og til, f.eks. hvis der udgives et nyt](www.samsung.com/printer)  W operativsystem. Den nyeste version kan om nødvendigt hentes fra Samsungs websted (www.samsung.com/printer).

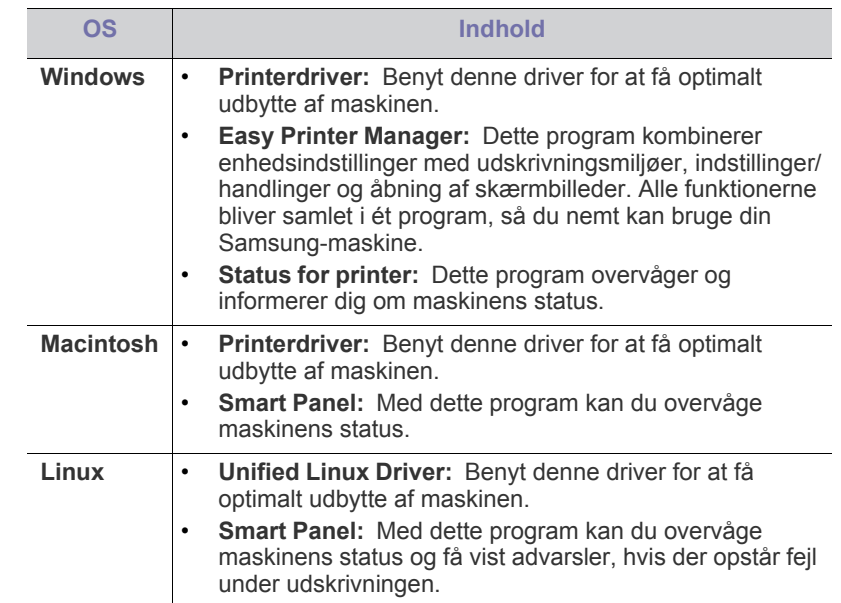

# <span id="page-24-4"></span><span id="page-24-0"></span>**Systemkrav**

Før du begynder, skal du sikre dig, at dit system opfylder følgende minimumkrav:

#### <span id="page-24-1"></span>**Windows**

Maskinen understøtter følgende Windows-operativsystemer.

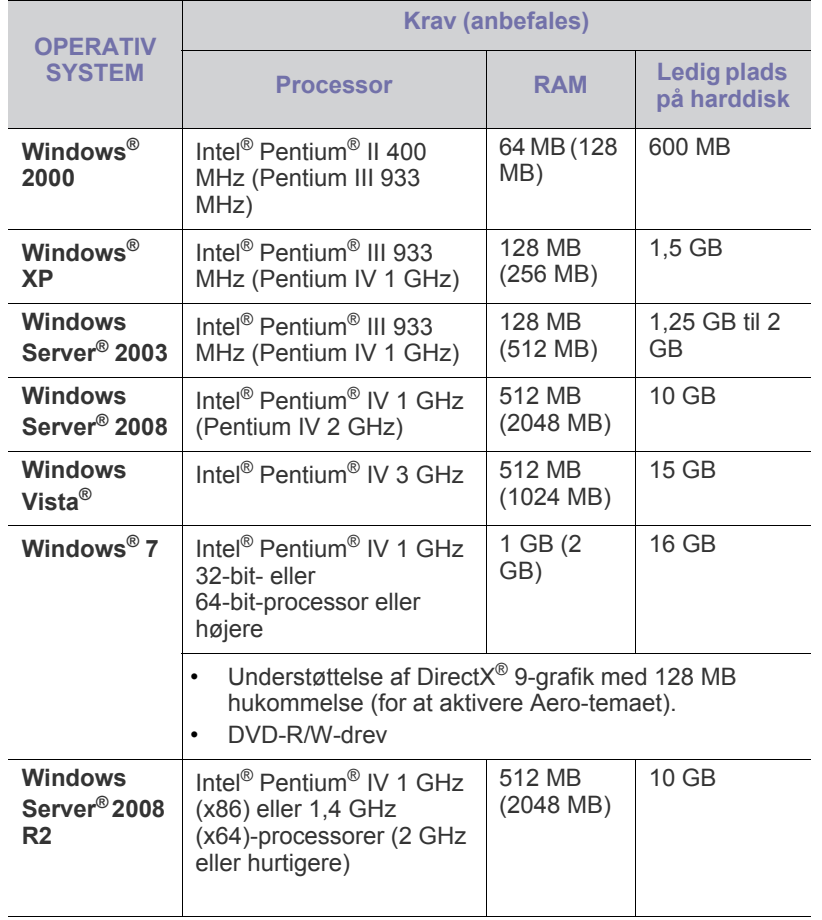

• Til alle Windows-operativsystemer kræves som minimum Internet  $\mathbb{Z}$ Explorer 5.0 eller nyere.

• **Windows Terminal Services** er kompatibel med denne maskine.

#### <span id="page-24-2"></span>**Macintosh**

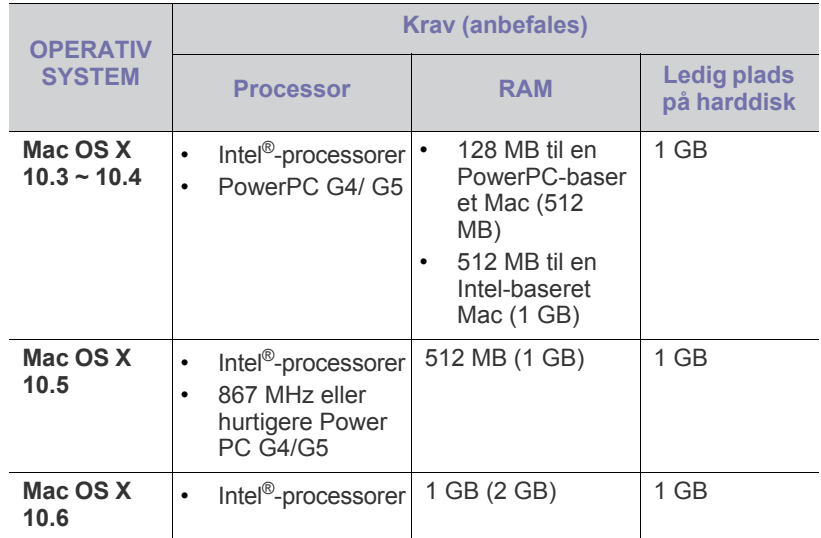

### <span id="page-24-3"></span>**Linux**

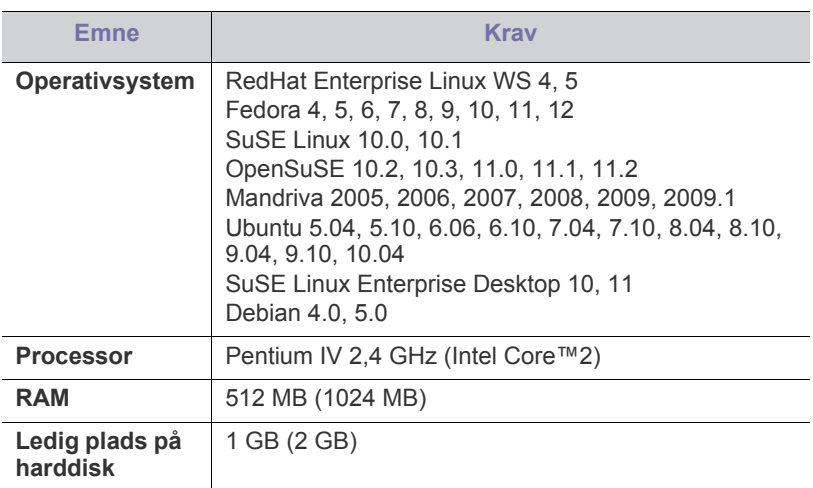

# <span id="page-25-2"></span><span id="page-25-0"></span>**Installation af driver til maskine tilsluttet via USB**

En lokalt tilsluttet maskine er en maskine, der er sluttet direkte til computeren med et USB-kabel.

Brug ikke et USB-kabel, der er længere end 3 meter. W

### <span id="page-25-1"></span>**Windows**

Du kan installere softwaren til maskinen med metoden standard eller tilpasset.

Trinnene i det følgende anbefales til de fleste brugere, der benytter en maskine, som er sluttet direkte til computeren. Alle komponenter, der er nødvendige for, at maskinen kan fungere, installeres.

- **1.** Sørg for, at maskinen er tilsluttet computeren, og at den er tændt.
	- Hvis vinduet "**Guiden Ny hardware fundet**" vises under installationsproceduren, skal du klikke på **Annuller** for at lukke vinduet.
- **2.** Sæt den medfølgende cd i cd-rom-drevet.
	- Cd'en bør starte automatisk, og der vises et installationsvindue.
	- Hvis installationsvinduet ikke åbnes, skal du klikke på **Start** og derefter på **Kør**. Skriv X:\**Setup.exe**, idet du erstatter "X" med det bogstav, der repræsenterer dit cd-rom-drev. Klik på **OK**.
	- Hvis du bruger Windows Vista, Windows 7 eller Windows 2008 Server R2, skal du klikke på **Start** > **Alle programmer** > **Tilbehør** > **Kør**.

Skriv X:\**Setup.exe**, idet du erstatter "X" med det bogstav, der repræsenterer dit cd-rom-drev, og klik på **OK**.

• Hvis vinduet **Automatisk afspilning** vises i Windows Vista, Windows 7 og Windows 2008 Server R2, skal du klikke på **Kør Setup.exe** i feltet **Installer eller kør program** og klikke på **Fortsæt** eller **Ja** i vinduerne **Brugerkontokontrol**.

#### **3.** Vælg **Installer nu**.

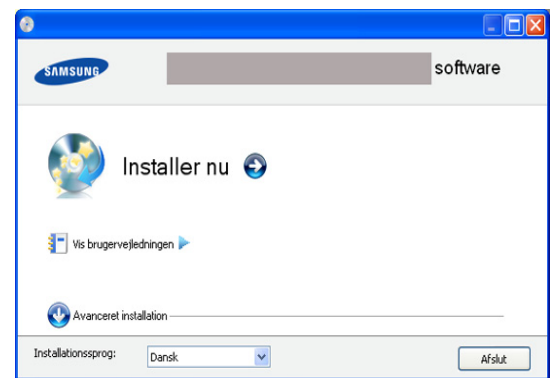

Vælg et sprog på rullelisten, hvis det er nødvendigt.

**Avanceret installation** indeholder menupunktet **Brugerdefineret installation**. Hvis du vælger **Brugerdefineret installation**, kan du vælge maskinens forbindelse og de individuelle programmer, som du vil installere. Følg instruktionerne i vinduet.

**4.** Læs **Licensaftale**, og vælg **Jeg accepterer licensaftalens vilkår**. Klik derefter på **Næste**.

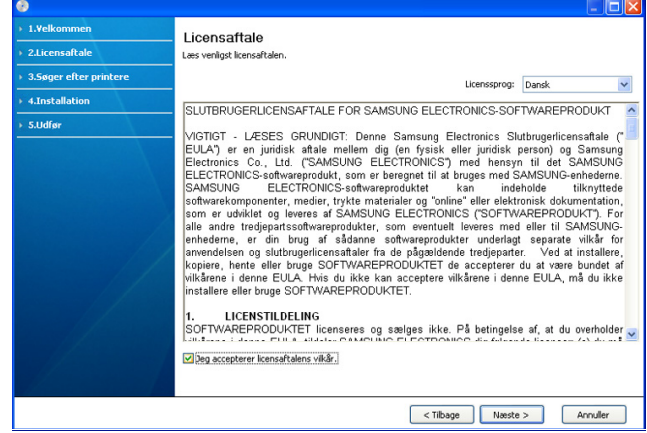

Softwaren søger efter maskinen.

 $\not\!\! \swarrow$ Hvis maskinen ikke er tilsluttet til computeren, vises det følgende vindue.

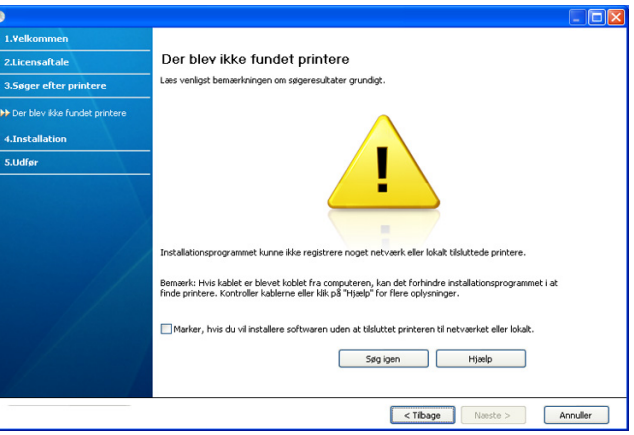

- Klik på **Næste**, når du har tilsluttet maskinen.
- **Marker, hvis du vil installere softwaren uden at tilslutte printeren til netværket eller lokalt.**
	- Marker denne indstilling, hvis du vil installere programmet. uden at der er tilsluttet en maskine. I dette tilfælde springes vinduet til udskrivning af en testside over.
- **Søg igen**
	- Tryk på denne knap for at søge efter den tilsluttede maskine igen.
	- Når du klikker på denne knap, åbnes vinduet med en firewallmeddelelse.

Deaktiver firewall'en, og klik på **Søg igen**. Under Windows-operativsystemet skal du klikke på **Start** > **Kontrolpanel** > **Windows Firewall** og deaktivere denne indstilling.

Klik derefter på **Næste** i vinduet **Firewallmeddelelse**. Deaktiver firewall'en i tredjepartsprogrammet ud over operativsystemet. Se vejledningen til de enkelte programmer.

- **Hjælp**
	- Denne Hjælp-knap giver detaljerede oplysninger om, hvordan du tilslutter maskinen.
- **5.** De maskiner, du har søgt efter, vises på skærmen. Vælg den, du vil bruge, og klik på **Næste**.
	- Hvis programmet kun søgte efter én maskine, vises bekræftelsesvinduet.
- **6.** Når installationen er afsluttet, vises der et vindue, hvor du bliver bedt om at udskrive en testside. Hvis du vil udskrive en testside, skal du klikke på **Udskriv en testside**.

Ellers skal du blot klikke på knappen **Næste** og gå til trin 8.

- **7.** Klik på **Ja**, hvis testsiden udskrives korrekt. Ellers skal du klikke på **Nej** for at udskrive den igen.
- **8.** Klik på **Onlineregistrering**, hvis du vil registrere maskinen på Samsungs websted.
- **9.** Klik på **Udfør**.
- Hvis printerdriveren ikke fungerer korrekt, kan du følge trinnene herunder for at fjerne og geninstallere driveren.
	- a) Kontroller, at maskinen er sluttet til computeren, og at den er tændt.
	- b) I menuen **Start** skal du vælge **Programmer** eller **Alle Programmer** > **Samsung Printers** > **navnet på printerdriveren** > **Afinstaller**.
	- c) Vælg den relevante indstilling, og følg vejledningen i vinduet.
	- d) Når du har afinstalleret printerdriveren, skal du installere den igen (se "Installation af driveren til USB-forbundet maskine" på side 23).

#### <span id="page-26-0"></span>**Macintosh**

Den software-cd, der blev leveret sammen med din maskine, indeholder en PPD-fil, der giver dig mulighed for at bruge CUPS-driveren eller Apple LaserWriter-driveren (kun tilgængelig, når du bruger en maskine, der understøtter PostScript-driveren) til udskrivning på en Macintosh-computer.

- **1.** Sørg for, at maskinen er tilsluttet computeren, og at den er tændt.
- **2.** Sæt den medfølgende cd i cd-rom-drevet.
- **3.** Dobbeltklik på cd-rom-ikonet, som vises på Macintosh-computerens skrivebord.
- **4.** Dobbeltklik på mappen **MAC\_Installer**.
- **5.** Dobbeltklik på ikonet **Installer OS X**.
- **6.** Angiv adgangskoden, og klik på **OK**.
- **7.** Vinduet Samsung Installer åbnes. Klik på **Continue**.
- **8.** Læs licensaftalen, og klik på **Continue**.
- **9.** Klik på **Agree** for at acceptere licensaftalen.
- **10.** Vælg **Easy Install**, og klik på **Install**. **Easy Install** anbefales til de fleste brugere. Alle komponenter, der er nødvendige for, at maskinen kan fungere, installeres.

Hvis du vælger **Custom Install**, kan du vælge at installere individuelle komponenter.

- **11.** Klik på **Continue**, når der vises en advarsel om, at alle programmer lukkes.
- **12.** Klik på **Quit**, når installationen er fuldført.
- **13.** Åbn mappen **Applications** > **Utilities** > **Print Setup Utility**.
	- I Mac OS X 10.5-10.6 skal du åbne mappen **Applications** > **System Preferences** og klikke på **Print & Fax**.
- **14.** Klik på **Add** på **Printer List**.
	- I Mac OS X 10.5-10.6 skal du klikke på ikonet "**+**" for at åbne et displayvindue.
- **15.** I Mac OS X 10.3 skal du vælge fanen **USB**.
	- I Mac OS X 10.4 skal du klikke på **Default Browser** og finde USB-forbindelsen.
	- I Mac OS X 10.5-10.6 skal du klikke på **Default** og finde USB-forbindelsen.
- **16.** I Mac OS X 10.3 skal du vælge **Samsung** i **Printer Model** og maskinens navn i **Model Name**, hvis Auto Select ikke fungerer korrekt.
	- I Mac OS X 10.4 skal du vælge **Samsung** i **Print Using** og maskinens navn i **Model**, hvis Auto Select ikke fungerer korrekt.
	- I Mac OS X 10.5-10.6 skal du vælge **Select a driver to use...** og maskinens navn i **Print Using**, hvis Auto Select ikke fungerer korrekt.

Maskinen vises på **Printer List** og er angivet som standardmaskinen. **17.** Klik på **Add**.

Hvis printerdriveren ikke fungerer korrekt, skal du fjerne driveren og geninstallere den.

Følg trinnene nedenfor for at fjerne driveren til Mac OS.

- a) Sørg for, at maskinen er tilsluttet computeren, og at den er tændt.
- b) Sæt den medfølgende cd i cd-rom-drevet.
- c) Dobbeltklik på cd-rom-ikonet, som vises på Macintosh-computerens skrivebord.
- d) Dobbeltklik på mappen **MAC\_Installer**.
- e) Dobbeltklik på ikonet **Installer OS X**.
- f) Angiv adgangskoden, og klik på **OK**.
- g) Vinduet Samsung Installer åbnes. Klik på **Continue**.
- h) Vælg **Uninstall**, og klik på **Uninstall**.
- i) Klik på **Continue**, når der vises en advarsel om, at alle programmer lukkes.
- j) Klik på **Quit**, når afinstallationen er gennemført.

#### <span id="page-26-1"></span>**Linux**

Du skal hente Linux-softwarepakkerne på Samsung-webstedet for at installere printersoftwaren.

Brug fremgangsmåden nedenfor til at installere softwaren.

#### **Installation af Unified Linux Driver**

- **1.** Sørg for, at maskinen er tilsluttet computeren, og at den er tændt.
- **2.** Når vinduet **Administrator Login** åbnes, skal du skrive root i feltet **Login** og skrive systemadgangskoden.
	- Du skal logge på som superbruger (root) for at installere  $\mathbb{Z}$ maskinens programmer. Hvis du ikke er superbruger, skal du spørge systemadministratoren.
- **3.** Fra websiden Samsung skal du downloade pakken Unified Linux Driver til din computer.
- **4.** Højreklik på pakken **Unified Linux Driver**, og pak den ud.
- **5.** Dobbeltklik på **cdroot** > **autorun**.

**6.** Klik på **Next**, når velkomstskærmbilledet vises.

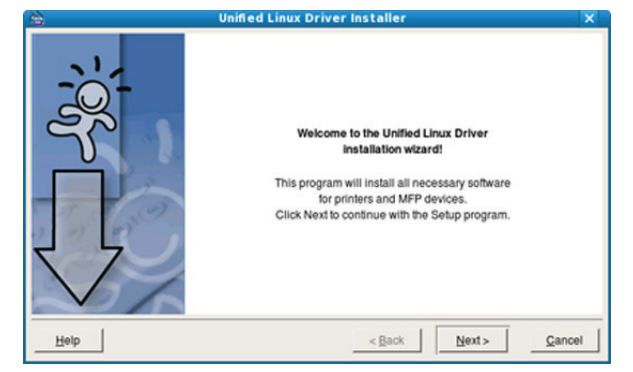

**7.** Klik på **Finish**, når installationen er fuldført.

Installationsprogrammet har føjet skrivebordsikonet Unified Driver Configurator og gruppen Unified Driver til systemmenuen. Hvis du får problemer, kan du se i den skærmhjælp, der er tilgængelig via systemmenuen eller fra driverpakkens Windows-programmer, f.eks. **Unified Driver Configurator**.

Hvis printerdriveren ikke fungerer korrekt, skal du fjerne driveren og geninstallere den.

Følg trinnene nedenfor for at fjerne driveren til Linux.

- a) Sørg for, at maskinen er tilsluttet computeren, og at den er tændt.
- b) Når vinduet **Administrator Login** vises, skal du skrive "root" i feltet **Login** og skrive systemadgangskoden.

Det er nødvendigt at logge på som superbruger (root) for at afinstallere printerdriveren. Hvis du ikke er superbruger, skal du spørge systemadministratoren.

- c) Klik på ikonet nederst på skrivebordet. Når skærmbilledet Terminal vises, skal du skrive: **[root@localhost root]#cd /opt/Samsung/mfp/uninstall/ [root@localhost uninstall]#./uninstall.sh**
- d) Klik på **Uninstall**.
- e) Klik på **Next**.
- f) Klik på **Finish**.

#### **Installation af Smart Panel**

- **1.** Sørg for, at maskinen er tilsluttet computeren, og at den er tændt.
- **2.** Når vinduet **Administrator Login** åbnes, skal du skrive root i feltet **Login** og skrive systemadgangskoden.
	- $\mathbb{Z}$ Du skal logge på som superbruger (root) for at installere maskinens programmer. Hvis du ikke er superbruger, skal du spørge systemadministratoren.
- **3.** Fra Samsungs websted skal du hente og udpakke pakken **Smart Panel** på din computer.
- **4.** Højreklik på pakken Smart Panel, og pak den ud.
- **5.** Dobbeltklik på **cdroot** > **Linux** > **smartpanel** > **install.sh**.

# <span id="page-27-0"></span>**Lokal deling af maskinen**

Følg trinnene nedenfor for at konfigurere computerne til at dele maskinen lokalt.

Hvis værtscomputeren er sluttet direkte til maskinen via et USB-kabel og tilsluttet det lokale netværk, kan en klientcomputer, der er sluttet til det lokale netværk, bruge den delte maskine til udskrivning via værtscomputeren.

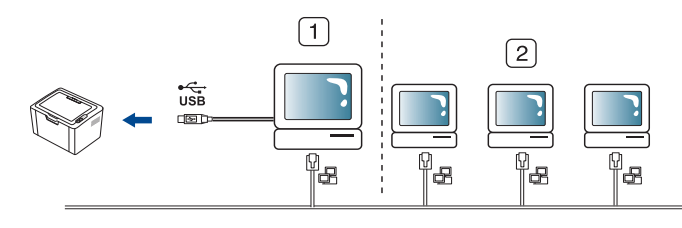

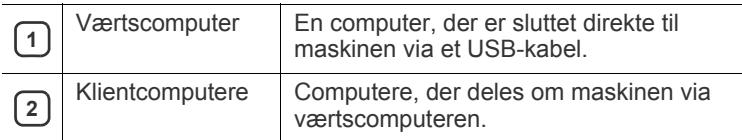

#### <span id="page-27-1"></span>**Windows**

#### **Konfiguration af en værtscomputer**

- **1.** Installer printerdriveren (se ["Installation af driver til maskine tilsluttet](#page-25-0)  [via USB" på side](#page-25-0) 26).
- **2.** Klik på menuen **Start** i Windows.
- **3.** I Windows 2000 skal du vælge **Indstillinger** > **Printere**.
	- I Windows XP/2003 skal du vælge **Printere og faxenheder**.
	- I Windows 2008/Vista skal du vælge **Kontrolpanel** > **Hardware og lyd** > **Printere**.
	- I Windows 7 skal du vælge **Kontrolpanel** > **Hardware og lyd** > **Enheder og printere**.
	- I Windows Server 2008 R2 skal du vælge **Kontrolpanel** > **Hardware** > **Enheder og printere**.
- **4.** Højreklik på printerikonet.
- **5.** I Windows XP/2003/2008/Vista skal du vælge **Egenskaber**. I Windows 7 og Windows Server 2008 R2 skal du vælge **Printeregenskaber** i genvejsmenuerne.
	- Hvis menupunktet **Printeregenskaber** har mærket ►, kan du vælge andre printerdrivere, der er forbundet med den valgte printer.
- **6.** Vælg fanen **Deling**.
- **7.** Marker **Skift indstillinger for deling**.
- **8.** Marker afkrydsningsfeltet **Del denne printer**.
- **9.** Udfyld feltet **Sharenavn**. Klik på **OK**.

#### **Konfiguration af en klientcomputer**

- **1.** Installer printerdriveren (se ["Installation af driver til maskine tilsluttet](#page-25-0)  [via USB" på side](#page-25-0) 26).
- **2.** Klik på menuen **Start** i Windows.
- **3.** Vælg **Alle programmer** > **Tilbehør** > **Windows Stifinder**.
- **4.** Skriv værtscomputerens IP-adresse på adresselinjen, og tryk på Enter på tastaturet.
	- 10,88,187,172

 $| \vee | \rightarrow$ 

- $\mathbb{Z}$ Hvis værtscomputeren kræver **Brugernavn** og **Adgangskode**, skal du skrive bruger-id'et og adgangskoden til værtscomputerens konto.
- **5.** Højreklik på ikonet for den printer, du vil dele, og vælg **Tilslut**.
- **6.** Klik på **OK**, hvis der vises en meddelelse om, at konfigurationen er udført.
- **7.** Åbn den fil, du vil udskrive, og start udskrivningen.

#### <span id="page-28-0"></span>**Macintosh**

Trinnene i det følgende gælder Mac OS X 10.5-10.6. Se Hjælp til Mac  $[{\not\!{\nu}}]$ vedrørende andre versioner af OS.

#### **Konfiguration af en værtscomputer**

- **1.** Installer printerdriveren. (Se ["Macintosh" på side](#page-26-0) 27.)
- **2.** Åbn mappen **Applications** > **System Preferences**, og klik på **Print & Fax**.
- **3.** Vælg den printer, der skal deles, på **Printers list**.
- **4.** Marker afkrydsningsfeltet **Share this printer**.

#### **Konfiguration af en klientcomputer**

- **1.** Installer printerdriveren. (Se ["Macintosh" på side](#page-26-0) 27.)
- **2.** Åbn mappen **Applications** > **System Preferences**, og klik på **Print & Fax**.
- **3.** Klik på ikonet "**+**". Der vises et vindue med navnet på den delte printer.
- **4.** Vælg maskinen, og klik på **Add**.

# <span id="page-29-0"></span>Grundlæggende konfiguration

Når installationen af maskinen er fuldført, kan det være en god ide at angive de indstillinger, der skal bruges som standard. Se næste afsnit, hvis du vil angive eller ændre værdier. Dette kapitel indeholder trinvise instruktioner til opsætning af maskinen.

#### **Kapitlet omfatter:**

• Konfiguration af standardbakke og -papir **• [Brug af strømbesparelsesfunktionen](#page-29-3)** • Brug af strømbesparelsesfunktionen

### <span id="page-29-4"></span><span id="page-29-1"></span>**Konfiguration af standardbakke og -papir**

Du kan vælge bakken og det papir, som du vil bruge til udskriftsjob.

#### <span id="page-29-2"></span>**Fra computeren**

#### **Windows**

- **1.** Klik på menuen **Start** i Windows.
- **2.** I Windows 2000 skal du vælge **Indstillinger** > **Printere**.
	- I Windows XP/2003 skal du vælge **Printere og faxenheder**.
	- I Windows 2008/Vista skal du vælge **Kontrolpanel** > **Hardware og lyd** > **Printere**.
	- I Windows 7 skal du vælge **Kontrolpanel** > **Hardware og lyd** > **Enheder og printere**.
	- I Windows Server 2008 R2 skal du vælge **Kontrolpanel** > **Hardware** > **Enheder og printere**.
- **3.** Højreklik på maskinen.
- **4.** I Windows XP/2003/2008/Vista skal du vælge **Udskriftsindstillinger**.

I Windows 7 og Windows Server 2008 R2 skal du vælge **Udskriftsindstillinger** i genvejsmenuerne.

- Hvis menupunktet **Udskriftsindstillinger** har mærket ►, kan du vælge andre printerdrivere, der er forbundet med den valgte printer.
- **5.** Klik på fanen **Papir**.
- **6.** Vælg bakke og indstillinger, f.eks. papirformat og -type.
- **7.** Klik på **OK**.
- Hvis du vil bruge papir i specialstørrelser, f.eks. fakturapapir, skal du vælge **Rediger...** under fanen **Papir** i **Udskriftsindstillinger**. (Se ["Åbning af Udskriftsindstillinger" på side](#page-36-3) 37.)

#### **Macintosh**

Mac OS understøtter ikke denne funktion. Mac OS-brugere skal ændre standardindstillingen manuelt, hver gang de vil udskrive med andre indstillinger.

- **1.** Åbn et Mac OS-program, og vælg den fil, du vil udskrive.
- **2.** Åbn menuen **File**, og klik på **Print**.
- **3.** Gå til ruden **Paper Feed**.
- **4.** Angiv den bakke, du vil udskrive fra.
- **5.** Gå til ruden **Paper**.
- **6.** Angiv papirtypen, så den svarer til papiret i den bakke, du vil udskrive fra.
- **7.** Klik på **Print** for at udskrive.

#### **Linux**

- **1.** Åbn **Terminal Program**.
- **2.** Når skærmbilledet Terminal vises, skal du skrive følgende: **[root@localhost root]# lpr <FilNavn>**
- **3.** Vælg **Printer**, og klik på **Egenskaber…**
- **4.** Klik på fanen **Avanceret**.
- **5.** Vælg bakke (kilde) og indstillinger for bakken, f.eks. papirstørrelse og -type.
- **6.** Tryk på **OK**.

## <span id="page-29-3"></span>**Brug af strømbesparelsesfunktionen**

Brug denne funktion for at spare strøm, når maskinen ikke bruges i en periode.

- **1.** Installer driveren (se ["Installation af driver til maskine tilsluttet via USB"](#page-25-2)  [på side](#page-25-2) 26).
- **2.** Vælg **Start** > **Programmer** eller **Alle programmer** > **Samsung Printers** > **Samsung Easy Printer Manager** > **Samsung Easy Printer Manager**.
- **3.** Vælg **Enhedsindstillinger** > **Maskine** > **Strømbesparelse**.
- **4.** Vælg det ønskede tidsrum på rullelisten.
- **5.** Tryk på **Gem**.

# <span id="page-30-0"></span>Medier og bakke

I dette kapitel beskrives det, hvordan du lægger udskriftsmedier i maskinen.

#### **Kapitlet omfatter:**

- [Valg af udskriftsmedier](#page-30-1)
- [Ændring af bakkestørrelse](#page-30-4)
- [Ilægning af papir i bakken](#page-31-0)

# <span id="page-30-1"></span>**Valg af udskriftsmedier**

Du kan udskrive på en række forskellige medier, f.eks. almindeligt papir, konvolutter, etiketter og transparenter. Brug altid udskriftsmedier, der overholder retningslinjerne for brug sammen med maskinen, og brug altid den rigtige bakke.

## <span id="page-30-2"></span>**Retningslinjer for valg af udskriftsmedie**

Udskriftsmedier, der ikke overholder de retningslinjer, der er beskrevet i denne brugerhåndbog, kan forårsage følgende problemer:

- Dårlig udskriftskvalitet.
- Flere papirstop.
- Tidlig nedslidning af maskinen.
- Permanent beskadigelse af fikseringsenheden. Dette er ikke dækket af garantien.

Egenskaber som vægt, sammensætning, fiber- og fugtighedsindhold er vigtige faktorer, der påvirker maskinens ydelse og udskriftskvalitet. Vær opmærksom på følgende, når du vælger udskriftsmateriale:

- Typen, størrelsen og vægten på udskriftsmedier til din maskine er beskrevet i specifikationerne for udskriftsmedier. (Se ["Specifikationer af](#page-63-1)  [udskriftsmedier" på side](#page-63-1) 64.)
- Ønsket resultat: Vælg udskriftsmedier, der passer til projektet.
- Hvidhed: Nogle udskriftsmedier er mere hvide end andre og giver et mere skarpt og levende billede.
- Overfladeglathed: Jo mere glat et udskriftsmedie er, jo mere skarpt forekommer det udskrevne billede på papiret.
- Der kan være tilfælde, hvor udskriftsmediet overholder alle  $\cancel{\varphi}$ retningslinjer i dette afsnit og alligevel ikke giver tilfredsstillende resultater. Dette kan skyldes papiregenskaberne, forkert håndtering, temperaturer og luftfugtighedsniveauer, der ligger over eller under det anbefalede niveau, eller andre faktorer, som det ikke er muligt at kontrollere.
	- Inden du køber større mængder af et bestemt udskriftsmedie, skal du sikre dig, at det opfylder de krav, der er angivet i denne brugerhåndbog, og dine udskriftskrav.
- Anvendelse af udskriftsmedier, der ikke overholder disse specifikationer, kan medføre problemer, der nødvendiggør reparation. Reparationer af denne type er ikke omfattet af garanti eller serviceaftaler.

Den mængde papir, der lægges bakken, kan variere, afhængigt af den anvendte medietype. (Se ["Specifikationer af udskriftsmedier"](#page-63-1)  [på side](#page-63-1) 64).

- Der kan opstå brand ved brug af brændbare udskriftsmedier.
- Brug bestemte udskriftsmedier. (Se ["Specifikationer af](#page-63-1)  [udskriftsmedier" på side](#page-63-1) 64.)
- [Udskrivning på specialmedier](#page-32-1)
- [Brug af udskriftsstøtten](#page-34-2)

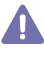

Brug af brændbare udskriftsmedier, eller hvis der findes fremmedmateriale i printeren, kan der opstå en overophedning af enheden, og i sjældne tilfælde kan der opstå en brand.

#### <span id="page-30-3"></span>**Mediestørrelser, der understøttes i de forskellige tilstande**

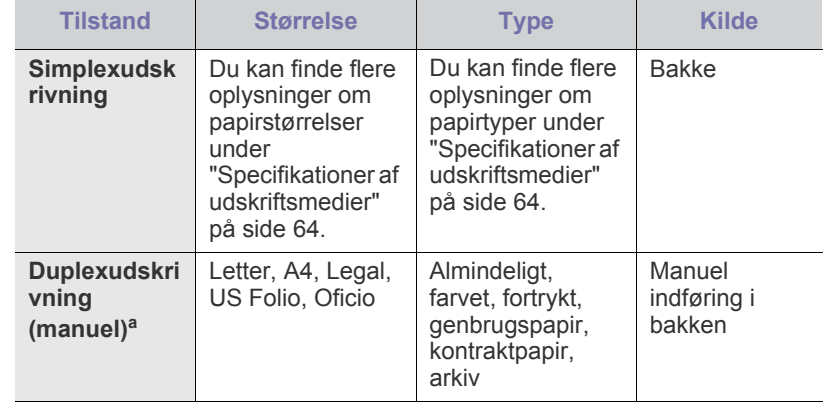

a. Kun kontraktpapir på 75 til 90 g/m<sup>2</sup> (se "Specifikationer af [udskriftsmedier" på side](#page-63-1) 64).

## <span id="page-30-4"></span>**Ændring af bakkestørrelse**

Bakken er forudindstillet til Letter- eller A4-format, afhængigt af dit land. Hvis du vil ændre formatet, skal du justere papirstyrene.

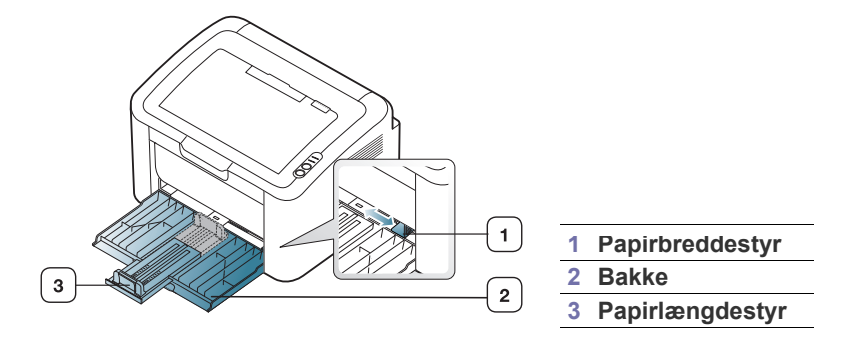

**1.** Åbn frontdækslet, tag fat i papirlængdestyret, og træk det ud for at udvide bakken.

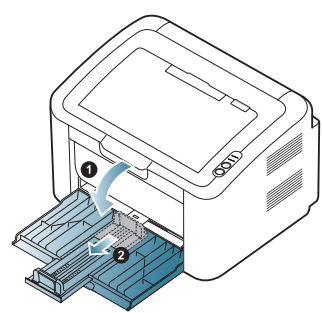

- Da maskinen er meget let, kan den flytte sig, når du åbner og  $\not\!\! \not\!\! \varnothing$ lukker bakken, eller når du installerer eller fjerner tonerpatronen. Pas på ikke at flytte maskinen, når du gør dette.
- **2.** Bøj papirstakken frem og tilbage for at adskille siderne, før de lægges i bakken. Læg papir i papirbakken.

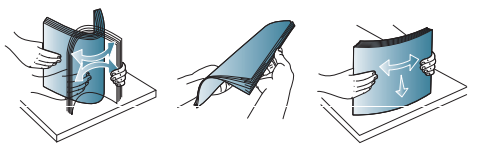

**3.** Læg papiret i bakken med udskriftssiden opad. Sørg for, at alle fire hjørner ligger fladt i bakken.

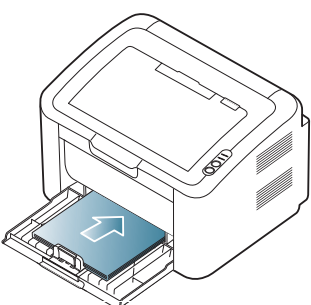

- Undgå at overfylde papirbakken. Ellers kan det medføre papirstop. M
- **4.** Tag fat i papirlængdestyret, og juster det, så det flugter med papirets bagerste kant. Juster derefter papirbreddestyrene, så de flugter med papirets sider.

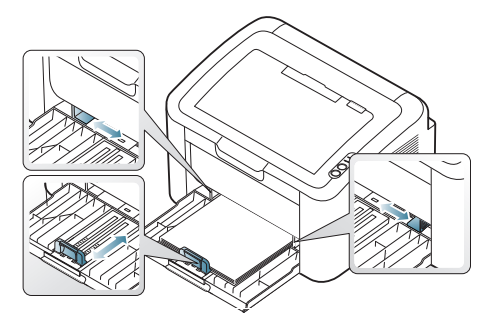

- Vær opmærksom på ikke at skubbe papirbreddestyret for langt ind, så mediet bøjes.
	- Brug ikke papir med mere end 6 mm krøl.

• Hvis du ikke justerer breddestyret, kan det forårsage papirstop.

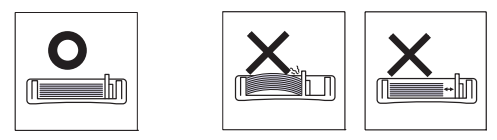

**Ilægning af papir i bakken**

#### <span id="page-31-2"></span><span id="page-31-1"></span><span id="page-31-0"></span>**Bakke**

- **1.** Åbn frontdækslet, tag fat i papirlængdestyret, og træk det ud for at udvide bakken. Juster derefter bakkens størrelse til det medie, der skal lægges i (se ["Ændring af bakkestørrelse" på side](#page-30-4) 31).
- **2.** Bøj papirstakken frem og tilbage for at adskille siderne, inden papirerne lægges i bakken.

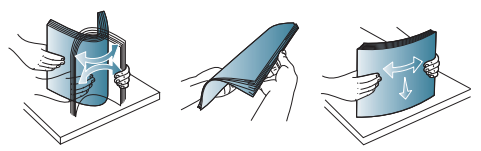

**3.** Læg papiret i med den side, der skal udskrives på, opad.

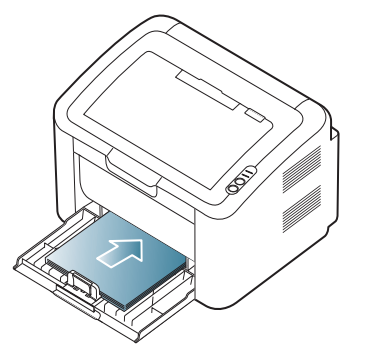

Når du udskriver et dokument, skal du angive papirtypen og -størrelsen for bakken.

Oplysninger om indstilling af papirtype og -format på kontrolpanelet (se ["Konfiguration af standardbakke og -papir" på side](#page-29-4) 30).

- Hvis du oplever problemer med papirfremføringen, skal du kontrollere, at papiret overholder mediespecifikationerne. Prøv derefter at lægge ét ark ad gangen i bakken (se ["Specifikationer af udskriftsmedier" på side](#page-63-1) 64, ["Udskrivning på](#page-32-1)  [specialmedier" på side](#page-32-1) 33).
	- Indstillinger, der foretages via maskinens driver, tilsidesætter indstillingerne på kontrolpanelet.

### <span id="page-32-0"></span>**Manuel indføring i bakken**

Bakken kan håndtere specielle størrelser og typer af udskriftsmateriale, f.eks. postkort, notekort og konvolutter, i maskinen. Det er nyttigt ved udskrivning af en enkelt side på brevpapir eller farvet papir.

#### **Tip til brug af manuel indføring**

• Hvis du vælger **Papir** > **Kilde** > **Manuel indføring** i printerdriveren,

skal du trykke på  $(\bullet)$ , hver gang du udskriver en side. Læg kun udskriftsmedier af samme type, størrelse og vægt i bakken ad gangen.

- Læg ikke papir i, mens printeren udskriver, da dette kan medføre papirstop.
- Udskriftsmedier lægges midt i den første bakke med forsiden opad, så de føres ind i printeren på den korte led.
- Brug altid kun de anbefalede udskriftsmedier, så du undgår papirstop og problemer med udskriftskvaliteten. (Se ["Specifikationer](#page-63-1)  [af udskriftsmedier" på side](#page-63-1) 64.)
- Udjævn alle krøller eller æselører på postkort, konvolutter og etiketter, før du lægger dem i bakken.
- **1.** Læg papiret i bakken.

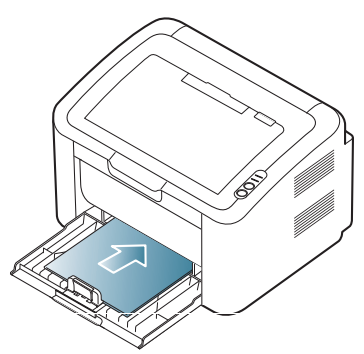

- Følg ilægningsvejledningen ved udskrivning på W specialmedier (se ["Udskrivning på specialmedier" på](#page-32-1)  [side](#page-32-1) 33).
	- Skub forsigtigt papiret manuelt ind, indtil det fremføres automatisk, hvis det ikke indføres korrekt under udskrivning.
- **2.** Klem styrene til indstilling af papirbredden i bakken ind mod papiret. Skub dem ikke så langt ind, at papiret bøjer, da dette kan medføre papirstop, eller at papiret føres skævt ind.
- **3.** Åbn udskriftsstøtten.
- **4.** Hvis du vil udskrive fra et program, skal du åbne programmet og udskrivningsmenuen.
- **5.** Åbn **Udskriftsindstillinger** (se ["Åbning af Udskriftsindstillinger" på](#page-36-3)  [side](#page-36-3) 37).
- **6.** Klik på fanen **Papir** under **Udskriftsindstillinger**, og vælg den relevante papirtype.
	- Hvis du f.eks. vil udskrive en etiket, skal du indstille papirtypen V til **Etiketter**.
- **7.** Vælg **Manuel indføring** under papirkilde, og tryk derefter på **OK**.
- **8.** Start udskrivningen.
- Hvis du vil udskrive flere sider, skal du lægge næste ark i, når den W første side udskrives og derefter trykke på knappen . Gentag dette trin for hver side, der skal udskrives.

# <span id="page-32-1"></span>**Udskrivning på specialmedier**

Tabellen nedenfor viser de tilgængelige specialmedier til udskrivning.

Vi anbefaler, at du indfører ét ark ad gangen, når du bruger W specialmedier. Kontrollér det maksimale antal ark for hver bakke (se ["Specifikationer af udskriftsmedier" på side](#page-63-1) 64).

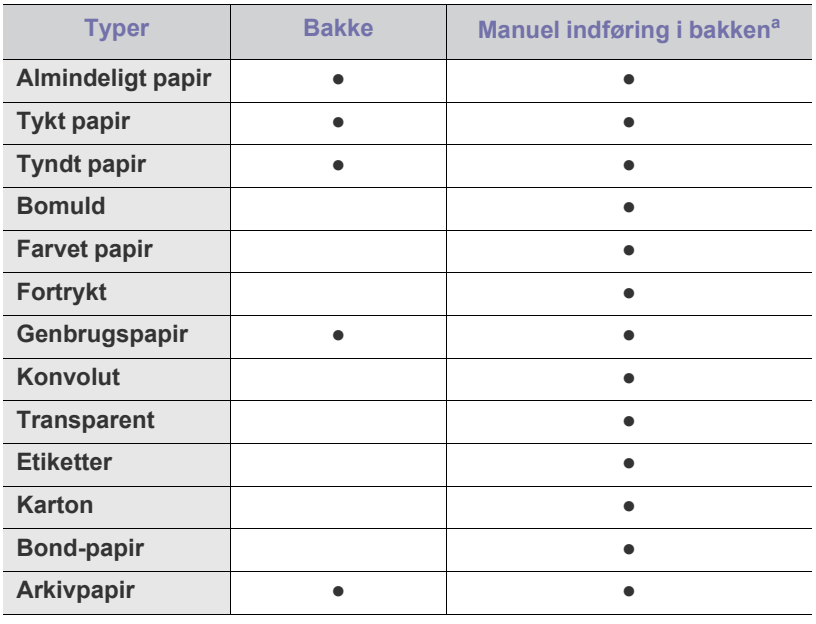

a.Læg ét ark papir i ad gangen.

(●: understøttet, tom: ikke understøttet)

Følgende medietyper er vist i **Udskriftsindstillinger**. Med denne papirtypeindstilling kan du angive den papirtype, der skal lægges i bakken. Ved at vælge det rigtige medie får du den bedste udskriftskvalitet. Hvis du vælger et uegnet medie, kan udskriftskvaliteten blive forringet.

- **Almindeligt papir:** Normalt almindeligt papir. Vælg denne type, hvis du udskriver på 60 til 120 g/m<sup>2</sup>.
- **Tykt papir:** 90 til 163 g/m<sup>2</sup> tykt papir.
- **Tyndt papir:** 60 til 70 g/m<sup>2</sup> tyndt papir.
- **•** Bomuld: 75 til 90  $g/m^2$  bomuldspapir.
- **Farve:** 75 til 90 g/m<sup>2</sup> farvet papir.
- **Fortrykt:** 75 til 90 g/m<sup>2</sup> fortrykt papir/brevpapir.
- Genbrugspapir: 60 til 90 g/m<sup>2</sup> genbrugspapir.

Hvis du bruger genbrugspapir, kan udskrifterne blive krøllede, og/  ${\mathbb Z}$ eller der kan opstå papirstop, hvis papiret krøller for meget.

- **Karton:** 105 til 163 g/m<sup>2</sup> karton.
- Konvolut: Konvolutter på 75 til 90 g/m<sup>2</sup>.
- Transparent: 138 til 146 g/m<sup>2</sup> transparenter.
- **•** Etiketter: 120 til 150 g/m<sup>2</sup> etiketter.
- **Bond-papir:** Kontraktpapir på 105 til 120 g/m<sup>2</sup> .
- **Arkivpapir:** 70 til 90 g/m<sup>2</sup>. Vælg denne indstilling, hvis du skal opbevare udskriften i længere tid, f.eks. i et arkiv.

## <span id="page-33-0"></span>**Konvolutter**

Vellykket udskrivning på konvolutter er afhængig af konvolutternes kvalitet. Når du udskriver på en konvolut, skal området til frimærket være til venstre, og enden af konvolutten med området til frimærket indføres først i printeren midt i bakken.

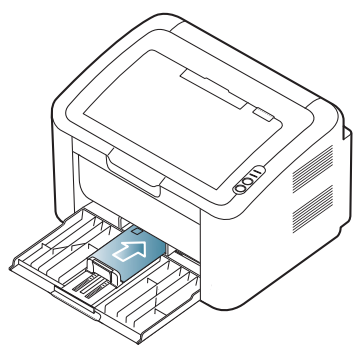

- Ved valg af konvolutter skal du tage følgende faktorer i betragtning:
	- **Vægt:** Konvolutpapiret må ikke veje mere end 90 g/m<sup>2</sup>, da der ellers kan opstå papirstop.
	- **Udformning:** Inden udskrivningen skal konvolutterne ligge fladt og må højst bøje 6 mm. De må ikke indeholde luft.
	- **Tilstand:** Konvolutter bør ikke være rynkede, hakkede eller beskadigede.
	- **Temperatur:** Brug konvolutter, der kan klare den varme og det tryk, der opstår i maskinen.
- Brug kun kvalitetskonvolutter med skarpe og helt pressede kanter.
- Brug ikke konvolutter med frimærker.
- Brug ikke konvolutter med lukkeanordninger, ruder, belægninger, selvklæbende lukning eller andre syntetiske materialer.
- Brug ikke beskadigede konvolutter eller konvolutter af dårlig kvalitet.
- Kontroller, at sammenføjningerne i begge konvoluttens ender når helt ud til konvoluttens hjørner.

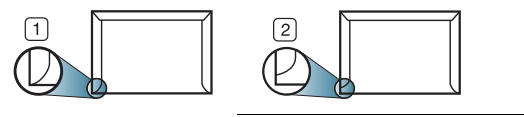

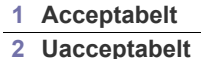

- På konvolutter med en klæbestrimmel, der skal pilles af, eller med mere end én flap, der skal foldes hen over forseglingen, skal klæbemidlerne kunne holde til maskinens fikseringstemperatur (ca. 170° C) i 0,1 sekund. Ekstra flapper og strimler kan betyde, at konvolutten krøller, bukker eller sætter sig fast, og i værste fald kan det beskadige fikseringsenheden.
- Du opnår den bedst mulige udskriftskvalitet ved at placere margenerne mindst 15 mm fra konvoluttens kanter.
- Undgå at udskrive i det område, hvor konvoluttens sammenføjninger mødes.

#### <span id="page-33-1"></span>**Transparenter**

Brug kun transparenter, der er beregnet til brug i laserprintere, da du ellers kan beskadige maskinen.

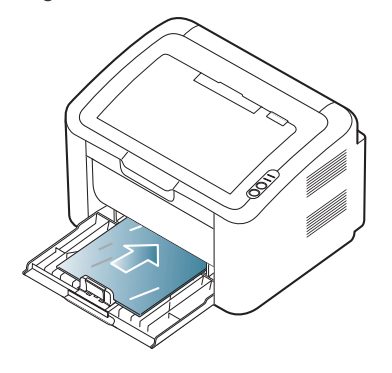

- Transparenter kan kun bruges i maskinen, hvis de kan tåle maskinens fikseringstemperatur.
- Anbring transparenterne på en jævn overflade, når du har taget dem ud af maskinen.
- Lad ikke ubenyttede transparenter ligge i papirbakken i længere tid. De kan samle støv og snavs, hvilket kan medføre plettet udskrivning.
- Håndter transparenter forsigtigt, så du undgår udtværing på grund af fingeraftryk.
- Undgå at udsætte trykte transparenter for sollys i længere tid, da dette kan medføre falmet tryk.
- Kontroller, at transparenterne ikke er krøllede og ikke har iturevne kanter.
- Brug ikke transparenter, der ikke sidder fast på mellemlaget.
- For at undgå, at transparenter klæber sammen, bør du ikke lade udskrevne ark lægge sig oven på hinanden efter udskrivningen.

#### <span id="page-33-2"></span>**Etiketter**

Brug kun etiketter, der er beregnet til brug i lasermaskiner, da du ellers kan beskadige maskinen.

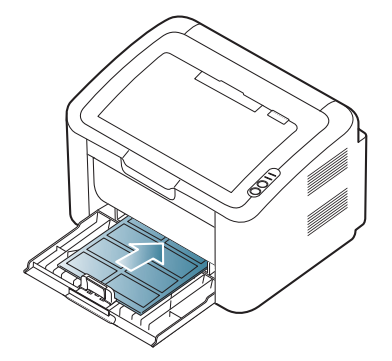

- Ved valg af etiketter skal du tage følgende faktorer i betragtning:
	- **Klæbemidler:** Klæbemidlet skal være stabilt ved maskinens fikseringstemperatur (ca. 170 °C).
	- **Placering på arket:** Brug kun etiketark, hvor arket ikke er synligt mellem de enkelte etiketter. Etiketter kan løsne sig fra ark, hvis der er afstand mellem dem, hvilket kan medføre alvorlige papirstop.
	- Krøl: Inden udskrivningen skal etiketterne ligge fladt uden at bøje mere end 13 mm i nogen retning.
	- **Tilstand:** Brug ikke etiketter med rynker, bobler eller andre tegn på manglende klæbeevne.
- Kontroller, at der ikke er synligt klæbemateriale mellem etiketterne. Synlige områder på arket kan medføre, at etiketterne løsnes under udskriften, hvilket kan forårsage papirstop. Synligt klæbemateriale kan også beskadige maskindele.
- Kør aldrig et etiketark gennem maskinen mere end én gang. Den selvklæbende bagside er kun beregnet til at skulle igennem maskinen én gang.
- Brug ikke etiketter, der har løsnet sig fra arket, er krøllede, har bobler eller på anden måde er beskadiget.

#### <span id="page-34-0"></span>**Karton/materialer i brugerdefinerede størrelser**

Postkort, kartotekskort og andre specialformater kan benyttes i denne maskine.

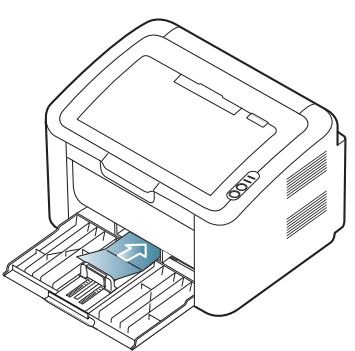

- Udskriv ikke på medier, der er mindre end 76 mm brede eller 183 mm lange.
- I softwareprogrammer skal margenerne indstilles til mindst 6,4 mm fra kanterne af materialet.

### <span id="page-34-1"></span>**Brevpapir/fortrykt papir**

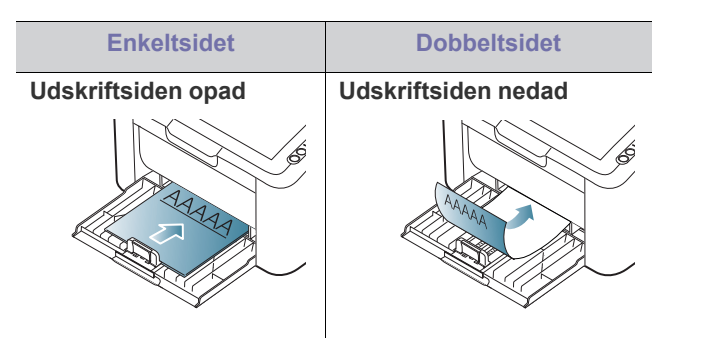

- Brevpapir/fortrykt papir skal være trykt med varmebestandigt blæk, der ikke smelter, fordamper eller afgiver giftige gasser, når det udsættes for maskinens fikseringstemperatur (ca. 170 °C) i 0,1 sekund.
- Blækket på brevpapir/fortrykt papir skal være ikke-brændbart og må ikke have nogen form for negativ virkning på maskinens ruller.
- Formularer og brevpapir skal opbevares i forseglet og fugtsikker emballage for at forebygge forandringer under opbevaring.
- Før du lægger brevpapir/fortrykt papir i bakken, skal du kontrollere, at blækket på papiret er tørt. Under fikseringsprocessen kan fugtigt blæk løsnes fra fortrykt papir og forringe udskriftskvaliteten.

# <span id="page-34-2"></span>**Brug af udskriftsstøtten**

Udbakkens overflade kan blive meget varm, hvis du udskriver et stort W antal sider på én gang. Undlad at berøre overfladen, og lad ikke børn komme i nærheden af den.

De udskrevne sider stables på udskriftsstøtten, og udskriftsstøtten medvirker til at justere de udskrevne sider. Printeren sender udskrifter til udskriftsbakken som standard.

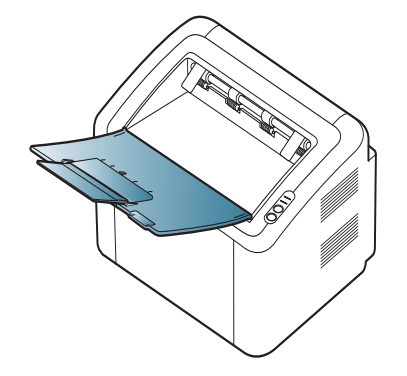

# <span id="page-35-0"></span>**Udskrivning**

Dette kapitel beskriver almindelige udskrivningsopgaver.

#### **Kapitlet omfatter:**

- [Egenskaber for printerdriveren](#page-35-1)
- [Grundlæggende udskrivning](#page-35-3)
- [Åbning af Udskriftsindstillinger](#page-36-1)
- [Brug af Hjælp](#page-37-0)
- Brug af de specielle udskrivningsfunktioner [Linux-udskrivning](#page-43-0)

Procedurerne i dette kapitel er hovedsageligt baseret på Windows XP. B

# <span id="page-35-1"></span>**Egenskaber for printerdriveren**

Printerdriverne understøtter følgende standardfunktioner:

- Valg af papirretning, papirstørrelse, papirkilde og medietype.
- Antal kopier.

Du kan desuden få adgang til en række specielle udskrivningsfunktioner. Tabellen nedenfor indeholder en generel oversigt over funktioner, der understøttes af printerdriveren:

Nogle modeller og operativsystemer understøtter ikke alle funktioner i den følgende tabel.

## <span id="page-35-2"></span>**Printerdriver**

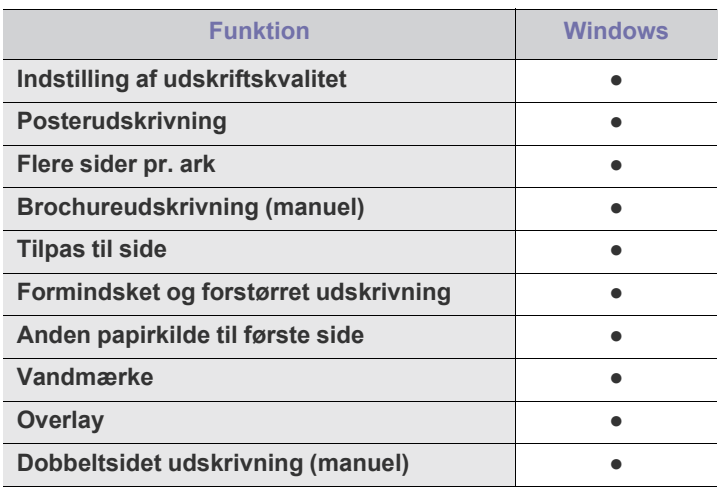

(●: understøttede)

- [Ændring af standardindstillingerne for udskrivning](#page-40-1)
- [Indstilling af maskinen til standardmaskine](#page-40-2)
- [Udskrivning til en fil \(PRN\)](#page-41-0)
- [Macintosh-udskrivning](#page-41-1)
- 

## <span id="page-35-3"></span>**Grundlæggende udskrivning**

Du kan bruge maskinen til at udskrive fra forskellige Windows-, Mac OSeller Linux-baserede programmer. De præcise trin, du skal følge, når du udskriver et dokument, kan variere, afhængigt af hvilket program du benytter.

 $\mathbb Z$ 

• Vinduet **Udskriftsindstillinger**, der vises i denne brugerhåndbog, kan være anderledes på den maskine, som du anvender. Men sammensætningen af vinduet **Udskriftsindstillinger** er ens. Kontroller, hvilke operativsystemer der er kompatible med maskinen. Se i afsnittet om kompatible operativsystemer under printerspecifikationerne. (Se ["Systemkrav" på side](#page-24-4) 25.)

• Hvis du vælger en indstilling under **Udskriftsindstillinger**, vises der muligvis et advarselsmærke, **og eller .** Et udråbstegn

betyder (1), at du godt kan vælge denne indstilling, men at dette ikke anbefales, mens et  $(x)$  betyder, at du ikke kan vælge denne indstilling på grund af maskinens indstillinger eller miljø.

Den følgende procedure demonstrerer den generelle fremgangsmåde, du skal følge, når du vil udskrive fra forskellige Windows-programmer.

• Basisudskrivning fra Macintosh. (Se ["Macintosh-udskrivning" på](#page-41-1)   $\mathscr Y$ [side](#page-41-1) 42.)

• Basisudskrivning fra Linux. (Se ["Linux-udskrivning" på side](#page-43-0) 44.) Vinduet **Udskriftsindstillinger** i det følgende er til Notepad i Windows XP. Afhængigt af dit operativsystem og programmet, du bruger, ser vinduet **Udskriftsindstillinger** muligvis anderledes ud på din computer.

- **1.** Åbn det dokument, du vil udskrive.
- **2.** Vælg **Udskriv** i menuen **Fil**. Vinduet **Udskriv** vises.
- **3.** Vælg din maskine på listen **Vælg printer**.

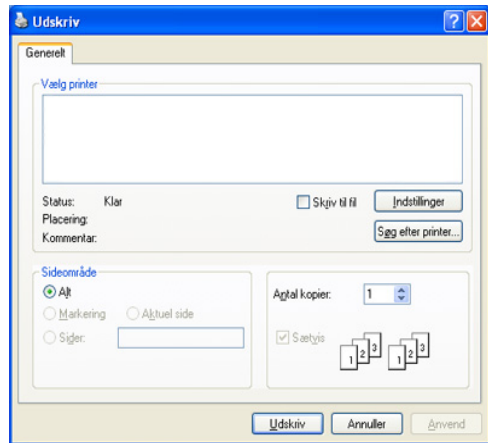
De grundlæggende udskriftsindstillinger, inklusive antallet af kopier og udskriftsintervallet, vælges i vinduet **Udskriv**.

- Hvis du vil udnytte udskriftsfunktionerne i printerdriveren, skal du klikke på **Egenskaber** eller **Indstillinger** i programmets vindue **Udskriv** for at ændre udskriftsindstillingen. (Se ["Åbning af](#page-36-0)  [Udskriftsindstillinger" på side](#page-36-0) 37.)
- **4.** Start udskriftsjobbet ved at klikke på **OK** eller **Udskriv** i vinduet **Udskriv**.
- **Samsung AnyWeb Print** sparer dig tid, når du tager skærm-dumps V eller udskriver dem. I Windows skal du klikke på **Start** > **Alle programmer** > **Samsung Printers** > **Samsung AnyWeb Print** for at finde linket til det websted, hvor du kan hente værktøjet. I Macintosh skal du klikke på **Applikation** > **Samsung** > **Samsung AnyWeb Print**.

#### **Annullering af et udskriftsjob**

Hvis udskriftsjobbet venter i en udskriftskø eller printerspooler, skal du annullere jobbet på følgende måde:

- **1.** Klik på menuen **Start** i Windows.
- **2.** I Windows 2000 skal du vælge **Indstillinger** > **Printere**.
	- I Windows XP/2003 skal du vælge **Printere og faxenheder**.
	- I Windows 2008/Vista skal du vælge **Kontrolpanel** > **Hardware og lyd** > **Printere**.
	- I Windows 7 skal du vælge **Kontrolpanel** > **Hardware og lyd** > **Enheder og printere**.
	- I Windows Server 2008 R2 skal du vælge **Kontrolpanel** > **Hardware**  > **Enheder og printere**.
- **3.** I Windows 2000, XP, 2003, 2008 og Vista skal du dobbeltklikke på din maskine.

I Windows 7 og Windows Server 2008 R2 skal du højreklikke på printerens ikon > genvejsmenuer > **Se, hvad der udskrives**.

- Hvis punktet **Se, hvad der udskrives** har mærket ►, kan du vælge andre printerdrivere, der er forbundet til den valgte printer.
- **4.** Vælg **Annuller** i menuen **Dokument**.
- Du kan også få adgang til dette vindue ved blot at dobbeltklikke på W maskinens ikon ( ) på proceslinjen i Windows.

Du kan også annullere det aktuelle job ved at trykke på  $\circledcirc$  på kontrolpanelet.

## <span id="page-36-1"></span><span id="page-36-0"></span>**Åbning af Udskriftsindstillinger**

Du kan få vist de indstillinger, du har valgt, øverst til højre for **Udskriftsindstillinger**.

- **1.** Åbn det dokument, du vil udskrive.
- **2.** Vælg **Udskriv** i menuen Filer. Vinduet **Udskriv** vises.
- **3.** Vælg din maskine på listen **Vælg printer**.
- **4.** Klik på **Egenskaber** eller **Indstillinger**.

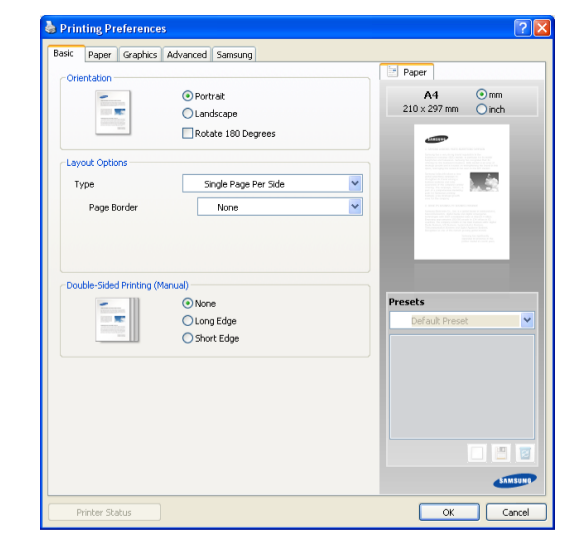

#### **Brug af en foretrukken indstilling**

Indstillingen **Forudindstil.**, som vises på hver af egenskabsfanerne undtagen fanen **Samsung**, giver dig mulighed for at gemme de aktuelle indstillinger til fremtidig brug.

Sådan gemmer du en **Forudindstil.**:

- **1.** Rediger indstillingerne på hver fane efter behov.
- **2.** Indtast et navn for indstillingen i feltet **Forudindstil.**.

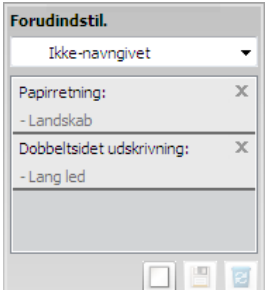

**3.** Klik på **Tilføj**. Når du gemmer **Forudindstil.**, gemmes alle aktuelle driverindstillinger.

Hvis du klikker på **Tilføj**, ændres knappen **Tilføj** til knappen **Opdater**. Vælg flere indstillinger, og klik på **Opdater**. Indstillingerne tilføjes til de **Forudindstil.**, du har foretaget.

Hvis du vil bruge en gemt indstilling, skal du vælge den på rullelisten **Forudindstil.**. Maskinen er nu indstillet til at udskrive i overensstemmelse med de valgte indstillinger.

Hvis du vil slette indstillinger, du har gemt, skal du vælge dem på rullelisten **Forudindstil.** og klikke på **Slet**.

Du kan også gendanne printerdriverens standardindstillinger ved at vælge **Standardforudindstilling** på rullelisten **Forudindstil.**.

## **Brug af Hjælp**

Klik på spørgsmålstegnet øverst til højre i vinduet, og klik på et emne, som du vil have oplysninger om. Et pop-op-vindue åbnes med oplysninger fra driveren om den pågældende indstillings funktion.

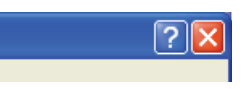

Hvis du vil søge efter oplysninger via et nøgleord, skal du klikke på fanen **Samsung** i vinduet **Udskriftsindstillinger** og indtaste et nøgleord på inputlinjen for indstillingen **Hjælp**. Hvis du vil have oplysninger om f.eks. forbrugsstoffer, driveropdateringer eller registrering, skal du klikke på de relevante knapper.

## **Brug af de specielle udskrivningsfunktioner**

De specielle udskrivningsfunktioner omfatter:

- ["Udskrivning af flere sider på ét ark papir" på side](#page-37-0) 38
- ["Udskrivning af plakater" på side](#page-37-1) 38
- ["Udskrivning af brochurer \(manuel\)" på side](#page-37-2) 38
- ["Udskrivning på begge sider af papiret \(manuel\)" på side](#page-38-0) 39
- ["Ændre dokumentets procentsats" på side](#page-38-1) 39
- ["Tilpasse dokumentet til en valgt papirstørrelse" på side](#page-38-2) 39
- ["Brug af vandmærker" på side](#page-38-3) 39
- ["Brug af overlay" på side](#page-39-0) 40
- ["Indstilling af udskriftskvalitet" på side](#page-40-0) 41

#### <span id="page-37-0"></span>**Udskrivning af flere sider på ét ark papir**

Du kan vælge det antal sider, som du vil udskrive på et enkelt ark papir. Hvis du vil udskrive mere end én side pr. ark, reduceres sidernes størrelse, og de arrangeres i den rækkefølge, du angiver. Du kan udskrive op til 16 sider på samme papir.

- **1.** Hvis du vil ændre indstillingerne for udskrivning fra programmet, skal du åbne **Udskriftsindstillinger**. (Se ["Åbning af Udskriftsindstillinger" på](#page-36-0)  [side](#page-36-0) 37.)
- **2.** Klik på fanen **Grundlæggende**, og vælg **Flere sider pr. ark** på rullelisten **Type**.
- **3.** Vælg det antal sider, du vil udskrive pr. ark (2, 4, 6, 9 eller 16) i **Sider pr. ark** rullemenuen.
- **4.** Vælg siderækkefølgen på rullelisten **Siderækkefølge**, efter behov.
- **5.** Marker **Udskriv sidekant** for at udskrive en kant omkring hver side på arket.
- **6.** Klik på fanen **Papir**, og vælg **Størrelse**, **Kilde** og **Type**.
- **7.** Klik på **OK** eller **Udskriv**, indtil du afslutter vinduet **Udskriv**.

## <span id="page-37-1"></span>**Udskrivning af plakater**

Med denne funktion kan du udskrive et enkeltsidet dokument på 4, 9 eller 16 ark papir, så de bagefter kan sættes sammen til et dokument i plakatstørrelse.

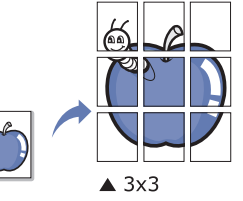

- **1.** Hvis du vil ændre indstillingerne for udskrivning fra programmet, skal du åbne **Udskriftsindstillinger**. (Se ["Åbning af Udskriftsindstillinger" på](#page-36-0)  [side](#page-36-0) 37.)
- **2.** Klik på fanen **Grundlæggende**, og vælg **Posterudskrivning** på rullelisten **Type**.
- **3.** Vælg det ønskede sidelayout. Tilgængelige layout:
	- **Poster 2x2:** Dokumentet forstørres og opdeles i 4 sider.
	- **Poster 3x3:** Dokumentet forstørres og opdeles i 9 sider.
	- **Poster 4x4:** Dokumentet forstørres og opdeles i 16 sider.
- **4.** Vælg værdien for **Posteroverlapning**. Angiv **Posteroverlapning** i millimeter eller tommer ved at klikke på alternativknappen øverst til højre under fanen **Grundlæggende**, så det bliver nemmere at sætte arkene sammen bagefter.

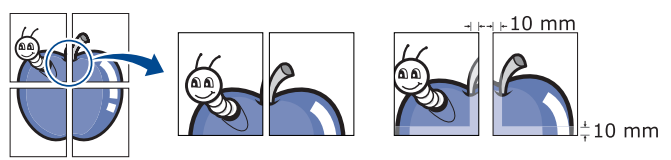

- **5.** Klik på fanen **Papir**, og vælg **Størrelse**, **Kilde** og **Type**.
- **6.** Klik på **OK** eller **Udskriv**, indtil du afslutter vinduet **Udskriv**.
- **7.** Du kan færdiggøre plakaten ved at sætte arkene sammen.

#### <span id="page-37-2"></span>**Udskrivning af brochurer (manuel)**

Med denne funktion kan du udskrive dokumentet på begge sider af papiret og arrangere siderne, så papiret efter udskrivningen kan foldes på midten og danne en brochure.

Du skal udskrive på medier i formatet Letter, Legal, A4, US Folio eller  $\not\!\! \not\!\! \varnothing$ Oficio, hvis du vil oprette en brochure.

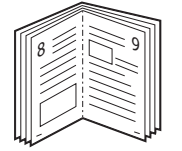

- **1.** Hvis du vil ændre indstillingerne for udskrivning fra programmet, skal du åbne **Udskriftsindstillinger**. (Se ["Åbning af Udskriftsindstillinger" på](#page-36-0)  [side](#page-36-0) 37.)
- **2.** Vælg **Brochureudskrivning** på rullelisten **Type** under fanen **Grundlæggende**.
- **3.** Klik på fanen **Papir**, og vælg **Størrelse**, **Kilde** og **Type**.
- Indstillingen **Brochureudskrivning** er ikke tilgængelig til alle papirformater. Hvis du vil finde ud af, hvilke papirformater der er tilgængelige til denne funktion, skal du vælge det tilgængelige papirformat under indstillingen **Størrelse** under fanen **Papir**. Hvis du vælger et papirformat, der ikke er tilgængeligt, annulleres denne indstilling automatisk. Vælg kun papir, der er tilgængeligt
	- (papir uden mærket  $\bullet$  eller  $\bullet$ ).
- **4.** Klik på **OK** eller **Udskriv**, indtil du afslutter vinduet **Udskriv**.
- **5.** Fold siderne, og hæft dem sammen, når de er udskrevet.

## <span id="page-38-4"></span><span id="page-38-0"></span>**Udskrivning på begge sider af papiret (manuel)**

Du kan udskrive på begge sider af et ark papir (duplex). Før du udskriver, skal du angive udskriftsretningen. Du kan bruge denne funktion til papirformaterne Letter, Legal, A4, US Folio eller Oficio. (Se ["Specifikationer](#page-63-0)  [af udskriftsmedier" på side](#page-63-0) 64.)

- Vi anbefaler, at du ikke udskriver på begge sider af specialmedier, f.eks. etiketter, konvolutter eller tykt papir. Det kan forårsage papirstop eller beskadige maskinen.
- **1.** Hvis du vil ændre indstillingerne for udskrivning fra programmet, skal du åbne **Udskriftsindstillinger**. (Se ["Åbning af Udskriftsindstillinger" på](#page-36-0)  [side](#page-36-0) 37.)
- **2.** Klik på fanen **Avanceret**.
- **3.** Vælg den ønskede indbindingsindstilling i området **Dobbeltsidet udskrivning (manuel)**.
	- **Ingen**
	- **Lang led:** Denne indstilling er det layout, som normalt anvendes ved indbinding af bøger.

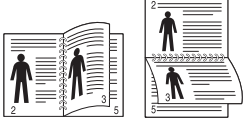

• **Kort led:** Denne indstilling er det layout, som normalt anvendes i kalendere.

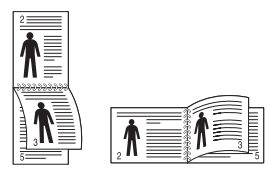

- **4.** Klik på fanen **Papir**, og vælg **Størrelse**, **Kilde** og **Type**.
- **5.** Klik på **OK** eller **Udskriv**, indtil du afslutter vinduet **Udskriv**.
- Hvis maskinen ikke har en duplexenhed, skal du fuldføre udskriftsjobbet manuelt. Maskinen udskriver først hver anden side af dokumentet. En meddelelse vises derefter på computeren. Følg vejledningen på skærmen for at fuldføre udskriftsjobbet.

## <span id="page-38-1"></span>**Ændre dokumentets procentsats**

Du kan ændre størrelsen på et dokument, så det bliver større eller mindre på den udskrevne side, ved at skrive den ønskede procentsats.

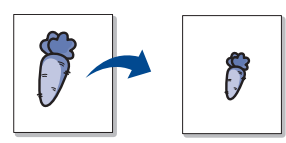

- **1.** Hvis du vil ændre indstillingerne for udskrivning fra programmet, skal du åbne **Udskriftsindstillinger**. (Se ["Åbning af Udskriftsindstillinger" på](#page-36-0)  [side](#page-36-0) 37.)
- **2.** Klik på fanen **Papir**.
- **3.** Indtast skaleringsgraden i feltet **Procent**.

Du kan også klikke på op-/nedpil for at vælge skaleringsgraden.

- **4.** Vælg **Størrelse**, **Kilde** og **Type** i **Papirindstillinger**.
- **5.** Klik på **OK** eller **Udskriv**, indtil du afslutter vinduet **Udskriv**.

#### <span id="page-38-2"></span>**Tilpasse dokumentet til en valgt papirstørrelse**

Denne funktion giver dig mulighed for at skalere udskriftsjobbet til enhver valgt papirstørrelse uanset dokumentets størrelse. Dette kan være nyttigt, hvis du vil undersøge små detaljer på et lille dokument.

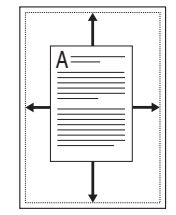

- **1.** Hvis du vil ændre indstillingerne for udskrivning fra programmet, skal du åbne **Udskriftsindstillinger**. (Se ["Åbning af Udskriftsindstillinger" på](#page-36-0)  [side](#page-36-0) 37.)
- **2.** Klik på fanen **Papir**.
- **3.** Vælg den ønskede papirstørrelse under **Tilpas til side**.
- **4.** Vælg **Størrelse**, **Kilde** og **Type** i **Papirindstillinger**.
- **5.** Klik på **OK** eller **Udskriv**, indtil du afslutter vinduet **Udskriv**.

#### <span id="page-38-3"></span>**Brug af vandmærker**

Indstillingen Vandmærke giver dig mulighed for at udskrive tekst hen over et eksisterende dokument. Du ønsker måske at få teksten "KLADDE" eller "FORTROLIGT" skrevet med store grå bogstaver diagonalt hen over den første side eller på alle sider i et dokument.

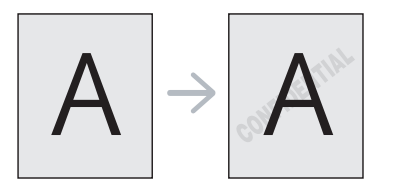

Der er fra fabrikkens side lagt flere foruddefinerede vandmærker i maskinen. De kan ændres, eller du kan tilføje nye til listen.

#### **Brug af et eksisterende vandmærke**

- **1.** Hvis du vil ændre indstillingerne for udskrivning fra programmet, skal du åbne **Udskriftsindstillinger**. (Se ["Åbning af Udskriftsindstillinger"](#page-36-0)  [på side](#page-36-0) 37.)
- **2.** Klik på fanen **Avanceret**, og marker det ønskede vandmærke på rullelisten **Vandmærke**. Du vil kunne se det valgte vandmærke i eksempelruden.
- **3.** Klik på **OK** eller **Udskriv**, indtil udskriftsvinduet lukkes.

#### **Oprettelse af et vandmærke**

- **1.** Hvis du vil ændre indstillingerne for udskrivning fra programmet, skal du åbne **Udskriftsindstillinger**. (Se ["Åbning af Udskriftsindstillinger"](#page-36-0)  [på side](#page-36-0) 37.)
- **2.** Vælg **Rediger...** på rullelisten **Vandmærke** under fanen **Avanceret**. Vinduet **Rediger vandmærker** vises.
- **3.** Skriv vandmærketeksten i tekstfeltet **Meddelelse i vandmærke**. Du kan indtaste op til 256 tegn. Teksten vises i eksempelvinduet. Når afkrydsningsfeltet **Kun på første side** er markeret, udskrives vandmærket kun på den første side.
- **4.** Vælg indstillinger for vandmærket.

Du kan vælge skrifttypenavn, typografi, størrelse eller gråskalaniveau i afsnittet **Skrifttypeegenskaber** og angive vinklen på vandmærket i afsnittet **Meddelelsesvinkel**.

- **5.** Klik på **Tilføj** for at tilføje et nyt vandmærke på listen **Aktuelle vandmærker**.
- **6.** Klik på **OK** eller **Udskriv**, når du er færdig med at redigere, indtil vinduet **Udskriv** afsluttes.

Hvis du vil stoppe udskrivning af vandmærket, skal du markere **Ingen** på rullelisten **Vandmærke**.

#### **Redigering af et vandmærke**

- **1.** Hvis du vil ændre indstillingerne for udskrivning fra programmet, skal du åbne **Udskriftsindstillinger**. (Se ["Åbning af Udskriftsindstillinger"](#page-36-0)  [på side](#page-36-0) 37.)
- **2.** Vælg **Rediger...** på rullelisten **Vandmærke** under fanen **Avanceret**. Vinduet **Rediger vandmærker** vises.
- **3.** Vælg det vandmærke, du vil redigere, på listen **Aktuelle vandmærker**. Nu kan du ændre vandmærkets tekst og øvrige indstillinger.
- **4.** Klik på **Opdater** for at gemme ændringerne.
- **5.** Klik på **OK** eller **Udskriv**, indtil du afslutter vinduet **Udskriv**.

#### **Sletning af et vandmærke**

- **1.** Hvis du vil ændre indstillingerne for udskrivning fra programmet, skal du åbne **Udskriftsindstillinger**. (Se ["Åbning af Udskriftsindstillinger"](#page-36-0)  [på side](#page-36-0) 37.)
- **2.** Vælg **Rediger...** på rullelisten **Vandmærke** under fanen **Avanceret**. Vinduet **Rediger vandmærker** vises.
- **3.** Marker det vandmærke, du vil slette, på listen **Aktuelle vandmærker**, og klik på **Slet**.
- **4.** Klik på **OK** eller **Udskriv**, indtil du afslutter vinduet **Udskriv**.

### <span id="page-39-0"></span>**Brug af overlay**

Et overlay er indhold, der er gemt på computerens harddisk og kan indkopieres over alle dokumenter, der udskrives. Et overlay benyttes ofte i stedet for brevhoveder. I stedet for at bruge fortrykt brevpapir kan du oprette et overlay, der indeholder præcis de samme oplysninger som dit brevpapir. Hvis du vil udskrive et brev med din virksomheds brevhoved, behøver du ikke at lægge fortrykt papir i maskinen. Du skal blot udskrive overlayet på dokumentet.

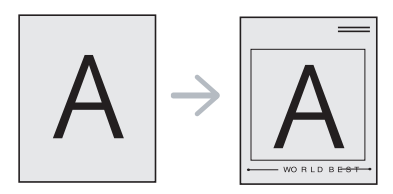

#### **Oprettelse af et nyt overlay**

Hvis du vil benytte et sideoverlay, skal du oprette et nyt sideoverlay med dit indhold.

- **1.** Opret eller åbn et dokument med det indhold, der skal bruges i det nye sideoverlay. Placer objekterne præcist der, hvor de skal vises, når de føjes til originalen.
- **2.** Hvis du vil gemme dokumentet som et overlay, skal du åbne **Udskriftsindstillinger**. (Se ["Åbning af Udskriftsindstillinger" på](#page-36-0)  [side](#page-36-0) 37.)
- **3.** Klik på fanen **Avanceret**, og vælg **Rediger...** på rullelisten **Tekst**. Vinduet **Rediger overlay** vises.
- **4.** Klik på **Opret** i vinduet **Rediger overlay**.
- **5.** Skriv et navn på op til otte tegn i feltet **Filnavn** i vinduet **Gem som**. Vælg destinationsstien, hvis det er nødvendigt. (Standard er C:\FormOver.)
- **6.** Klik på **Gem**. Navnet vises i **Overlayliste**.
- **7.** Klik på **OK** eller **Udskriv**, indtil du afslutter vinduet **Udskriv**.
- **8.** Filen udskrives ikke. Den gemmes i stedet på computerens harddisk.
- Overlaydokumentets størrelse skal stemme overens med  $\mathbb{Z}$ størrelsen på det dokument, der udskrives. Opret ikke et overlay med et vandmærke.

#### **Brug af et overlay**

Når et overlay er blevet oprettet, er det klar til at blive udskrevet sammen med et dokument. Sådan udskriver du et overlay på et dokument:

- **1.** Opret eller åbn det dokument, du vil udskrive.
- **2.** Hvis du vil ændre indstillingerne for udskrivning fra programmet, skal du åbne **Udskriftsindstillinger**. (Se ["Åbning af Udskriftsindstillinger"](#page-36-0)  [på side](#page-36-0) 37.)
- **3.** Klik på fanen **Avanceret**.
- **4.** Marker det ønskede overlay på rullelisten **Tekst**.
- **5.** Hvis den ønskede overlayfil ikke vises på rullelisten **Tekst**, skal du vælge **Rediger...** og klikke på **Indlæs**. Marker den overlayfil, du vil benytte.

Hvis du har gemt den overlayfil, du vil bruge, i en ekstern kilde, kan du også indlæse filen fra vinduet **Åbn**.

Klik på **Åbn**, når du har markeret filen. Filen vises i feltet **Overlayliste** og er tilgængelig for udskrivning. Vælg overlayet i feltet **Overlayliste**.

- **6.** Marker om nødvendigt afkrydsningsfeltet **Bekræft sideoverlay ved udskrivning**. Når dette afkrydsningsfelt er markeret, vises en meddelelsesboks, hver gang du udskriver et dokument, der beder dig om at bekræfte, at du vil udskrive et overlay over dokumentet. Hvis afkrydsningsfeltet ikke er markeret, og der er markeret et overlay, udskrives overlayet automatisk sammen med dokumentet.
- **7.** Klik på **OK** eller **Udskriv**, indtil du afslutter vinduet **Udskriv**. Det valgte overlay udskrives på dokumentet.
- Overlaydokumentets opløsning skal stemme overens med opløsningen på det originale udskriftsjob.

#### **Sletning af et overlay**

Du kan slette sideoverlays, som du ikke længere bruger.

- **1.** Klik på fanen **Avanceret** i vinduet **Udskriftsindstillinger**.
- **2.** Vælg **Rediger...** på rullelisten **Overlay**.
- **3.** Marker det overlay, du vil slette, i feltet **Overlayliste**.
- **4.** Klik på **Slet**.
- **5.** Klik på **Ja**, når der vises et bekræftelsesvindue.
- **6.** Klik på **OK** eller **Udskriv**, indtil du afslutter vinduet **Udskriv**.

#### <span id="page-40-0"></span>**Indstilling af udskriftskvalitet**

Du kan bruge følgende indstillinger for grafik til at justere udskriftskvaliteten, så den passer til dine specifikke behov.

- **1.** Hvis du vil ændre indstillingerne for udskrivning fra programmet, skal du åbne **Udskriftsindstillinger**. (Se ["Åbning af Udskriftsindstillinger" på](#page-36-0)  [side](#page-36-0) 37.)
- **2.** Klik på fanen **Grafik**.
	- $\mathbb {Z}$ • De indstillinger, du kan vælge, kan variere afhængigt af printermodellen.
		- Se hjælpen for hver indstilling, der findes, under **Udskriftsindstillinger**.
	- **Skrifttype/tekst:** Vælg **Mørkere tekst** for at udskrive tekst, der er mørkere end et almindeligt dokument. Brug **Al tekst sort** til at udskrive helt sort, uanset den farve der vises på skærmen.
	- **Grafikcontroller: Fin kant** giver dig mulighed for at fremhæve tekstkanter og tynde linjer for at forbedre læsbarheden.
	- **Tonersparer:** Ved at vælge denne indstilling kan du forlænge tonerpatronens levetid og reducere omkostningerne pr. side uden nogen markant reduktion af udskriftskvaliteten.
		- **Printerindstilling**: Hvis du vælger denne indstilling, afhænger funktionen af den indstilling, du har valgt på maskinen. På nogle modeller kan du ikke ændre indstillingen fra maskinen. I dette tilfælde er standardindstillingen Fra.
		- **Til**: Marker dette felt, hvis printeren skal bruge mindre toner på hver enkelt side.
		- **Fra**: Vælg denne indstilling, hvis du ikke vil spare på toner, når du udskriver et dokument.
	- **Mørkhed:** Indstillingen justerer tonerdensiteten på udskrifterne. Værdierne er **Normal**, **Lys** og **Mørk**.
- **3.** Klik på **OK** eller **Udskriv**, indtil du afslutter vinduet **Udskriv**.

### **Ændring af standardindstillingerne for udskrivning**

- De fleste Windows-programmer overskriver de indstillinger, du  $\mathbb{Z}$ angiver i printerdriveren. Rediger alle de tilgængelige printerindstillinger i programmet først, og rediger derefter de resterende indstillinger i printerdriveren.
- **1.** Klik på menuen **Start** i Windows.
- **2.** I Windows 2000 skal du vælge **Indstillinger** > **Printere**.
	- I Windows XP/2003 skal du vælge **Printere og faxenheder**.
	- I Windows 2008/Vista skal du vælge **Kontrolpanel** > **Hardware og lyd** > **Printere**.
	- I Windows 7 skal du vælge **Kontrolpanel** > **Hardware og lyd** > **Enheder og printere**.
	- I Windows Server 2008 R2 skal du vælge **Kontrolpanel** > **Hardware**  > **Enheder og printere**.
- **3.** Højreklik på maskinen.
- **4.** I Windows XP/2003/2008/Vista skal du vælge **Udskriftsindstillinger**. I Windows 7 og Windows Server 2008 R2 skal du vælge **Udskriftsindstillinger** i genvejsmenuerne.
	- Hvis menupunktet **Udskriftsindstillinger** har mærket ►, kan du vælge andre printerdrivere, der er forbundet med den valgte printer.
- **5.** Rediger indstillingerne under de enkelte faner.
- **6.** Klik på **OK**.
- Hvis du vil ændre indstillingerne for hvert udskriftsjob, skal du ændre dem i **Udskriftsindstillinger**.

## **Indstilling af maskinen til standardmaskine**

- **1.** Klik på menuen **Start** i Windows.
- **2.** I Windows 2000 skal du vælge **Indstillinger** > **Printere**.
	- I Windows XP/2003 skal du vælge **Printere og faxenheder**.
	- I Windows 2008/Vista skal du vælge **Kontrolpanel** > **Hardware og lyd** > **Printere**.
	- I Windows 7 skal du vælge **Kontrolpanel** > **Hardware og lyd** > **Enheder og printere**.
	- I Windows Server 2008 R2 skal du vælge **Kontrolpanel** > **Hardware** > **Enheder og printere**.
- **3.** Vælg din maskine.
- **4.** Højreklik på maskinen, og vælg **Benyt som standardprinter**.
	- Windows 7 og Windows Server 2008 R2  $\mathscr Y$
	- Hvis punktet **Benyt som standardprinter** har mærket ►, kan du vælge andre printerdrivere, der er tilsluttet den valgte printer.

## **Udskrivning til en fil (PRN)**

Du kan få brug for at gemme udskriftsdataene som en fil. Sådan gemmes et udskriftsjob som en fil:

**1.** Marker feltet **Skriv til fil** i vinduet **Udskriv**.

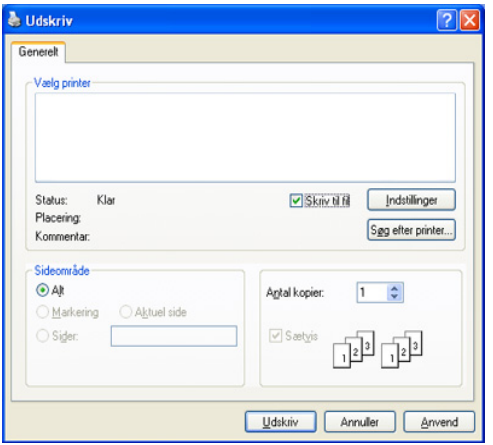

#### **2.** Klik på **Udskriv**.

- **3.** Skriv destinationsstien og filnavnet, og klik derefter på **OK**. For eksempel c:\Temp\filnavn.
	- Hvis du kun indtaster filnavnet, gemmes filen automatisk i **Documents and Settings** eller **Brugernavn**. Mappen, hvor filen gemmes i, kan variere, afhængigt af operativsystemet eller det program, du anvender.

## **Macintosh-udskrivning**

I dette kapitel forklares det, hvordan der udskrives med en Macintosh. Udskrivningsmiljøet skal være angivet inden udskrivning.

• USB-tilsluttet (se ["Macintosh" på side](#page-26-0) 27).

#### **Udskrivning af et dokument**

Når du udskriver fra en Macintosh, skal du kontrollere indstillingen for printerdriver i alle de programmer, du bruger. Følg trinene nedenfor for at udskrive fra Mac OS:

- **1.** Åbn et program, og vælg den fil, du vil udskrive.
- **2.** Åbn menuen **File**, og klik på **Page Setup** (**Document Setup** i nogle programmer).
- **3.** Vælg papirstørrelse og -retning, skalering og andre indstillinger, og kontroller, at maskinen er valgt. Klik på **OK**.

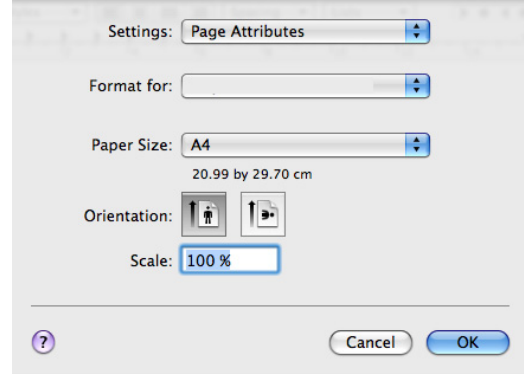

- **4.** Åbn menuen **File**, og klik på **Print**.
- **5.** Vælg det ønskede antal kopier, og angiv, hvilke sider du vil udskrive.
- **6.** Klik på **Print**.

#### **Ændring af printerindstillinger**

Du kan bruge avancerede udskrivningsfunktioner i maskinen.

Åbn et program, og vælg **Print** i menuen **File**. Det maskinnavn, der vises i vinduet med printeregenskaber, kan være anderledes, afhængigt af hvilken maskine du bruger. Bortset fra navnet ligner printeregenskabsruden følgende.

- Indstillingsmulighederne kan variere, afhængigt af modeller og W Mac OS-versioner.
	- Afhængigt af dit operativsystem og programmet, du bruger, ser følgende ruder muligvis anderledes ud.

Den følgende rude er den første rude, du ser, når du åbner ruden med printeregenskaber. Vælg andre avancerede funktioner på rullelisten.

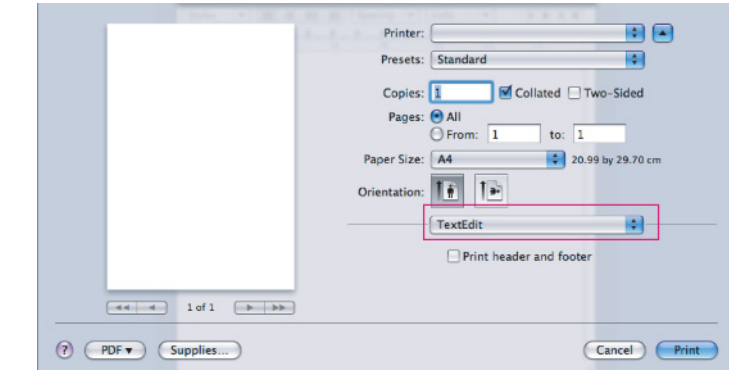

#### **Layout**

Dialogen **Layout** indeholder indstillinger, som du kan bruge til at justere, hvordan dokumentet skal se ud på den udskrevne side. Du kan udskrive flere sider på et ark papir. Vælg **Layout** på rullelisten under **Orientation** for at få adgang til følgende funktioner.

- **Pages per Sheet.** Denne indstilling bestemmer, hvor mange sider der skal udskrives på én side. (Se ["Udskrivning af flere sider på ét](#page-42-0)  [ark papir" på side](#page-42-0) 43.)
- **Layout Direction.** Denne indstilling gør det muligt at vælge udskrivningsretningen på en side svarende til eksemplerne i brugergrænsefladen.
- **Border.** Denne indstilling gør det muligt at udskrive en kant omkring hver side på et ark.
- **Reverse Page Orientation.** Med denne indstilling kan du rotere papiret 180 grader.

#### **Graphics**

Dialogen **Graphics** indeholder indstillinger til valg af **Resolution**. Vælg **Graphics** på rullelisten under **Orientation** for at få adgang til grafikfunktionerne.

- **Resolution (Quality):** Denne indstilling gør det muligt at vælge udskrivningsopløsning. Jo højere indstilling, desto skarpere bliver de udskrevne tegn og den udskrevne grafik. En højere indstilling kan dog også forlænge den tid, det tager at udskrive et dokument.
- **Darkness:** Med denne indstilling kan du gøre udskrifterne mørkere. De tilgængelige indstillinger er **Normal**, **Light** og **Dark**.

#### **Printer Features**

• **Paper Type:** Angiv papirtypen, så den svarer til papiret i den bakke, du vil udskrive fra. På den måde opnår du den bedste udskriftskvalitet. Hvis du bruger en anden type udskriftsmateriale, skal du vælge den tilsvarende papirtype.

#### **Printer Settings**

- **Toner Save Mode:** Ved at vælge denne indstilling kan du forlænge tonerpatronens levetid og reducere omkostningerne pr. side uden nogen markant reduktion af udskriftskvaliteten.
	- **Printer Setting**: Hvis du vælger denne indstilling, afhænger funktionen af den indstilling, du har valgt på maskinen. På nogle modeller kan du ikke ændre indstillingen på selve maskinen. I dette tilfælde er standardindstillingen Off.
	- **On**: Vælg denne indstilling, hvis printeren skal bruge mindre toner på hver enkelt side.
	- **Off:** Vælg denne indstilling, hvis du ikke behøver at spare toner, når du udskriver et dokument.
	- **Power Save:** Brug denne funktion for at spare strøm, når maskinen ikke bruges i en periode. Vælg en værdi på rullelisten i **Time Delay**.

## <span id="page-42-0"></span>**Udskrivning af flere sider på ét ark papir**

Du kan udskrive mere end en side på et enkelt ark papir. Denne funktion giver dig mulighed for at udskrive kladder på en omkostningseffektiv måde.

- **1.** Åbn et program, og vælg **Print** i menuen **File**.
- **2.** Vælg **Layout** på rullelisten under **Orientation**. Vælg det antal sider, du vil udskrive på et ark papir, på rullelisten **Pages per Sheet**.

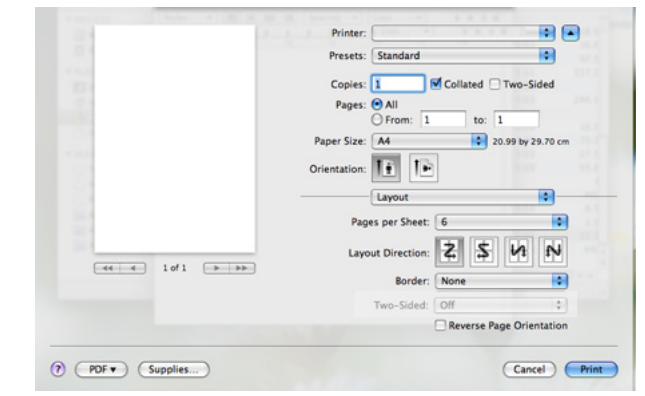

- **3.** Marker de andre indstillinger, du vil benytte.
- **4.** Klik på **Print**, og maskinen udskriver derefter det valgte antal sider, som du vil udskrive på ét ark papir.

#### **Udskrivning fra programmer**

Der er flere Linux-programmer, som gør det muligt at udskrive ved hjælp af CUPS (Common UNIX Printing System). Du kan udskrive fra alle disse programmer.

- **1.** Åbn et program, og vælg **Print** i menuen **File**.
- **2.** Vælg **Print** direkte ved brug af LPR.
- **3.** Vælg maskinens modelnavn på printerlisten, og klik på **Properties** i vinduet LPR GUI.

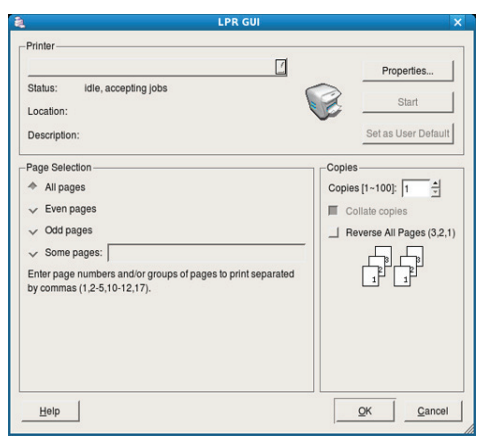

**4.** Rediger egenskaberne for udskriftsjobbet med de følgende fire faner øverst i vinduet.

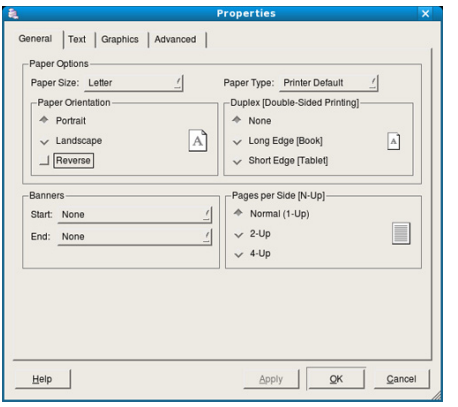

- **General:** Denne indstilling gør det muligt at ændre dokumenternes papirstørrelse, papirtype og retning. Den aktiverer duplexfunktionen, tilføjer start- og slutbannere, ændrer antallet af sider pr. ark.
- **Text:** Denne indstilling gør det muligt at angive sidemargener og tekstindstillinger, f.eks. linjeafstand eller kolonner.
- **Graphics:** Denne indstilling gør det muligt at angive billedindstillinger, til når der udskrives billeder/filer, f.eks. farveindstillinger, billedstørrelse eller billedposition.
- **Advanced:** Denne indstilling gør det muligt at angive udskriftsopløsning, papir, kilde og specielle udskrivningsfunktioner.
- Hvis en indstilling er nedtonet, betyder det, at den ikke  $\varphi$ understøttes af maskinen.
- **5.** Klik på **Apply** for at anvende ændringerne og lukke vinduet **Properties**.
- **6.** Klik på **OK** i vinduet **LPR GUI** for at starte udskrivningen.
- **7.** Vinduet Printing vises, så du kan overvåge status for udskriftsjobbet. Hvis du vil afbryde det aktuelle job, skal du klikke på **Cancel**.

#### **Udskrivning af filer**

Du kan udskrive mange forskellige typer filer på maskinen ved hjælp af CUPS-standardmetoden – direkte fra kommandolinjen. CUPS LPR-hjælpeprogrammet giver dig mulighed for at gøre dette. Driverpakken erstatter LPR-standardværktøjet med et meget mere brugervenligt LPR GUI-program.

Sådan udskriver du en dokumentfil:

**1.** Skriv lpr <filnavn> fra Linux shell-kommandolinjen, og tryk på Enter. Vinduet **LPR GUI** vises.

Når du kun skriver lpr og trykker på **Enter**, vises vinduet **Select file(s) to print** først. Vælg blot den eller de filer, du ønsker at udskrive, og klik på **Open**.

- **2.** I vinduet **LPR GUI** skal du markere din printer på listen og ændre egenskaber for udskriftsjob.
- **3.** Klik på **OK** for at starte udskrivningen.

#### **Konfiguration af printeregenskaber**

Med vinduet **Printer Properties** i **Printers configuration** kan du ændre de forskellige printeregenskaber for din maskine.

- **1.** Åbn **Unified Driver Configurator**. Skift om nødvendigt til **Printers configuration**.
- **2.** Marker din maskine på listen over tilgængelige printere, og klik på **Properties**.
- **3.** Vinduet **Printer Properties** åbnes.

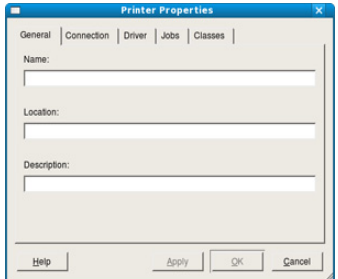

Følgende fem faner vises øverst i vinduet:

- **General:** Denne indstilling gør det muligt at ændre printerplaceringen og navnet. Det navn, der angives under denne fane, vises på printerlisten i **Printers configuration**.
- **Connection:** Denne indstilling gør det muligt at få vist eller vælge en anden port. Hvis du ændrer maskinens port fra USB til parallel eller omvendt, skal du omkonfigurere printerporten under denne fane.
- **Driver:** Giver dig mulighed for at få vist eller vælge en anden driver. Hvis du klikker på **Options**, kan du angive standardindstillinger for enheden.
- **Jobs:** Denne indstilling viser listen med udskriftsjob. Klik på **Cancel**  job for at annullere det valgte job, og marker afkrydsningsfeltet **Show completed jobs** for at se tidligere jobs på joblisten.
- **Classes:** Denne indstilling viser den klasse, som maskinen tilhører. Klik på **Add to Class** for at føje maskinen til en bestemt klasse, eller klik på **Remove from Class** for at fjerne maskinen fra den valgte klasse.
- **4.** Klik på **OK** for at anvende ændringerne og lukke vinduet **Printer Properties**.

## 6.Administrationsværktøjer

I dette kapitel beskrives administrationsværktøjer, der medfølger, for at du kan udnytte maskinen fuldt ud.

#### **Kapitlet omfatter:**

- [Introduktion til nyttige administrationsværktøjer](#page-44-0)
- [Brug af Samsung Easy Printer Manager \(kun Windows\)](#page-44-1)
- [Brug af Status for Samsung-printer \(kun Windows\)](#page-45-0)

## <span id="page-44-0"></span>**Introduktion til nyttige administrationsværktøjer**

Programmerne nedenfor hjælper dig med at gøre brugen af maskinen mere praktisk.

- ["Brug af Samsung Easy Printer Manager \(kun Windows\)" på side](#page-44-1) 45
- ["Brug af Status for Samsung-printer \(kun Windows\)" på side](#page-45-0) 46
- ["Brug af programmet Smart Panel \(kun Macintosh og Linux\)" på side](#page-46-0) 47
- ["Brug af Unified Linux Driver Configurator" på side](#page-47-0) 48
- [Brug af programmet Smart Panel \(kun Macintosh og Linux\)](#page-46-0)
- [Brug af Unified Linux Driver Configurator](#page-47-0)

#### <span id="page-44-1"></span>**Brug af Samsung Easy Printer Manager (kun Windows)**

Samsung Easy Printer Manager er et Windows-baseret program, der samler alle indstillingerne for Samsung-maskinen på ét sted. Samsung Easy Printer Manager kombinerer enhedsindstillinger med udskrivningsmiljøer, indstillinger/handlinger og åbning af skærmbilleder. Alle funktionerne samles i ét program, så du nemt kan bruge Samsung-maskinen.

Til Samsung Easy Printer Manager kræves som minimum Internet  $\cancel{w}$ Explorer 6.0 eller nyere.

#### **Om Samsung Easy Printer Manager**

Sådan åbner du programmet:

Vælg **Start** > **Programmer** eller **Alle programmer** > **Samsung Printers** > **Samsung Easy Printer Manager** > **Samsung Easy Printer Manager**.

Brugergrænsefladen i Easy Printer Manager består af en række grundlæggende dele, som beskrives i tabellen nedenfor:

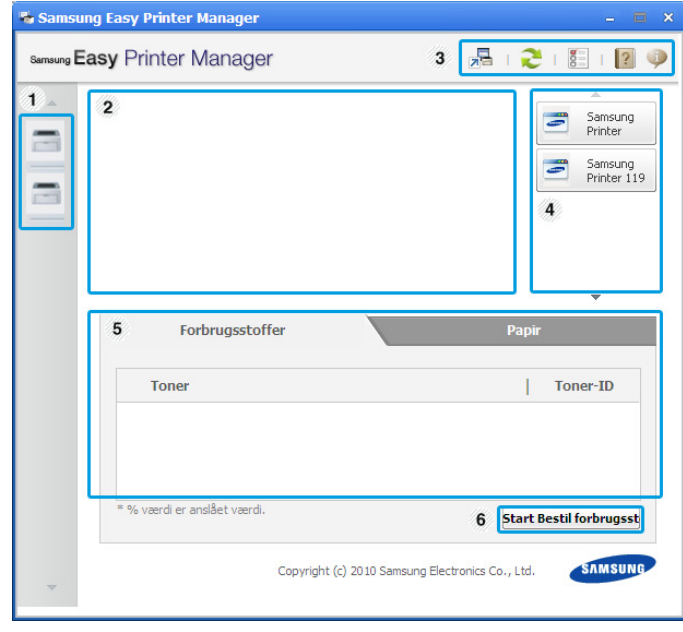

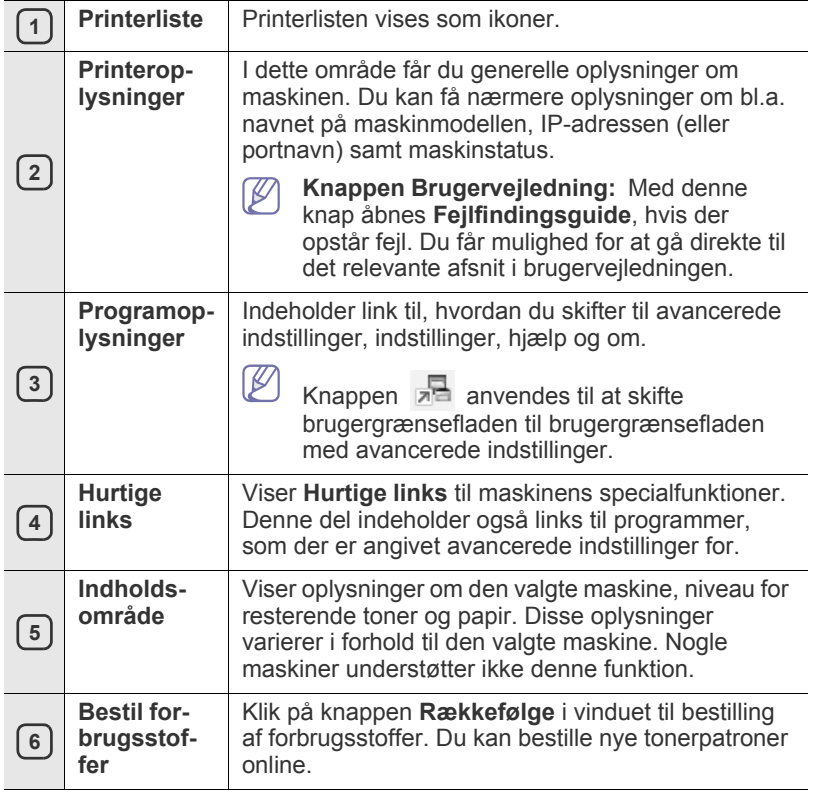

Klik på knappen **Hjælp** ( ) i det øverste højre hjørne i vinduet, og klik på alle de emner, du vil vide mere om.

#### **Brug af Easy Capture Manager**

M

Du kan bruge programmet Easy Capture Manager, når du har installeret Samsung Easy Printer Manager. Tryk på tasten **Print Screen** på tastaturet. Programmet Easy Capture Manager vises. Det kan hjælpe dig med at hente dele af skærmbilledet og samle disse på nogle få sider i stedet for at udskrive hver del på en separat side. Dermed udskriver du kun det, du vil, og sparer både papir og toner.

## <span id="page-45-0"></span>**Brug af Status for Samsung-printer (kun Windows)**

Status for Samsung-printer er et program, som overvåger og informerer dig om maskinens status.

- Vinduet Status for Samsung-printer og indholdet deri, som det M vises i denne brugervejledning, kan afvige i forhold til den maskine eller det operativsystem, der anvendes.
	- Se de eller det operativsystem, der er kompatibelt med din maskine (se vejledningen Grundlæggende).

## **Oversigt over Status for Samsung-printer**

Hvis der opstår fejl under brug, kan du undersøge fejlen i Status for Samsung-printer. Status for Samsung-printer installeret automatisk, når du installerer softwaren til maskinen.

Du kan også åbne Status for Samsung-printer manuelt. Gå til **Udskriftsindstillinger**, klik på knappen **Status for printer** under fanen **Grundlæggende**.

Disse ikoner vises på proceslinjen i Windows:

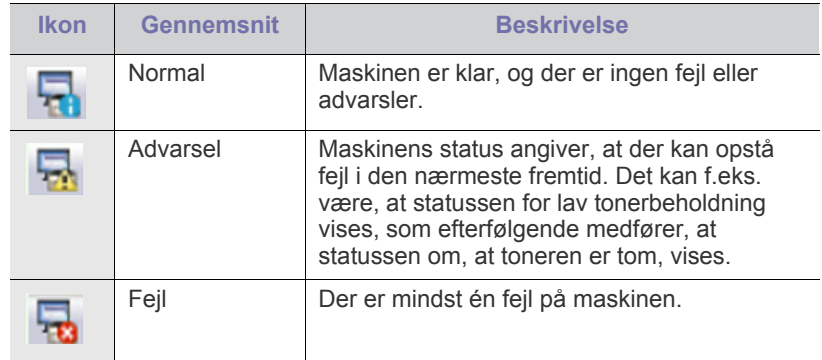

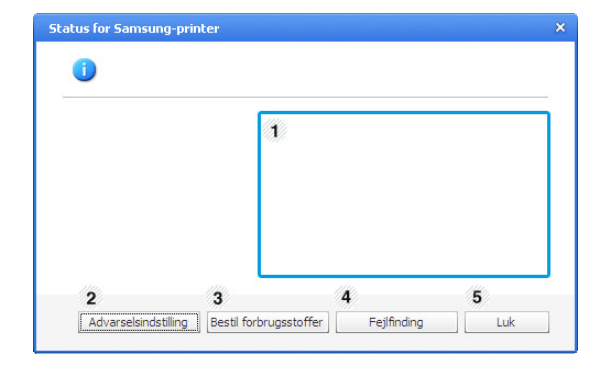

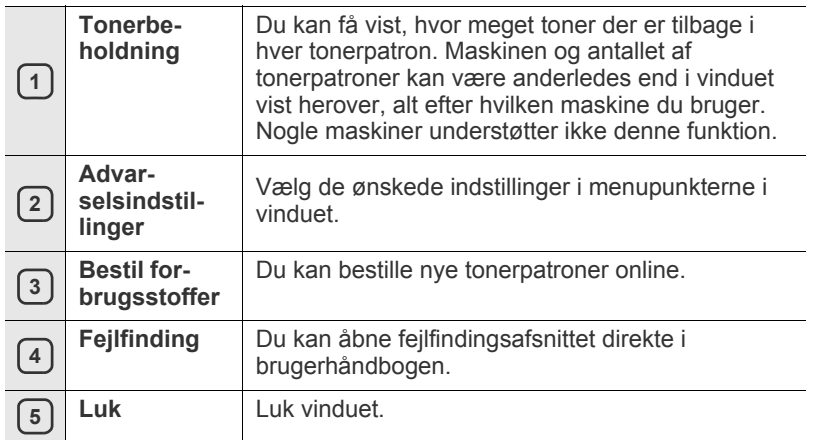

## <span id="page-46-0"></span>**Brug af programmet Smart Panel (kun Macintosh og Linux)**

Smart Panel er et program, der overvåger og informerer dig om maskinens status, og som giver dig mulighed for at tilpasse maskinens driverindstillinger. På Macintosh installeres Smart Panel automatisk, når du installerer softwaren til maskinen. Til Linux kan du hente Smart Panel fra Samsungs websted (se ["Installation af Smart Panel" på side](#page-27-0) 28).

- Du kan kun bruge programmet, hvis computeren opfylder følgende M systemkrav:
	- Mac OS X 10.3 eller nyere. Kontrollér, at computerens CPU, RAM og harddisk som minimum overholder specifikationerne. (Se ["Systemkrav" på side](#page-24-0) 25.)
	- Linux. Kontrollér, at computerens CPU, RAM og harddisk som minimum overholder specifikationerne. (Se ["Systemkrav" på](#page-24-0)  [side](#page-24-0) 25.)

Hvis du har brug for at kende det præcise modelnummer på din maskine, kan du kontrollere det på den medfølgende software-cd.

#### **Sådan fungerer Smart Panel**

Hvis der opstår en fejl under udskrivning, kan du undersøge fejlen fra Smart Panel.

Smart Panel kan også startes manuelt. Dobbeltklik på symbolet Smart Panel i meddelelsesområdet (i Linux).

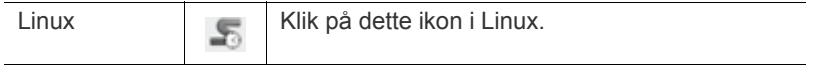

• Hvis du allerede har installeret mere end en Samsung-maskine, W skal du først vælge den ønskede maskinmodel for at få adgang til det tilhørende Smart Panel.

Højreklik (i Linux) på symbolet Smart Panel, og vælg maskine.

• Vinduet Smart Panel og dets indhold, som vises i brugerhåndbogen, kan være lidt anderledes end på din maskine eller operativsystem.

Under Mac OS 10.3

- **1.** Klik på "**Print & Fax**" i System Preferences.
- **2.** Klik på "**Set up Printers...**".
- **3.** Vælg en printer på listen, og dobbeltklik på den.
- **4.** Klik på "**Utility**".

Under Mac OS 10.4

- **1.** Klik på "**Print & Fax**" i System Preferences.
- **2.** Vælg en printer på listen, og klik på "**Printer Queue…**".
- **3.** Klik på "**Utility**".

Under Mac OS 10.5

- **1.** Klik på "**Print & Fax**" i System Preferences.
- **2.** Vælg printer på listen, og klik på "**Open Printer Queue...**".
- **3.** Klik på "**Utility**".

Under Mac OS 10.6

- **1.** Klik på "**Print & Fax**" i System Preferences.
- **2.** Vælg printer på listen, og klik på "**Open Printer Queue...**".
- **3.** Klik på "**Printer Setup**".
- **4.** Klik på fanen "**Utility**".
- **5.** Klik på "**Open Printer Utility**".

Programmet Smart Panel viser printerens aktuelle status, hvor meget toner der er tilbage i tonerpatronerne og forskellige andre oplysninger. Du kan også ændre indstillingerne.

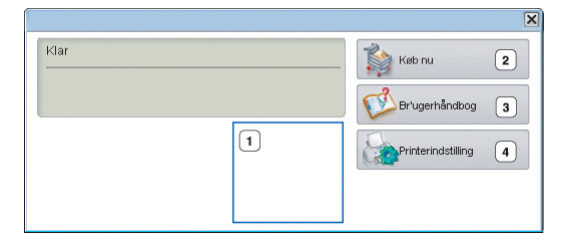

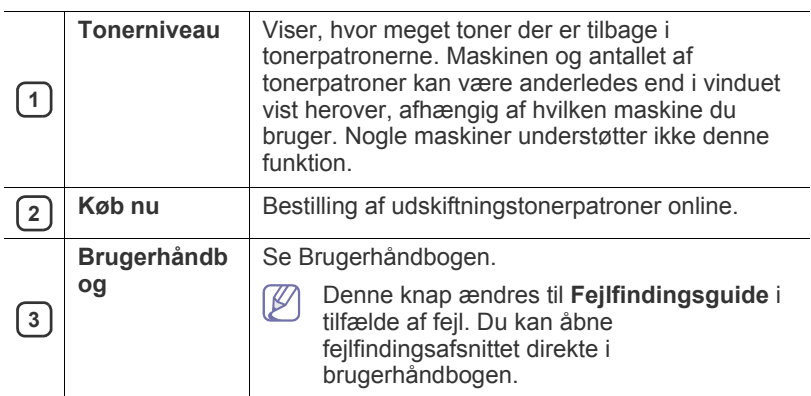

#### **Åbning af Fejlfindingsguide**

Find løsninger på problemer med **Fejlfindingsguide**. Højreklik (i Linux) på symbolet for Smart Panel, og vælg **Fejlfindingsguide**.

#### **Ændring af programindstillingerne for Smart Panel**

Højreklik i (i Linux) på symbolet for Smart Panel, og vælg **Indstillinger**. Vælg de ønskede indstillinger i vinduet **Indstillinger**.

## <span id="page-47-0"></span>**Brug af Unified Linux Driver Configurator**

Unified Driver Configurator er et værktøj, der primært er beregnet til konfiguration af maskinenheder. Du skal installere Unified Linux Driver for at kunne bruge Unified Driver Configurator (se ["Installation af Unified Linux](#page-26-1)  [Driver" på side](#page-26-1) 27).

Når driveren er installeret på Linux-systemet, oprettes ikonet Unified Driver Configurator automatisk på skrivebordet.

## **Åbning af Unified Driver Configurator**

- **1.** Dobbeltklik på **Unified Driver Configurator** på skrivebordet. Du kan også klikke på menuikonet **Startup** og vælge **Samsung Unified Driver** > **Unified Driver Configurator**.
- **2.** Klik på hver knap til venstre for at skifte til det tilsvarende konfigurationsvindue.

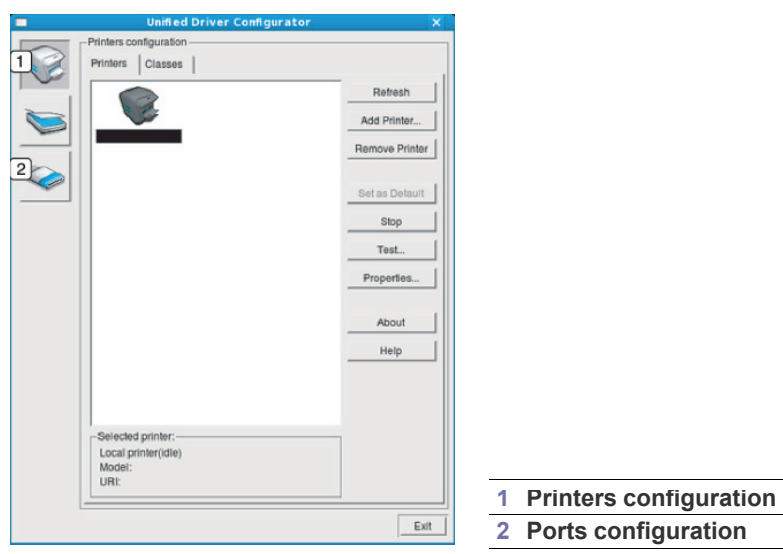

Klik på **Help** for at bruge skærmhjælpen.

 $\mathbb W$ 

**3.** Når du har ændret konfigurationerne, skal du klikke på **Exit** for at lukke Unified Driver Configurator.

#### **Printerkonfigurationsvindue**

**Printers configuration** har to faner: **Printers** og **Classes**.

#### **Fanen Printers**

Du kan få vist det aktuelle systems printerkonfiguration ved at klikke på knappen med ikonet for maskinen i venstre side af vinduet Unified Driver Configurator.

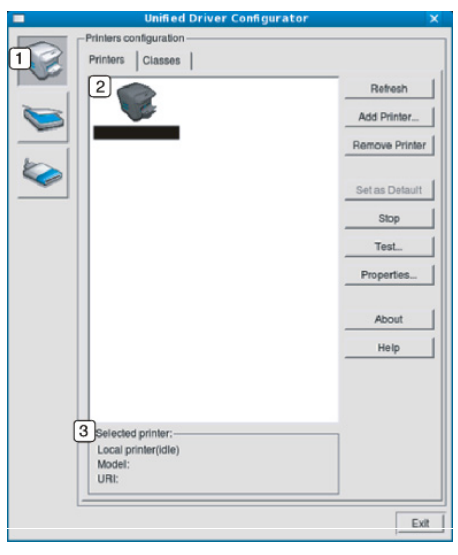

**<sup>1</sup>** Skifter til **Printers configuration**.

| $\overline{2}$ Viser alle installerede maskiner. |
|--------------------------------------------------|

**3** Viser status, modelnavn og URI for maskinen.

Printerens betjeningsknapper er:

- **Refresh:** Opdaterer listen over tilgængelige maskiner.
- **Add Printer:** Giver dig mulighed for at tilføje nye maskiner.
- **Remove Printer:** Fjerner den markerede maskine.
- **Set as Default:** Indstiller den valgte maskine som standardmaskine.
- **Stop/Start:** Stopper/starter maskinen.
- **Test:** Giver dig mulighed for at udskrive en testside, hvis du vil kontrollere, at maskinen fungerer korrekt.
- **Properties:** Giver dig mulighed for at få vist og ændre printeregenskaber.

#### **Fanen Classes**

Fanen Classes viser en liste over tilgængelige printerklasser.

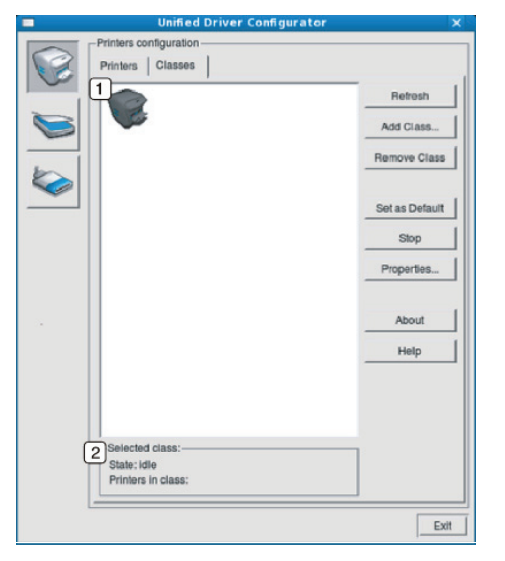

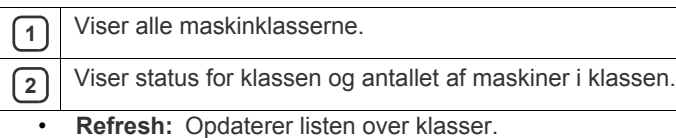

• **Add Class:** Giver dig mulighed for at tilføje en ny maskinklasse.

• **Remove Class:** Fjerner den markerede maskinklasse.

### **Ports configuration**

I dette vindue kan du få vist listen over tilgængelige porte, kontrollere status for hver port og frigive en port, der er stoppet i optaget-tilstand, når dens ejer af en eller anden grund har afsluttet jobbet.

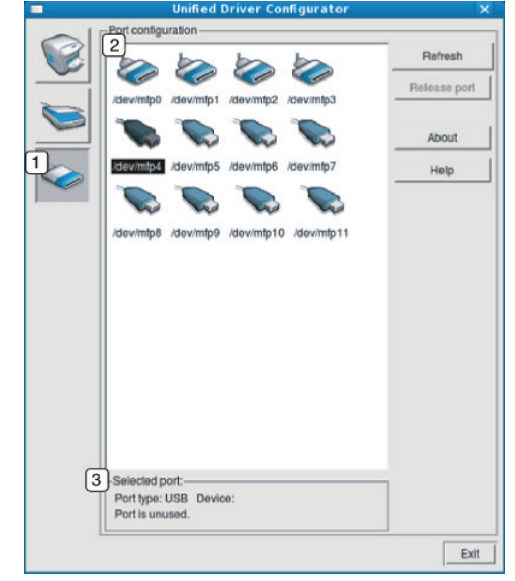

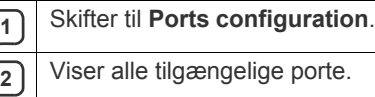

**3** Viser porttypen, enheden, der er tilsluttet porten, samt status.

• **Refresh:** Opdaterer listen over tilgængelige porte.

• **Release port:** Frigiver den markerede port.

## **Vedligeholdelse**

Dette kapitel indeholder oplysninger om, hvordan du vedligeholder maskinen og tonerpatronen.

#### **Kapitlet omfatter:**

- [Udskrivning af en maskinrapport](#page-49-0)
- Rengøring af maskinen

## <span id="page-49-0"></span>**Udskrivning af en maskinrapport**

Du kan udskrive en konfigurationsside for at få vist de aktuelle printerindstillinger eller som en hjælp til fejlfinding af printerproblemer. (Se ["Udskrivning af konfigurationsark" på side](#page-23-0) 24.)

## <span id="page-49-1"></span>**Rengøring af maskinen**

Hvis der opstår problemer med udskriftskvaliteten, eller hvis du bruger maskinen i et støvet miljø, skal du rengøre maskinen regelmæssigt for fortsat at opnå den bedste udskriftskvalitet.

- Udvendig rengøring af maskinen med rengøringsmidler, der indeholder store mængder alkohol, opløsningsmidler eller andre stærke kemikalier, kan medføre misfarvning eller anden skade på kabinettet.
	- Hvis maskinen eller dens omgivelser er tilsmudset med toner, anbefaler vi, at du rengør den med en klud fugtet med vand. Hvis du bruger en støvsuger, bliver toneren hvirvlet op i luften, og det kan være skadeligt, hvis den indåndes.

#### **Udvendig rengøring af maskinen**

Rengør maskinens kabinet med en blød og fnugfri klud. Fugt eventuelt kluden med lidt vand, men vær forsigtig, så der ikke drypper vand på eller ned i maskinen.

#### <span id="page-49-2"></span>**Indvendig rengøring**

Under udskrivningen kan papir-, toner- og støvpartikler fra luften samle sig inde i maskinen. Denne ophobning kan give problemer med udskriftskvaliteten, f.eks. tonerpletter eller udtværet skrift. Det er muligt at forebygge og reducere disse problemer ved at rengøre maskinen indvendigt.

- **1.** Sluk for maskinen, og træk netledningen ud. Vent, til maskinen er kølet ned.
- **2.** Åbn topdækslet, og træk tonerpatronen ud. Sæt den på en ren og jævn overflade.

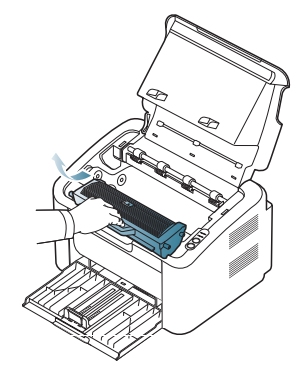

- [Opbevaring af tonerpatronen](#page-50-0)
- [Tip til flytning og opbevaring af maskinen](#page-50-1)
	- Hvis du vil undgå beskadigelse af tonerpatronen, må den ikke udsættes for lyspåvirkning i mere end et par minutter. Dæk den om nødvendigt til med et stykke papir.
		- Undlad at berøre den grønne overflade af den tromle, der sidder i tonerpatronen eller billedenheden. Benyt patronens håndtag, så du undgår at berøre dette område.
- **3.** Fjern støv og spildt toner fra området omkring tonerpatronerne med en tør og fnugfri klud.

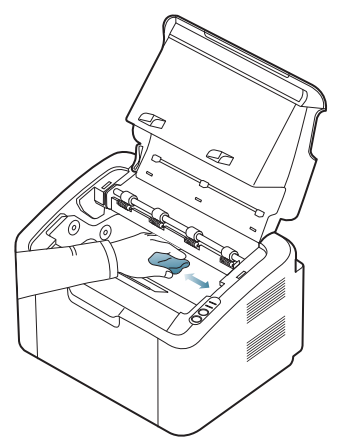

- Når du rengør maskinen indvendigt, skal du sørge for ikke at beskadige overførselsrullen eller andre indvendige dele. Undlad at bruge opløsningsmidler som rensebenzin eller fortynder til rengøringen. Der kan opstå problemer med udskriftskvaliteten, eller maskinen kan tage skade.
- **4.** Sæt tonerpatronen i igen, og luk topdækslet.
- **5.** Sæt netledningen i, og tænd for maskinen.

## <span id="page-50-0"></span>**Opbevaring af tonerpatronen**

Tonerpatroner indeholder komponenter, der er følsomme over for lys, temperatur og fugtighed. Samsung anbefaler, at du følger nedenstående råd for at sikre den optimale ydelse, den højeste kvalitet og den længste levetid fra din nye Samsung-tonerpatron.

Opbevar tonerpatronen i det samme miljø, som den printer den skal bruges i. Det skal være ved styret temperatur og fugtighed på et kontor. Tonerpatronen skal blive i den originale, uåbnede emballage indtil installationen. Hvis den originale emballage er bortkommet, skal den øverste åbning på tonerpatronen tildækkes med papir, og tonerpatronen skal opbevares i et mørkt skab.

Hvis tonerpatronens emballage åbnes, før den skal bruges, vil lagringsholdbarheden og brugstiden nedsættes væsentligt. Opbevar ikke tonerpatronen på gulvet. Hvis tonerpatronen tages ud printeren, skal patronen altid opbevares som beskrevet i følgende retningslinjer:

- I beskyttelsesposen fra den originale emballage.
- Vandret med den samme side opad, som når den er installeret i maskinen.
- Opbevar ikke forbrugsstoffer under følgende forhold:
	- Ved temperaturer på over 40° C.
	- I luftfugtighed på under 20 % eller over 80 %.
	- I et miljø med ekstreme ændringer i fugtighed eller temperatur.
	- I direkte sollys eller rumbelysning.
	- På støvede steder.
	- I en bil i længere tid.
	- I et miljø med korroderende gasser.
	- I et miljø med saltholdig luft.

#### **Håndteringsvejledning**

- Berør ikke overfladen af den lysfølsomme tromle i tonerpatronen.
- Udsæt ikke tonerpatronen for unødvendige rystelser eller stød.
- Drej aldrig tromlen manuelt, specielt ikke baglæns. Det kan medføre intern beskadigelse og spild af toner.

#### **Brug af ikke-Samsung-tonerpatroner og genopfyldte patroner**

Samsung Electronics hverken anbefaler eller godkender anvendelse af tonerpatroner, der ikke er af mærket Samsung, i printeren, herunder generiske tonerpatroner, handelsmærketonerpatroner, genpåfyldte tonerpatroner eller genfremstillede tonerpatroner.

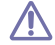

Samsungs printergaranti dækker ikke skader på maskinen, der er forårsaget af brugen af en ikke-Samsung-tonerpatron eller af en genopfyldt eller genfremstillet tonerpatron.

#### **Forventet patronlevetid**

Patronens forventede levetid afhænger af, hvor meget toner udskriftsjobbene kræver. Det faktiske antal udskrifter kan variere afhængigt af udskriftstætheden på de sider, der udskrives, driftsmiljøet, udskriftsintervallet, medietypen og/eller mediestørrelsen. Hvis du f.eks. udskriver meget grafik, vil tonerforbruget være højt, og du vil måske få brug for at udskifte patronen oftere.

## <span id="page-50-1"></span>**Tip til flytning og opbevaring af maskinen**

Undlad at vippe eller vende maskinen på hovedet, når den flyttes. Ellers er der risiko for, at maskinens indvendige dele bliver tilsmudset med toner, hvilket kan medføre skader på maskinen eller forringe udskriftskvaliteten.

# **Fejlfinding**

Dette kapitel indeholder nyttige oplysninger om, hvad du kan gøre, hvis der opstår en fejl.

#### **Kapitlet omfatter:**

- [Fordeling af toner](#page-51-0)
- Tip til at undgå papirstop

## <span id="page-51-0"></span>**Fordeling af toner**

Når tonerpatronen er ved at være tom:

- Der forekommer hvide striber, eller udskriften bliver for lys.
- Lampen « »/ / blinker rødt.

Hvis det sker, kan du forbedre udskriftskvaliteten midlertidigt ved at fordele den resterende toner i patronen. I nogle tilfælde kan der stadig forekomme hvide striber eller lyse udskrifter, selv når du har fordelt toneren.

**1.** Åbn topdækslet.

Når du åbner topdækslet, skal du sørge for, at udbakken er lukket.  $\mathbb {Z}$ 

**2.** Træk tonerpatronen ud.

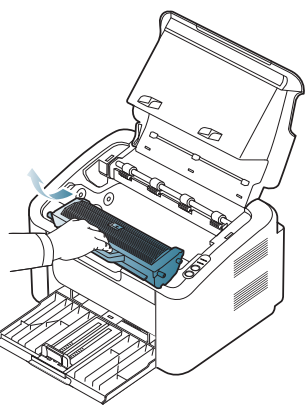

**3.** Vip omhyggeligt patronen fem til seks gange, så toneren fordeles jævnt inde i patronen.

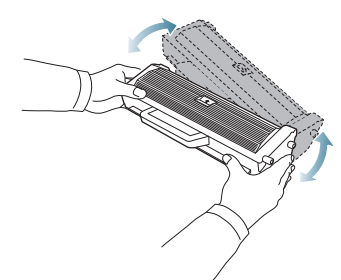

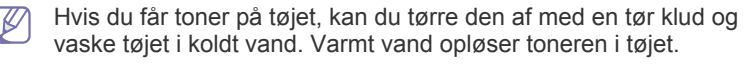

Undlad at berøre tromlen, der sidder i tonerpatronen eller billedenheden. Benyt patronens håndtag, så du undgår at berøre dette område.

- [Udbedring af papirstop](#page-52-0)
- [Løsning af andre problemer](#page-53-0)
- **4.** Tag fat i håndtaget på tonerpatronen, og før forsigtigt patronen ind i åbningen på maskinen.

Tappene på siden af patronen og de tilsvarende riller i maskinen fører patronen til den rette position, indtil den klikker fuldstændigt på plads.

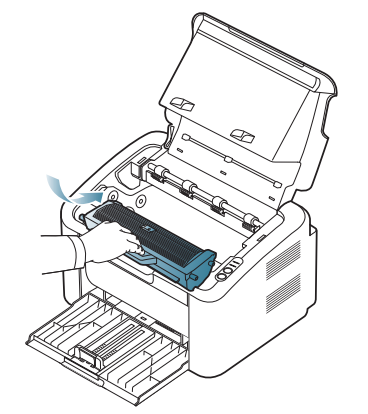

**5.** Luk topdækslet. Sørg for, at dækslet er helt lukket.

## <span id="page-51-1"></span>**Tip til at undgå papirstop**

De fleste former for papirstop kan undgås, hvis du vælger den rigtige papirtype. Se de nedenstående retningslinjer i tilfælde af papirstop:

- Kontroller, at de justerbare styr er korrekt placeret. (Se ["Ilægning af](#page-31-0)  [papir i bakken" på side](#page-31-0) 32).
- Overfyld ikke papirbakken. Kontroller, at papirniveauet er under mærket for papirkapacitet på den indvendige side af bakken.
- Fjern ikke papir fra bakken, mens maskinen skriver ud.
- Bøj, luft og ret papiret ud, inden det lægges i bakken.
- Brug ikke foldet, fugtigt eller meget krøllet papir.
- Bland ikke forskellige papirtyper i en bakke.
- Brug kun anbefalede udskriftsmedier.
- Sørg for, at den anbefalede side af udskriftsmediet vender korrekt. (Se ["Ilægning af papir i bakken" på side](#page-31-0) 32).
- Ved duplexudskrivning skal du udskrive et ark ad gangen med (.). (Se ["Udskrivning på begge sider af papiret \(manuel\)" på side](#page-38-4) 39).
- Hvis du udskriver på specialpapir, skal du udskrive et ark ad gangen
	- med  $(\overline{\mathbb{F}}^{\cdot \underline{\mathbb{N}}})$ . (Se ["Manuel indføring i bakken" på side](#page-32-0) 33).

## <span id="page-52-0"></span>**Udbedring af papirstop**

Hvis der opstår papirstop, lyser indikatoren  $8\gamma$  på kontrolpanelet orange. Find og fjern det stykke papir, som sidder fast.

Når du vil genstarte udskrivningen efter at have fjernet et papirstop, skal du åbne og lukke topdækslet.

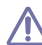

Træk fastklemt papir langsomt og forsigtigt ud, så det ikke rives i

stykker. Afhjælp papirstoppet ved at følge instruktionerne i de efterfølgende afsnit.

#### **I bakken**

- [Klik på dette link for at åbne en animation om afhjælpning af papirstop.](../common/swf/jam_tray1.htm)  $\cancel{\varphi}$
- **1.** Hvis udbakken er åben, skal du først lukke den.
- **2.** Åbn og luk topdækslet. Det fastklemte papir føres automatisk ud af maskinen. Udbakken skal være åben, inden papir udføres fra maskinen. Hvis papiret ikke føres ud, skal du fortsætte til næste trin.
- **3.** Fjern det fastklemte papir ved forsigtigt at trække det lige ud.

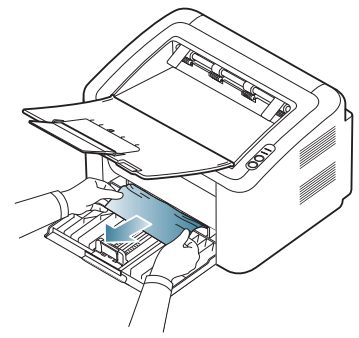

Hvis papiret ikke bevæger sig, når du trækker i det, eller du ikke kan se papiret i dette område, skal du se inden i maskinen. (Se ["Inde i](#page-52-1)  [maskinen" på side](#page-52-1) 53).

#### <span id="page-52-1"></span>**Inde i maskinen**

[Klik på dette link for at åbne en animation om afhjælpning af papirstop.](../common/swf/jam_inside.htm)  $\not\!\!{E}$ 

Fikseringsområdet er meget varmt. Vær forsigtig, når du fjerner papir  $\varnothing$ fra dette område, så dine fingre ikke bliver forbrændt.

- **1.** Hvis udbakken er åben, skal du først lukke den.
- **2.** Åbn og luk topdækslet. Det fastklemte papir føres automatisk ud af maskinen. Udbakken skal være åben, inden papir udføres fra maskinen. Hvis papiret ikke føres ud, skal du fortsætte til næste trin.
- **3.** Luk udbakken, og åbn topdækslet.

**4.** Åbn dækslet til fikseringsenheden.

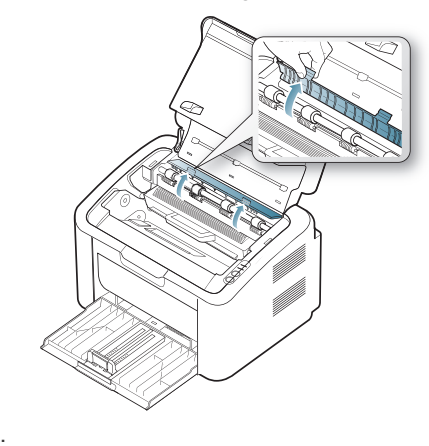

**5.** Fjern det fastklemte papir ved forsigtigt at trække det lige ud.

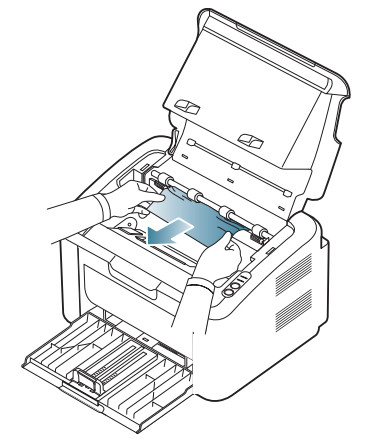

Hvis du ikke kan se det fastklemte papir, skal du fortsætte til næste trin.

**6.** Træk tonerpatronen ud.

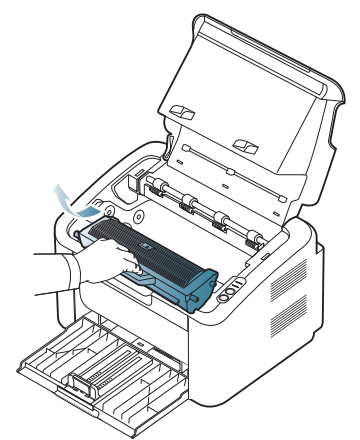

**7.** Fjern det fastklemte papir ved forsigtigt at trække det lige ud.

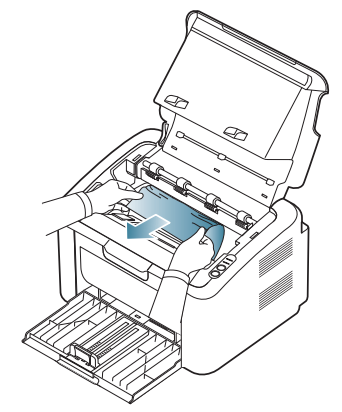

**8.** Sæt tonerpatronen ind i maskinen igen.

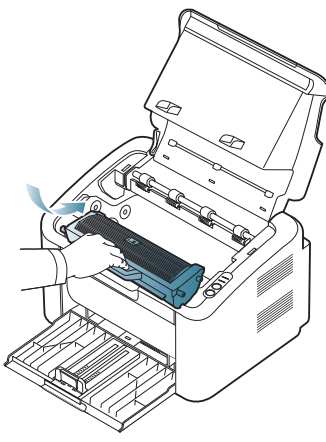

- **9.** Luk dækslet til fikseringsenheden.
- **10.** Luk topdækslet, og åbn udbakken. Udskrivningen genoptages automatisk.

## <span id="page-53-0"></span>**Løsning af andre problemer**

Nedenstående tabel indeholder en oversigt over nogle af de problemer, der kan opstå, og de anbefalede løsninger. Følg de anbefalede retningslinjer, indtil problemet er afhjulpet. Kontakt en servicerepræsentant, hvis problemet fortsætter.

Andre problemer omfatter:

- Se ["Strømproblemer" på side](#page-53-1) 54.
- Se ["Problemer med papirindføring" på side](#page-54-0) 55.
- Se ["Udskrivningsproblemer" på side](#page-54-1) 55.
- Se ["Problemer med udskriftskvaliteten" på side](#page-56-0) 57.
- Se ["Almindelige Windows-problemer" på side](#page-58-0) 59.
- Se ["Almindelige Linux-problemer" på side](#page-58-1) 59.
- Se ["Almindelige Macintosh-problemer" på side](#page-59-0) 60.

#### <span id="page-53-1"></span>**Strømproblemer**

[Klik på dette link for at åbne en animation om løsning af](../common/swf/jam_inside.htm)   $\mathbb{Z}$ strømproblemer.

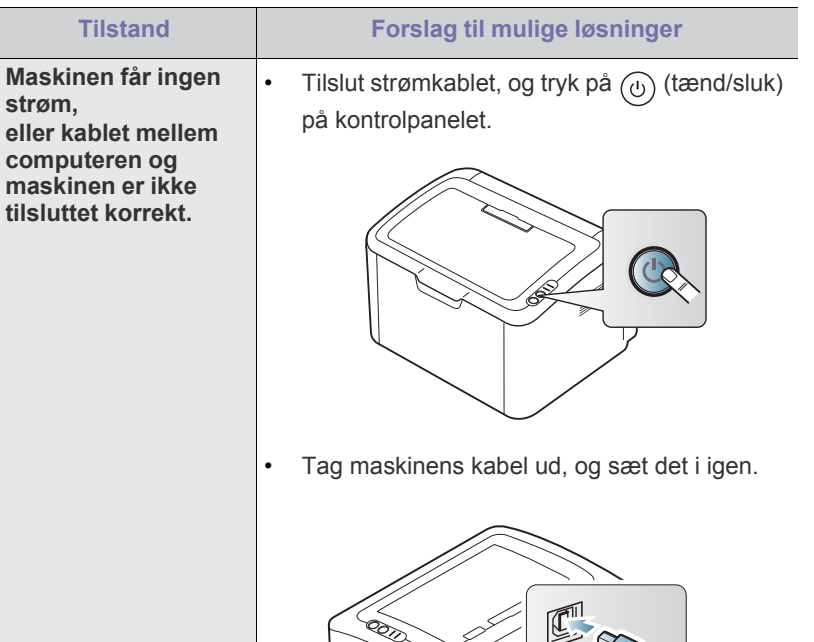

## <span id="page-54-0"></span>**Problemer med papirindføring**

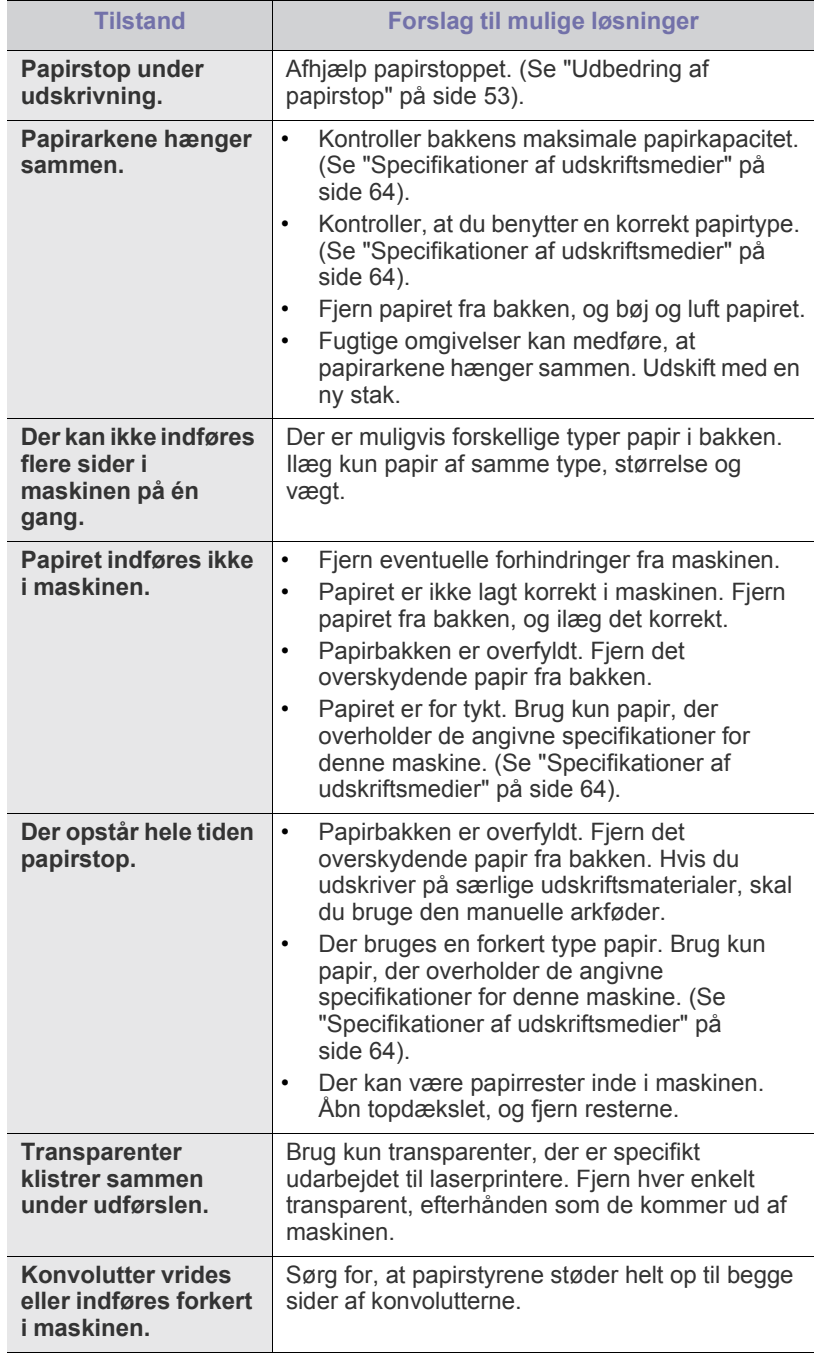

## <span id="page-54-1"></span>**Udskrivningsproblemer**

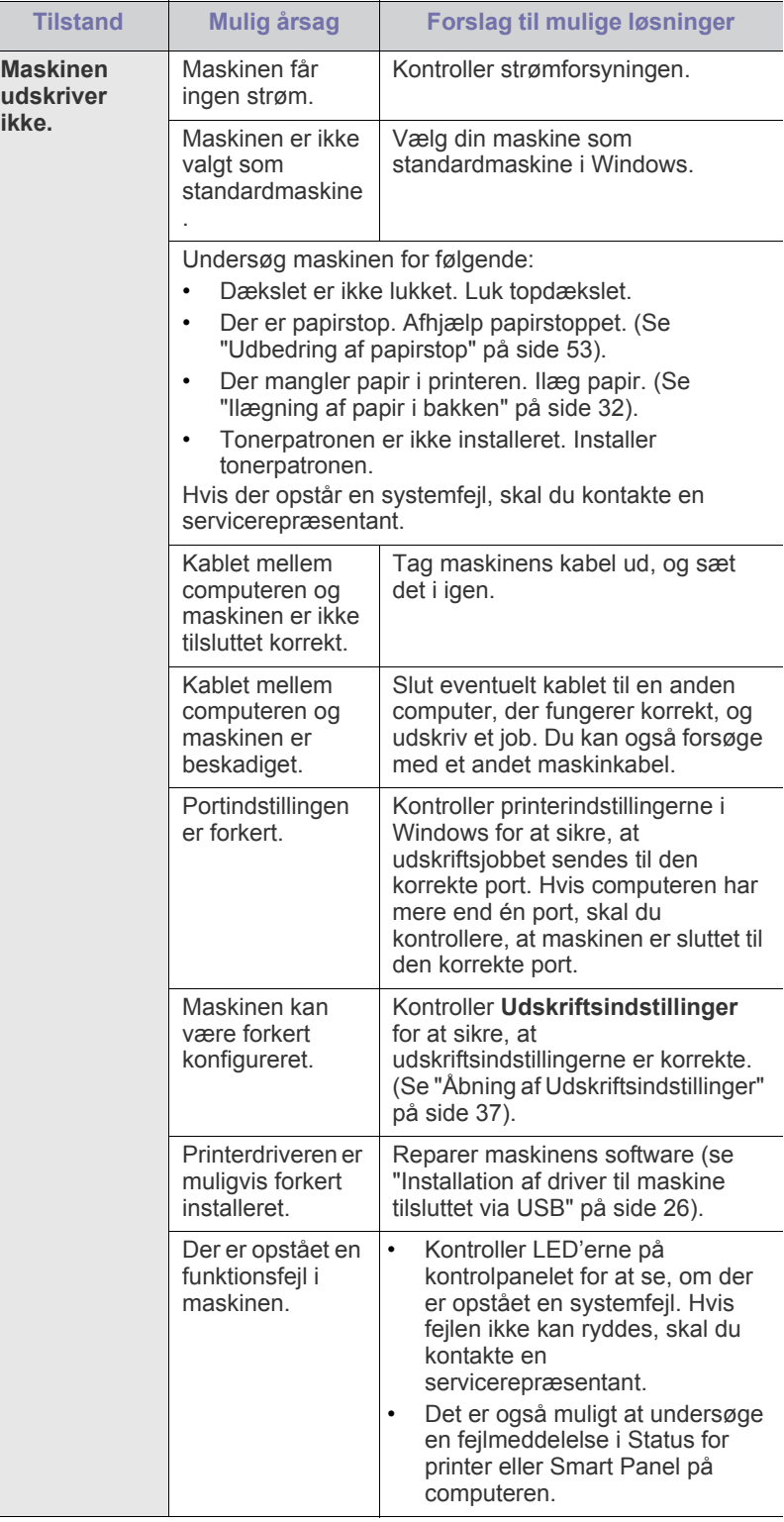

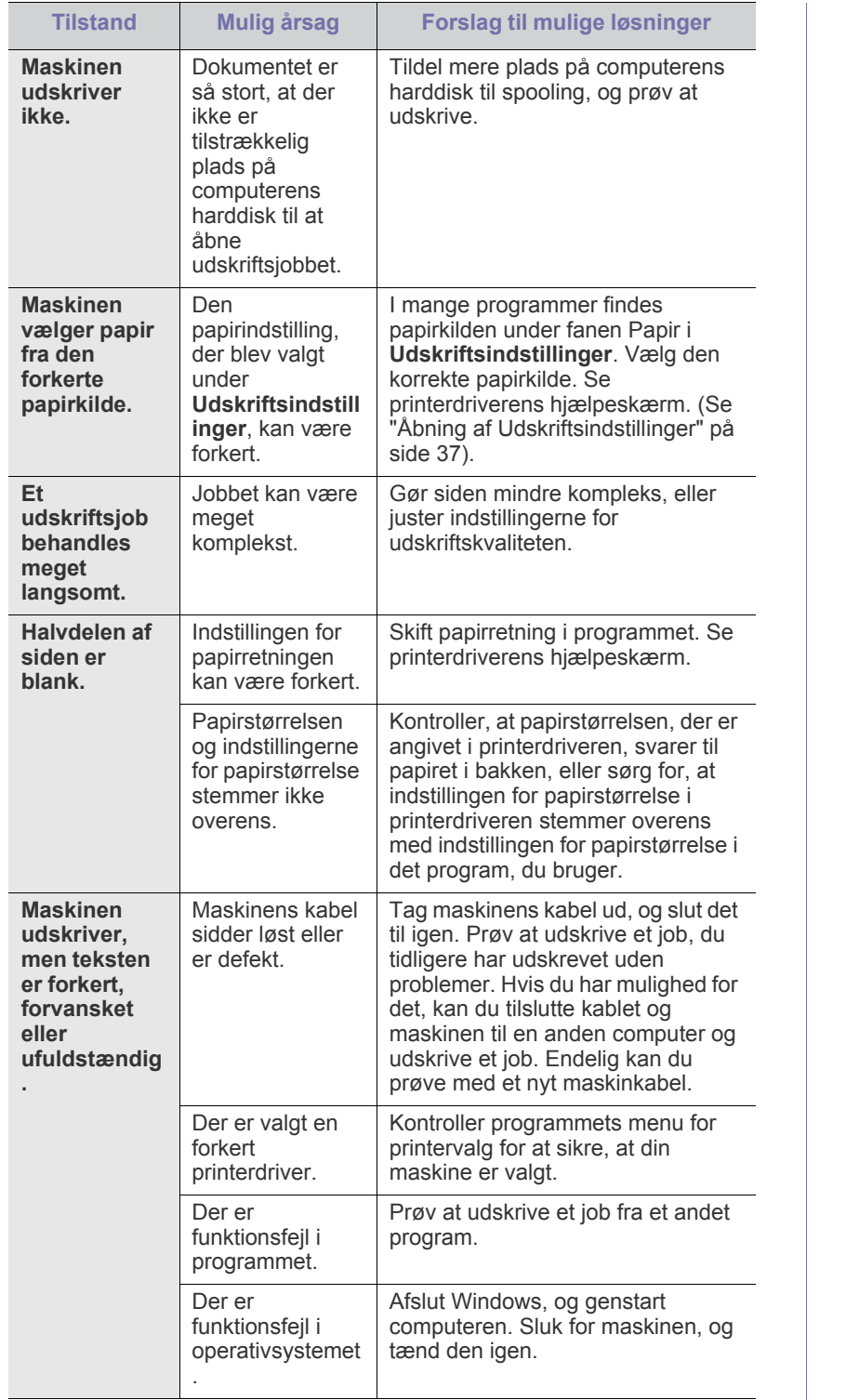

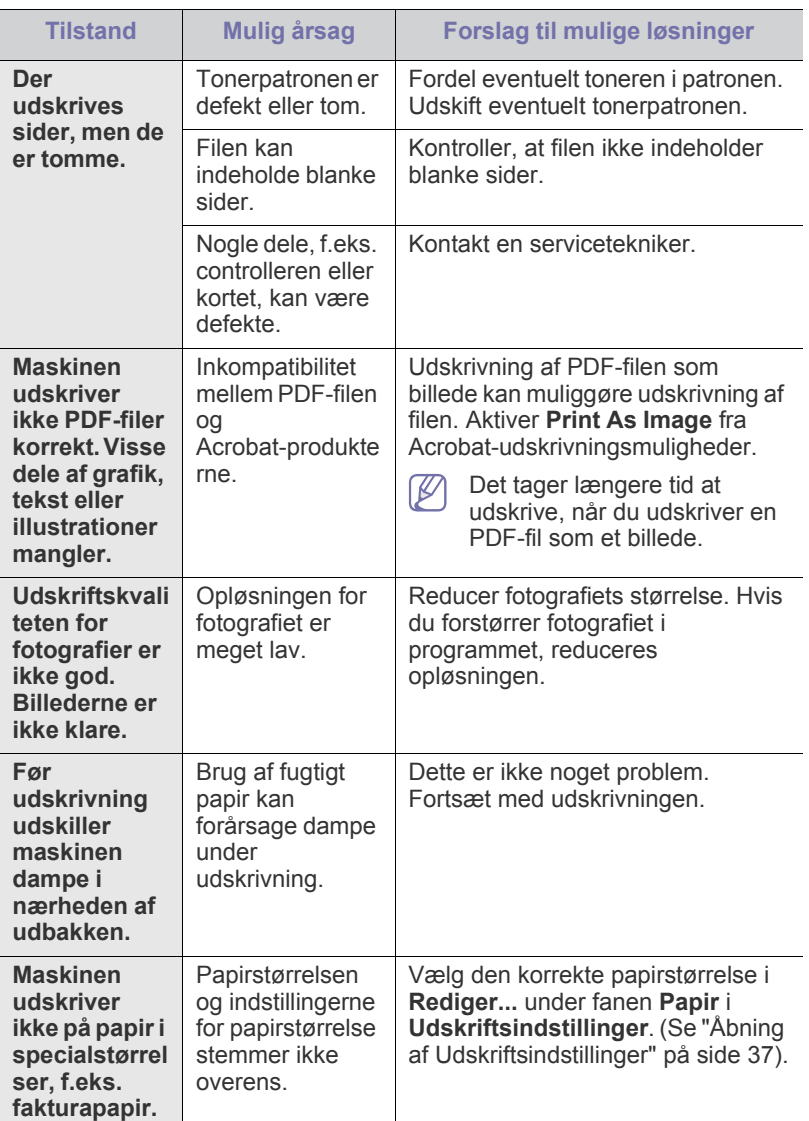

## <span id="page-56-0"></span>**Problemer med udskriftskvaliteten**

Hvis den indvendige del af maskinen er snavset, eller hvis papiret er indført forkert, kan det forringe udskriftskvaliteten. Se i tabellen nedenfor, hvordan du kan løse problemet.

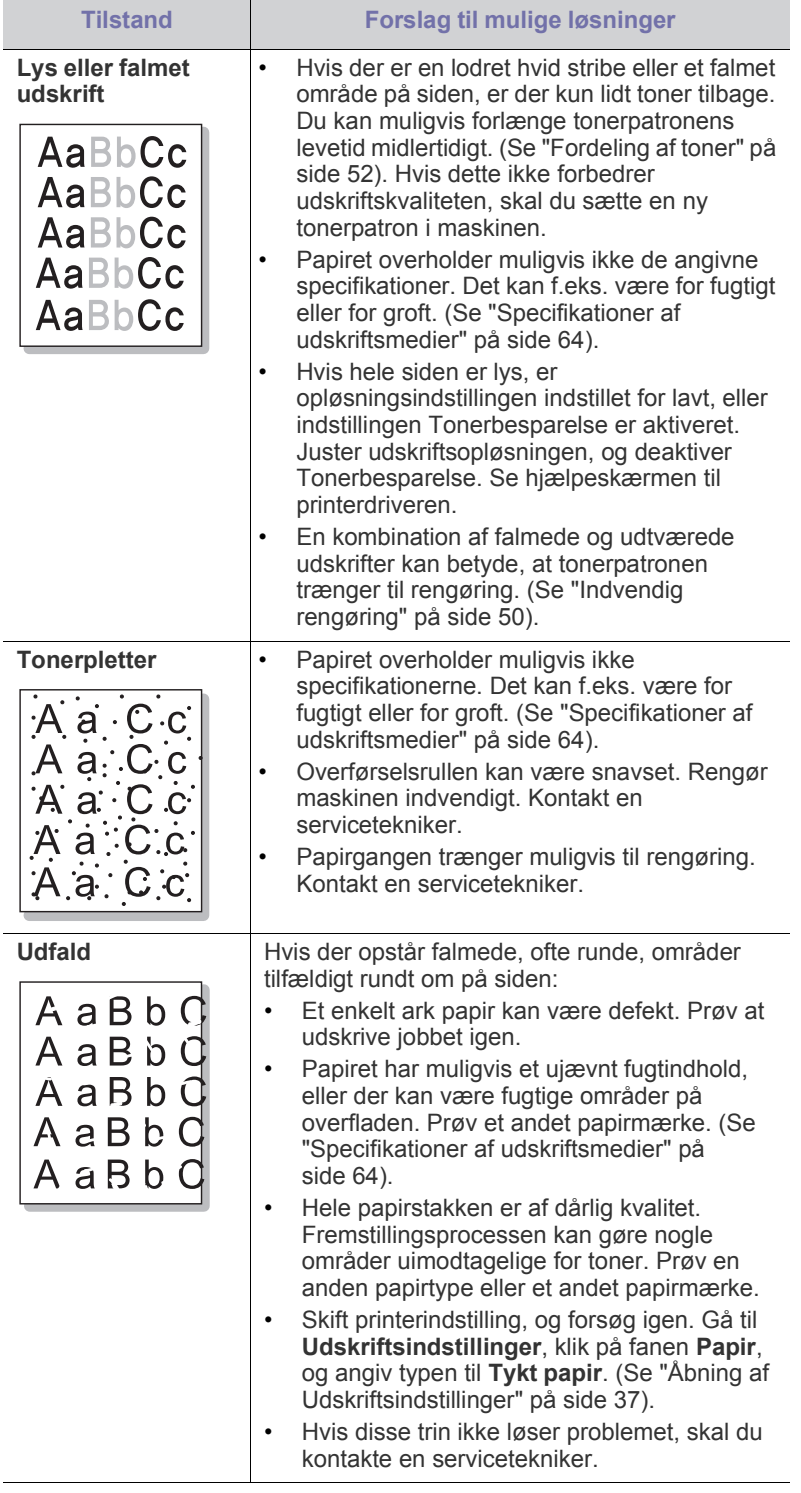

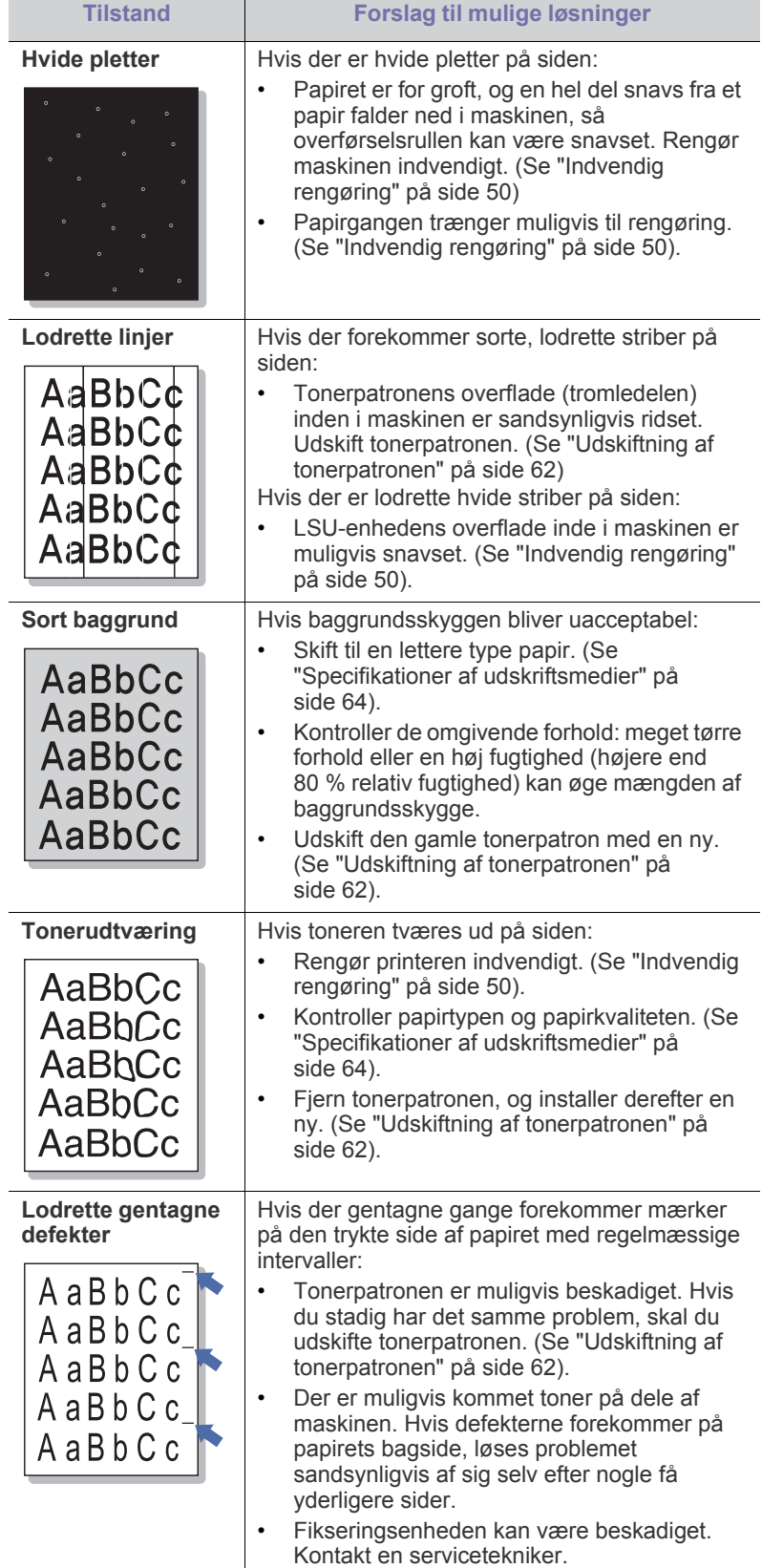

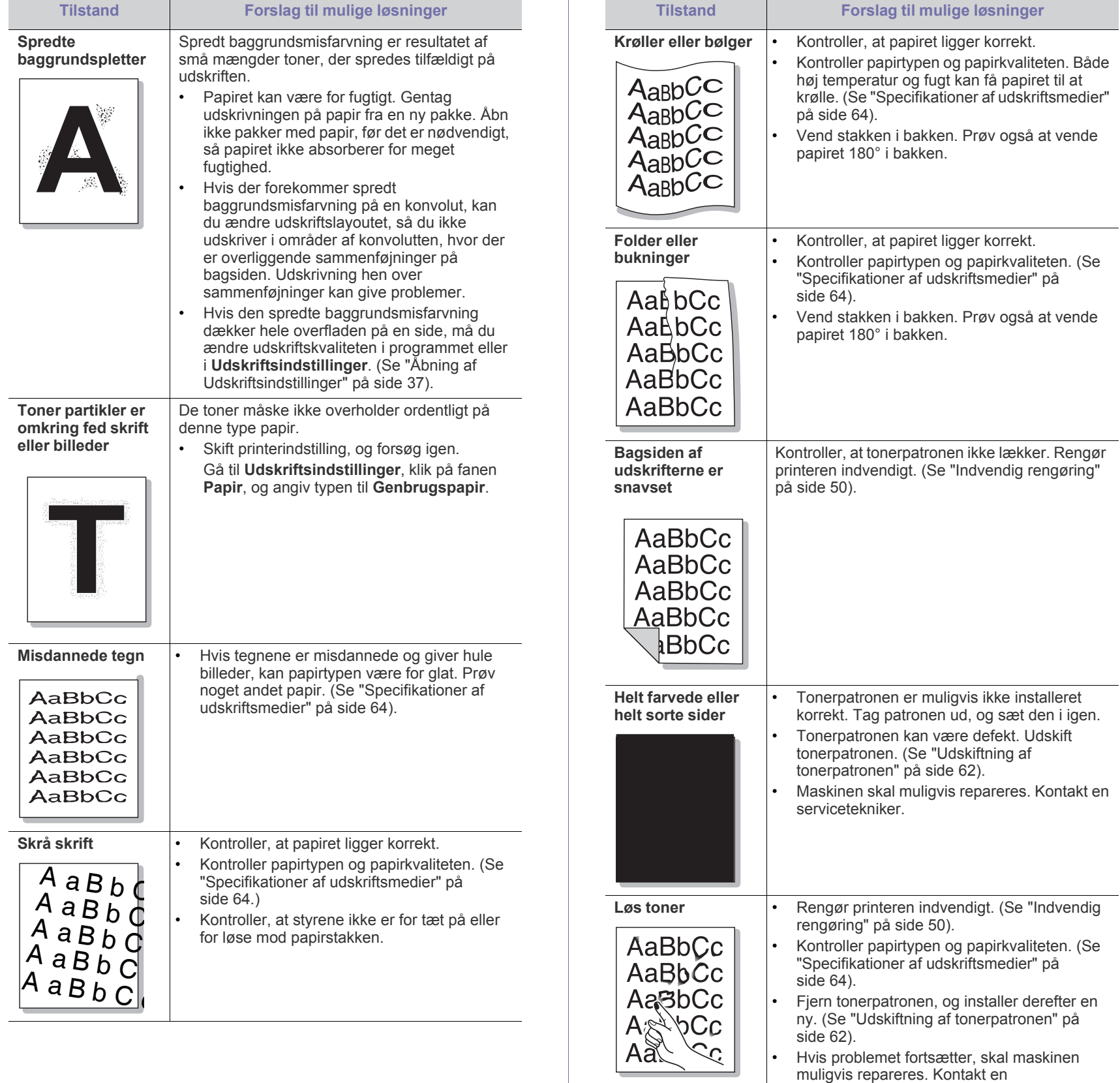

servicetekniker.

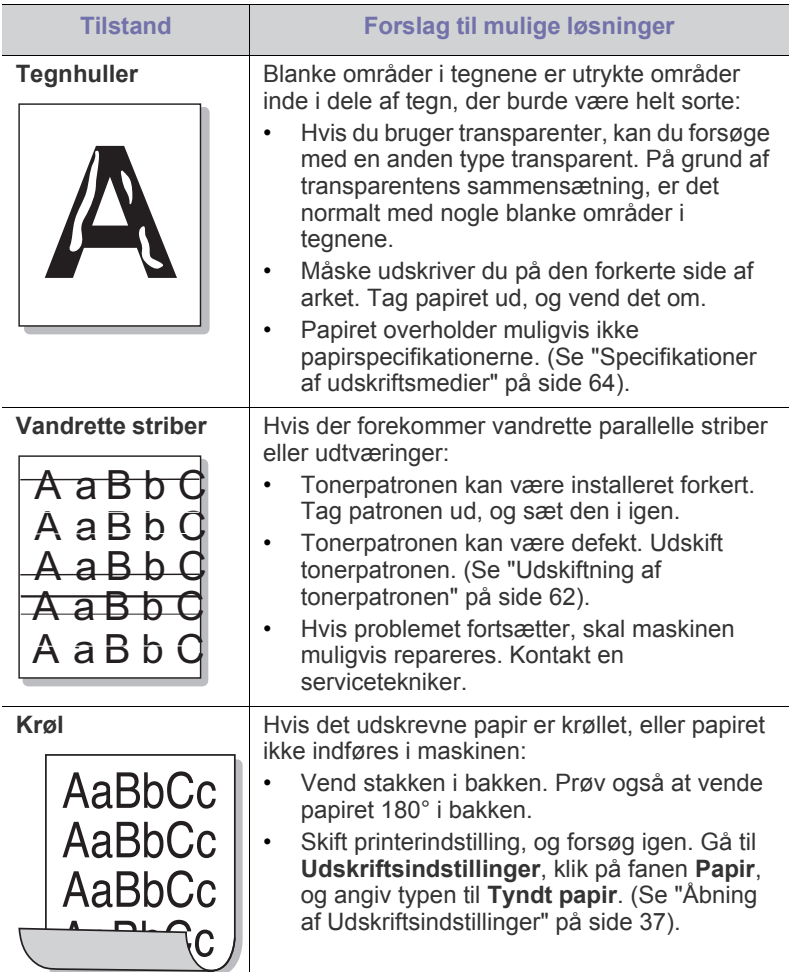

## <span id="page-58-0"></span>**Almindelige Windows-problemer**

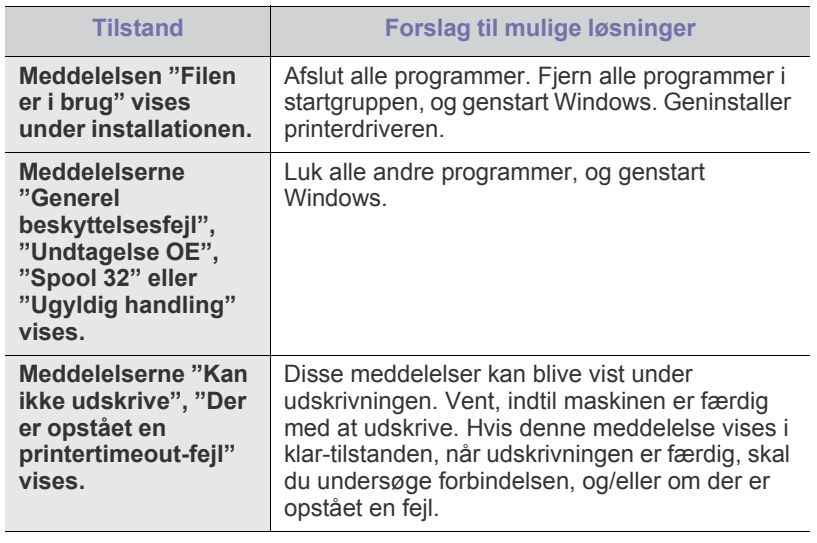

 $\bigcircled{\!\!\!\!\!\!\!Z}$ Du kan finde oplysninger om fejlmeddelelser i Windows i den brugervejledning til Microsoft Windows, der fulgte med din pc.

## <span id="page-58-1"></span>**Almindelige Linux-problemer**

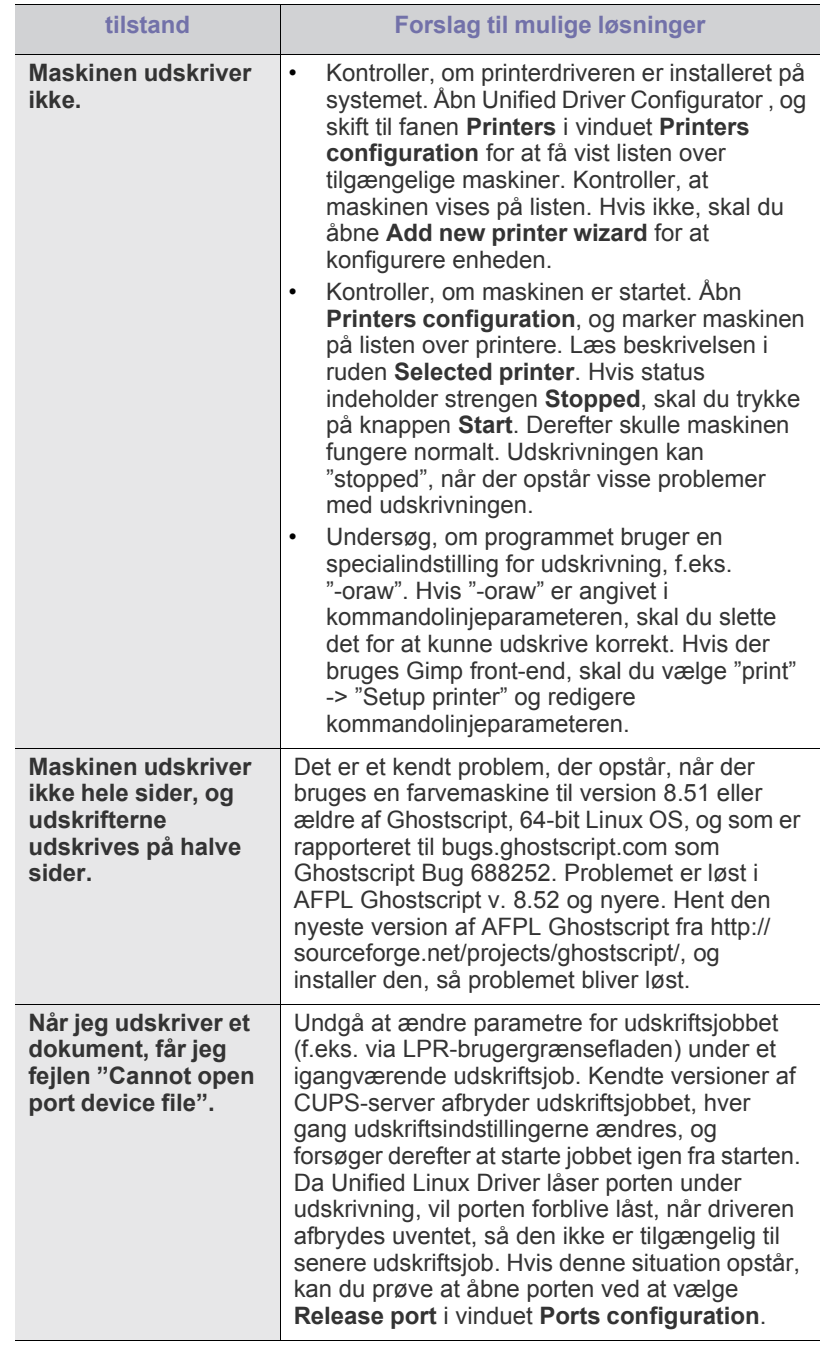

 $\mathbb Z$ Du kan finde oplysninger om fejlmeddelelser i Linux i den brugervejledning til Linux, der fulgte med din pc.

## <span id="page-59-0"></span>**Almindelige Macintosh-problemer**

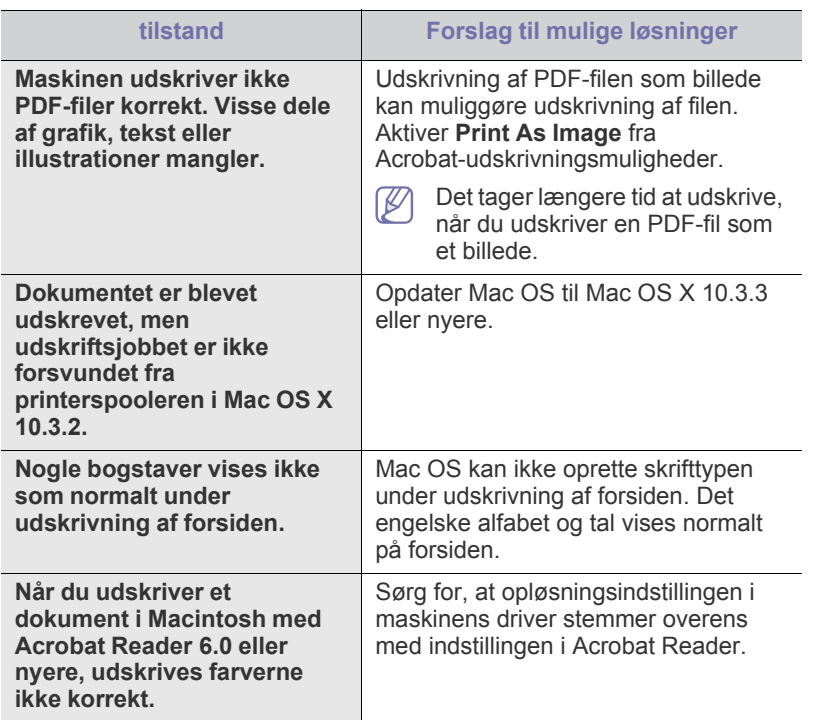

Du kan finde oplysninger om fejlmeddelelser på Macintosh i den brugerhåndbog til Macintosh, der fulgte med din pc.

## **Forbrugsstoffer**

Dette kapitel indeholder oplysninger om køb af forbrugsstoffer og vedligeholdelsesdele til maskinen.

#### **Kapitlet omfatter:**

- [Sådan køber du](#page-60-0)
- Tilgængelige forbrugsstoffer

Det tilgængelige ekstraudstyr kan variere fra land til land. Kontakt salgsafdelingen for at få en liste over tilgængeligt ekstraudstyr.

## <span id="page-60-0"></span>**Sådan køber du**

Hvis du vil bestille Samsung-godkendte forbrugsstoffer, tilbehør og [vedligeholdelsesdele, skal du kontakte din lokale Samsung-forhandler, hvor](http://www.samsung.com/supplies)  du købte maskinen. Du kan også besøge www.samsung.com/supplies, vælge dit land/område og få oplysninger om tilkald af service.

## <span id="page-60-1"></span>**Tilgængelige forbrugsstoffer**

Når forbrugsstoffers levetid udløber, kan du bestille følgende typer forbrugsstoffer til maskinen:

#### **Modelnummer**

- 104 (MLT-D104S): Tilgængelig i alle regioner undtagen dem, der er anført i Region A og B.
- 1042 (MLT-D1042S): Region A<sup>a</sup>
- $\cdot$  1043 (MLT-D1043S): Region B<sup>b</sup>:
- 104 (MLT-D104X): Ikke tilgængelig i alle regioner. \*Se dit lokale Samsung-websted vedrørende tilgængelighed.
- a.Region A: Albanien, Østrig, Belgien, Bosnien, Bulgarien, Kroatien, Cypern, Tjekkiet, Danmark, Finland, Frankrig, Tyskland, Grækenland, Ungarn, Israel, Italien, Makedonien, Holland, Norge, Polen, Portugal, Rumænien, Serbien, Slovakiet, Slovenien, Spanien, Sverige, Schweiz, Tyrkiet, Storbritannien.

b.Region B: Kina, Bangladesh, Indien, Nepal, Ukraine, Vietnam.

Oplysninger om udskiftning af en tonerpatron finder du under ["Udskiftning af](#page-61-1)  [tonerpatronen" på side](#page-61-1) 62.

- Afhængigt af indstillingerne og den benyttede jobtilstand kan der være W forskel på tonerpatronens levetid.
- Du skal købe forbrugsstoffer som f.eks. tonerpatroner i det land, hvor <u>/I\</u> du købte maskinen. Ellers vil forbrugsstoffer være inkompatible med maskinen, eftersom systemkonfigurationen af disse varierer fra land til land.
- Samsung anbefaler ikke anvendelse af tonerpatroner, der ikke er originale Samsung-tonerpatroner, f.eks. genpåfyldte eller genfremstillede tonerpatroner. Samsung kan ikke garantere for kvaliteten af ikke-originale Samsung-tonerpatroner. Service eller reparation som følge af brug af ikke-originale Samsung-tonerpatroner dækkes ikke af maskinens garanti.
- [Tilgængelige vedligeholdelsesdele](#page-60-2)
- [Udskiftning af tonerpatronen](#page-61-1)

### <span id="page-60-2"></span>**Tilgængelige vedligeholdelsesdele**

Hvis du vil undgå problemer med udskriftskvaliteten og papirindføring på grund af slidte komponenter og vil sørge for, at din maskine altid er i god stand, skal følgende dele udskiftes, når det angivne sidetal er udskrevet, eller når det enkelte elements levetid er udløbet.

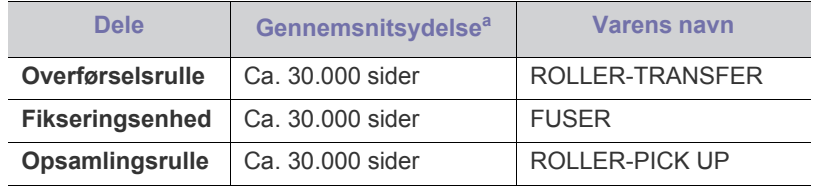

a.Ydelsen afhænger af det anvendte operativsystem, computerens ydeevne, program, tilslutningsmetode, medietype, mediestørrelse og jobkompleksitet.

Kontakt det sted, hvor du købte maskinen, for at købe vedligeholdelsesdele.

**Udskiftning af vedligeholdelsesdele må kun udføres af en autoriseret serviceudbyder, en forhandler eller det sted, hvor du har købt maskinen. Garantien omfatter ikke udskiftning af vedligeholdelsesdele, når disse har nået deres "gennemsnitsydelse".**

## <span id="page-61-1"></span><span id="page-61-0"></span>**Udskiftning af tonerpatronen**

[Klik på dette link for at få vist en animation om udskiftning af](../common/swf/replace_toner.htm)   $\cancel{\triangleright}$ tonerpatronen.

Når tonerpatronen kommer til slutningen af dens forventede levetid.

- Programvinduet Status for printer eller Smart Panel vises på computeren og informerer dig om, at tonerpatronen skal udskiftes.
- Maskinen stopper med at udskrive.

Så er det nødvendigt at udskifte tonerpatronen. Se modelnummeret for den tonerpatron, der bruges i maskinen. (Se ["Tilgængelige forbrugsstoffer" på](#page-60-1)  [side](#page-60-1) 61.)

- **1.** Åbn topdækslet.
	- Når du åbner topdækslet, skal du kontrollere, at udbakken er  $\mathscr{P}$ lukket.
- **2.** Træk tonerpatronen ud.

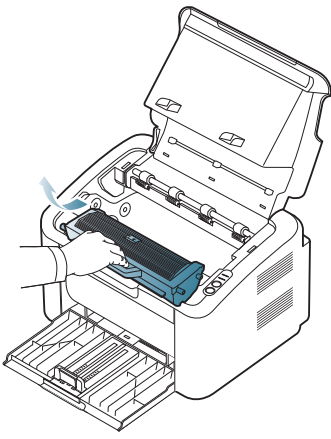

- **3.** Tag en ny tonerpatron ud af emballagen.
- **4.** Fjern den hætte, der beskytter tonerpatronen.

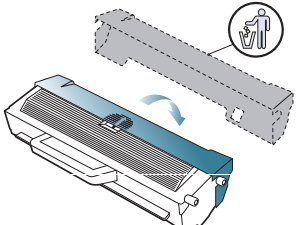

**5.** Ryst forsigtigt patronen side til side fem-seks gange for at fordele toneren jævnt inde i patronen. Det sikrer det maksimale antal kopier pr. patron.

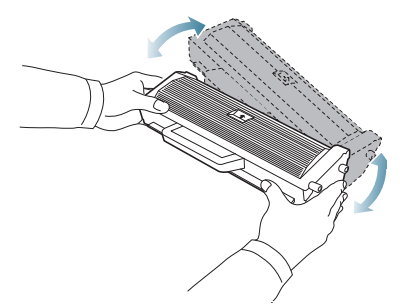

Hvis du får toner på tøjet, kan du tørre den af med en tør klud og  $\cancel{w}$ vaske tøjet i koldt vand. Varmt vand opløser toneren i tøjet.

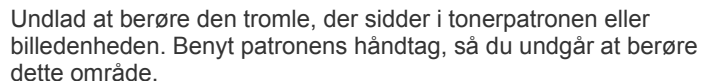

**6.** Tag fat i håndtaget på tonerpatronen, og før forsigtigt patronen ind i åbningen på maskinen.

Tappene på siden af patronen og de tilsvarende riller i maskinen fører patronen til den rette position, indtil den klikker fuldstændigt på plads.

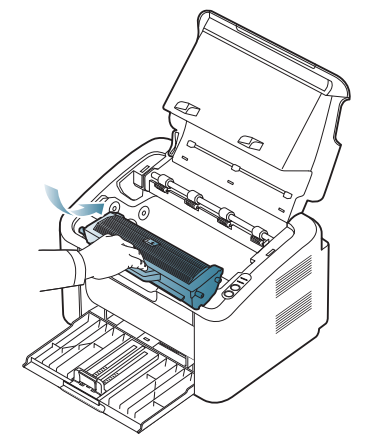

 $\sqrt{N}$ 

**7.** Luk topdækslet. Sørg for, at dækslet er helt lukket.

## Specifikationer

Dette kapitel beskriver maskinens primære specifikationer.

#### **Dette kapitel indeholder:**

- [Hardwarespecifikationer](#page-62-0)
- [Miljøspecifikationer](#page-62-1)
- [Elektriske specifikationer](#page-62-2)
- [Specifikationer af udskriftsmedier](#page-63-1)

 $\mathbb{Z}$ Specifikationsværdierne er angivet herunder: Specifikationerne kan ændres uden varsel: Du kan finde de aktuelle oplysninger på **[www.samsung.com/](http://www.samsung.com/printer) [printer](http://www.samsung.com/printer)**.

## <span id="page-62-0"></span>**Hardwarespecifikationer**

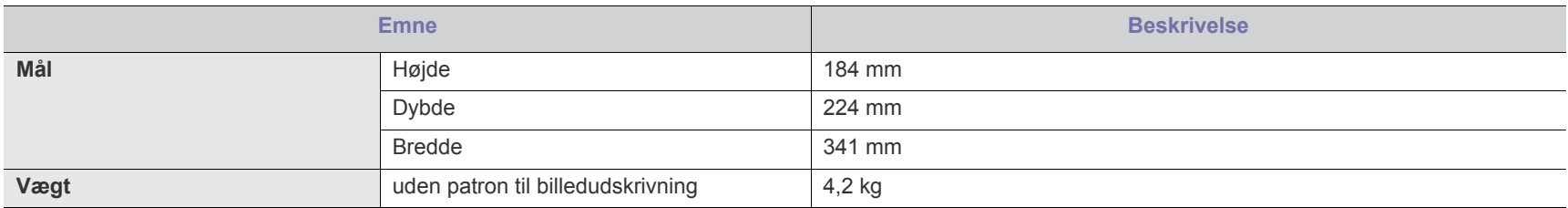

## <span id="page-62-1"></span>**Miljøspecifikationer**

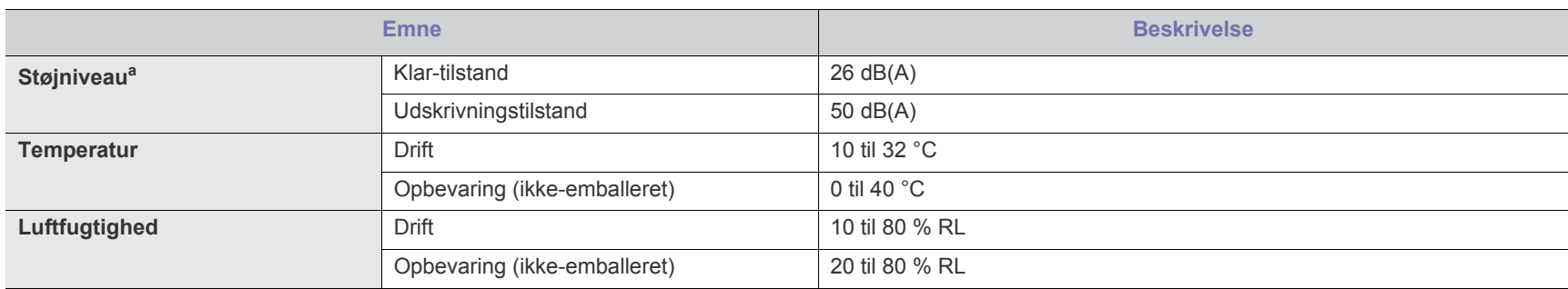

a.Lydtryksniveau, ISO 7779. Testet konfiguration: basisinstallation af maskinen, A4 papir, enkeltsidet udskrivning.

## <span id="page-62-2"></span>**Elektriske specifikationer**

Strømkravene er baseret på det land/det område, hvor enheden sælges. Undgå at konvertere driftsspændingerne. Dette kan skade enheden og ophæve garantien.

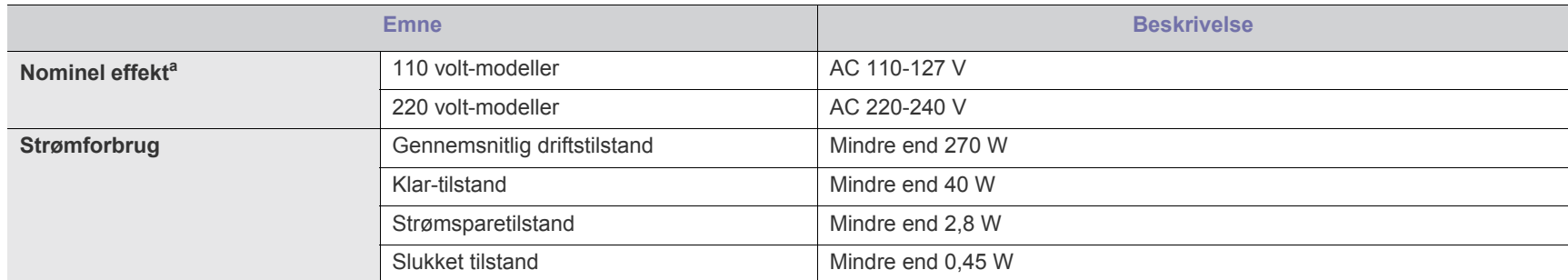

a.Se klassificeringsetiketten på maskinen for at få oplysninger om den korrekte spænding (V), frekvens (Hertz) og strømtype (A).

## <span id="page-63-1"></span><span id="page-63-0"></span>**Specifikationer af udskriftsmedier**

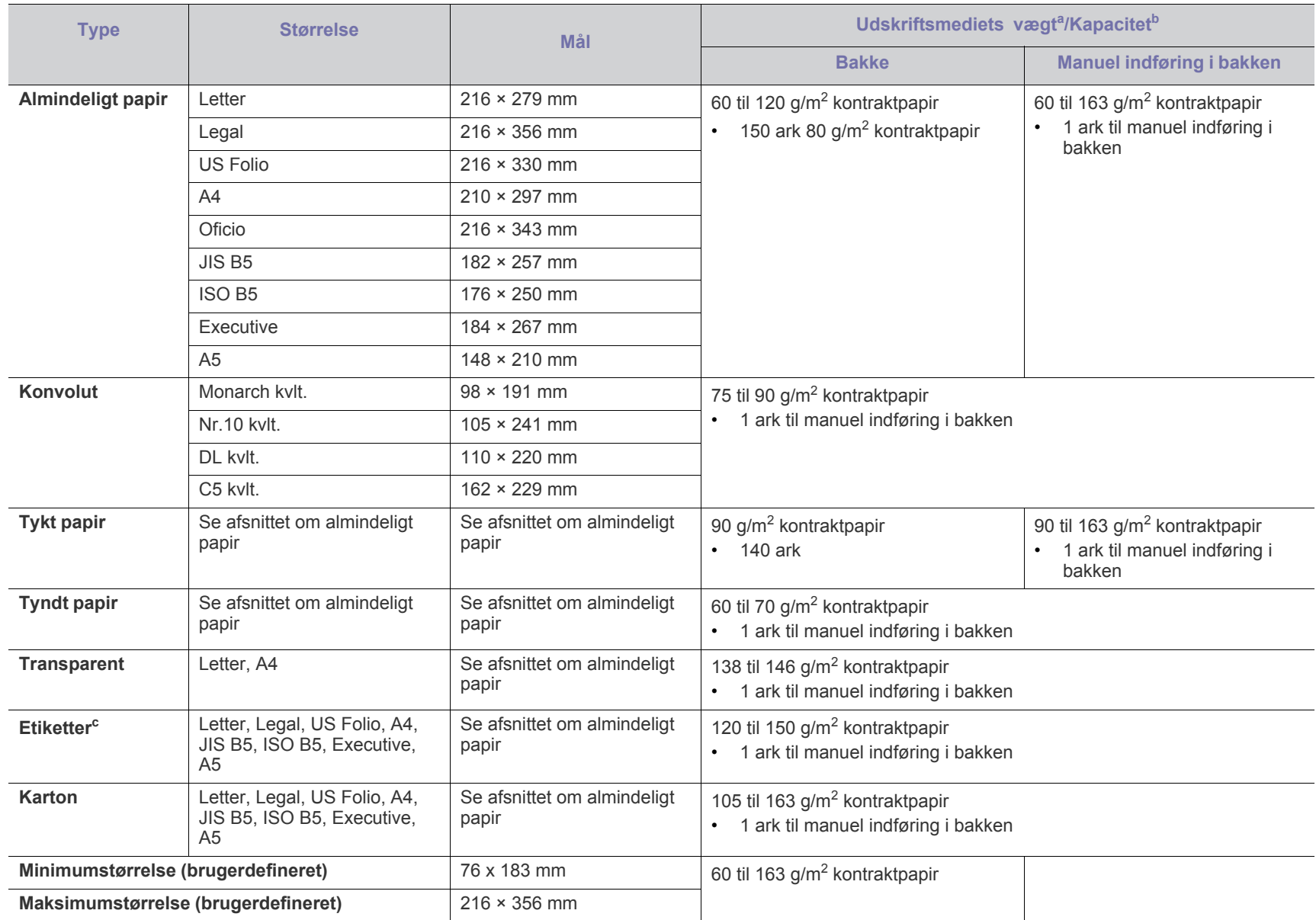

a. Hvis papirets vægt er over 120 g/m<sup>2</sup>, skal du lægge et stykke papir i bakken ad gangen.

b.Den maksimale kapacitet kan variere afhængigt af materialets vægt, tykkelse og de omgivende forhold.

c. Overfladeglathed: 100 til 250 (Sheffield).

## Contact SAMSUNG worldwide

If you have any comments or questions regarding Samsung products, contact the Samsung customer care center.

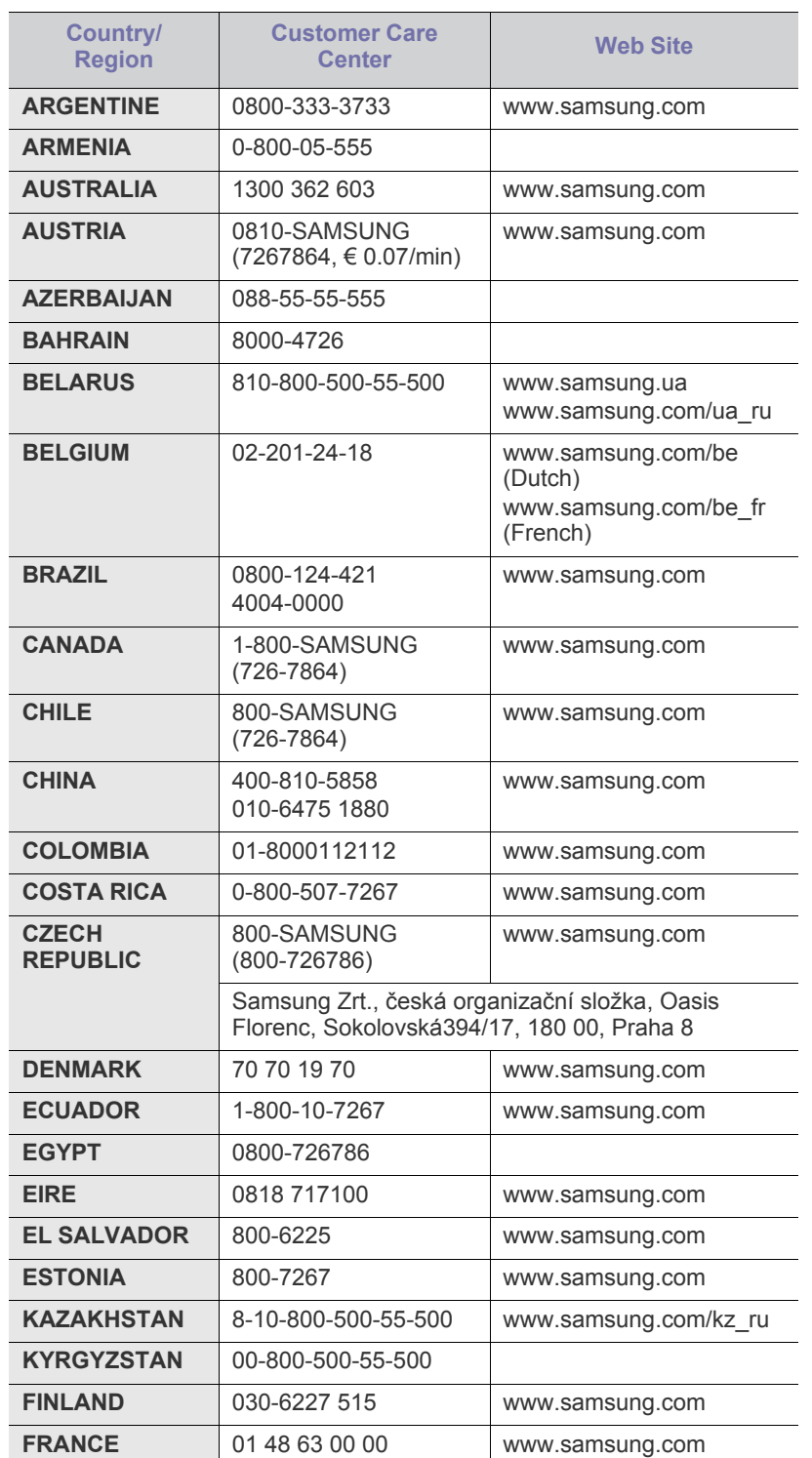

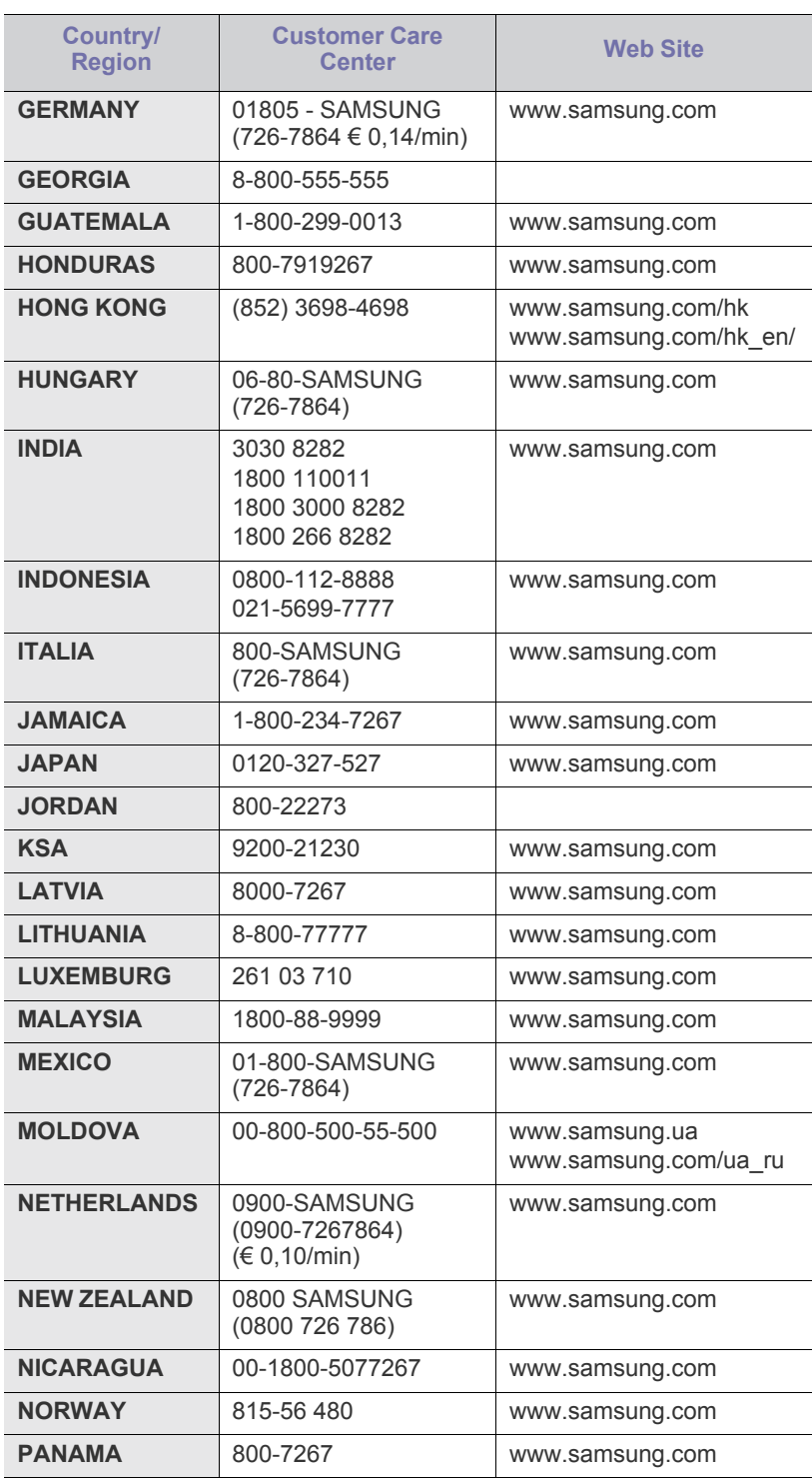

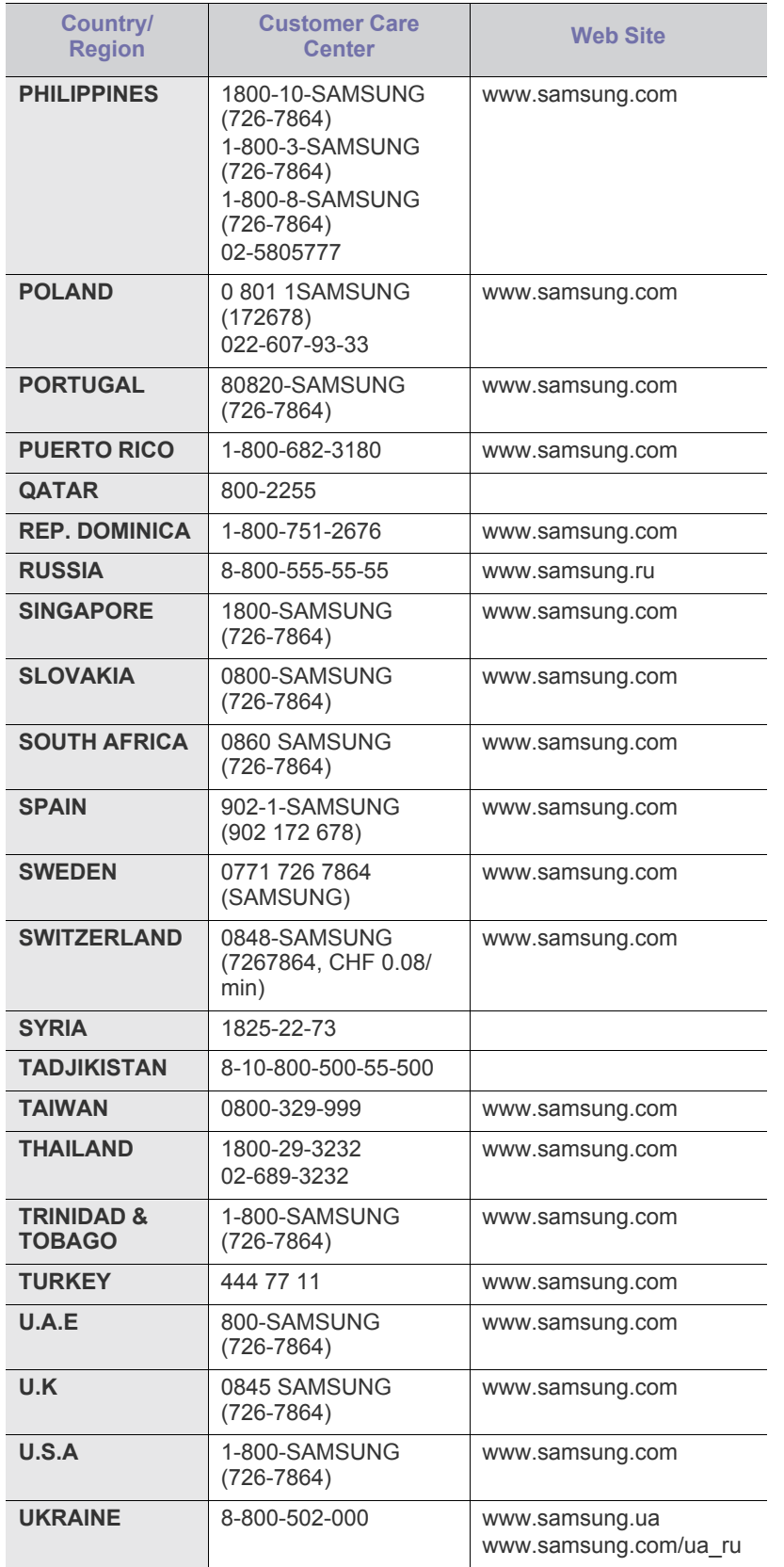

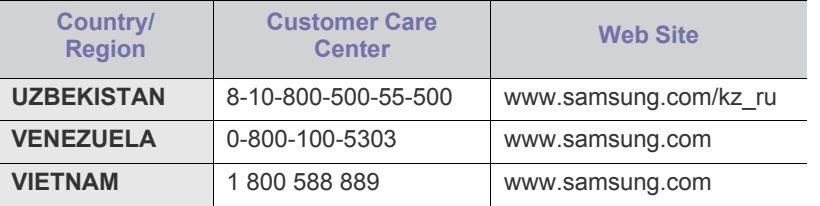

## **Ordliste**

Nedenstående ordliste hjælper dig med at få kendskab til produktet ved at give dig en forståelse af den terminologi, der bruges i forbindelse med udskrivning, og som anvendes i denne brugerhåndbog.

#### **802.11**

802.11 er et sæt standarder til kommunikation via trådløse lokalnetværk (WLAN), og det er udviklet af IEEE LAN/MAN Standards Committee (IEEE 802).

#### **802.11b/g**

Enheder med 802.11b/g kan dele hardware og benytte 2,4 GHz-båndet. 802.11b understøtter båndbredder på op til 11 Mbps; 802.11g op til 54 Mbps. 802.11b/g-enheder kan være udsat for interferens fra mikrobølgeovne, trådløse telefoner og Bluetooth-enheder.

#### **Adgangspunkt**

AP (Access Point) eller WAP (Wireless Access Point) er en enhed, som forbinder udstyr til trådløs kommunikation på et trådløst lokalnetværk (WLAN) og fungerer som en central sender/modtager af WLAN-radiosignaler.

#### **ADF**

En automatisk dokumentføder (ADF) er en scanningsenhed, der automatisk indfører en papiroriginal, så maskinen kan scanne noget af papiret med det samme.

#### **AppleTalk**

AppleTalk er en samling varemærkebeskyttede protokoller, der er udviklet af Apple, Inc til computernetværk. Den var medtaget i den oprindelige Macintosh (1984), og Apple er nu gået bort fra den til fordel for TCP/IP-netværk.

#### **Bitdybde**

En betegnelse i forbindelse med computergrafik, som beskriver antallet af bits, der bruges til at repræsentere farven på en enkelt pixel i et bitmapbillede. En større farvedybde giver et større spektrum af klare farver. Når antallet af bits forøges, bliver antallet af mulige farver upraktisk stort til et farveskema. 1-bit-farve kaldes normalt monokrom eller sort-hvid.

#### **BMP**

Et bitmapgrafikformat, der bruges internt af Microsoft Windows-grafikundersystemet (GDI), og som normalt bruges som et filformat til enkle grafikfiler på denne platform.

#### **BOOTP**

Bootstrap Protocol. En netværksprotokol, som en netværksklient benytter til automatisk at hente en IP-adresse. Dette foregår normalt i bootstrap-processen på en computer eller det operativsystem, der kører på den. BOOTP-serverne tildeler IP-adressen til hver klient fra en pulje med adresser. BOOTP gør det muligt for arbejdsstationscomputere uden harddisk at hente en IP-adresse, inden der indlæses et avanceret operativsystem.

#### **CCD**

CCD (Charge Coupled Device) er en hardwareenhed, der gør det muligt at foretage en scanning. CCD-låsemekanismen bruges også til at fastholde CCD-modulet for at forhindre beskadigelse, når maskinen flyttes.

#### **Sortering**

Sortering er en proces, hvor et kopijob med flere kopier udskrives i sæt. Når sortering er valgt, udskriver enheden et helt sæt, før der udskrives yderligere kopier.

#### **Kontrolpanel**

Et kontrolpanel er et fladt og som regel lodret område, hvor der er placeret knapper eller indikatorer. Det findes normalt foran på maskinen.

#### **Dækning**

Dette er et udskrivningsbegreb, der bruges i forbindelse med målingen af tonerforbrug ved udskrivning. F.eks. betyder 5 % dækning, at der på et stykke A4-papir er ca. 5 % billeder eller tekst. Hvis papiret eller originalen indeholder komplicerede billeder eller en stor mængde tekst, er dækningen derfor højere, og tonerforbruget stiger tilsvarende.

#### **CSV**

Kommaseparerede værdier (CSV). En type filformat. CSV bruges til at udveksle data mellem inkompatible programmer. Filformatet, som det bruges i Microsoft Excel, er blevet en slags de facto-standard i hele branchen, selv på andre platforme end Microsoft.

#### **DADF**

En automatisk duplexdokumentføder er en scanningsenhed, der automatisk indfører og vender en papiroriginal, så maskinen kan scanne begge sider af papiret.

#### **Standard**

Den værdi eller indstilling, der er gældende, når en printer pakkes ud, nulstilles eller initialiseres.

#### **DHCP**

En DHCP (Dynamic Host Configuration Protocol) er en klient/ server-netværksprotokol. En DHCP-server sender specifikke konfigurationsparametre til den anmodende DHCP-klientvært – generelt oplysninger, som klientværten skal bruge for at kommunikere med andre computere på et IP-netværk. DHCP indeholder også en mekanisme til allokering af IP-adresser til klientværter.

#### **DIMM**

DIMM (Dual Inline Memory Module) er et lille trykt kredsløb, der indeholder hukommelse. DIMM gemmer alle data i maskinen, f.eks. udskriftsdata og modtagne faxdata.

#### **DLNA**

DLNA (Digital Living Network Alliance) er en standard, der gør det muligt for enheder i et hjemmenetværk at dele oplysninger med hinanden på tværs af netværket.

#### **DNS**

DNS (Domain Name Server) er et system, der gemmer oplysninger i forbindelse med domænenavne i en distribueret database på et netværk, f.eks. internettet.

#### **Matrixprinter**

En matrixprinter er en type computerprinter med et printhoved, der kører frem og tilbage på siden og skriver med anslag ved at slå et tekstilfarvebånd mod papiret, meget lig en skrivemaskine.

#### **DPI**

DPI (Dots Per Inch) er et mål for opløsning, der bruges i forbindelse med scanning og udskrivning. Generelt resulterer et højere DPI-tal i en højere opløsning, flere synlige detaljer i billedet og større filer.

#### **DRPD**

DRPD (Distinctive Ring Pattern Detection). "Distinctive Ring" er en tjeneste, der giver brugeren mulighed for at bruge en enkelt telefonlinje til at besvare opkald til flere forskellige telefonnumre.

#### **Duplex**

En mekanisme, der automatisk vender et ark papir, så maskinen kan skrive på (eller scanne) begge sider af papiret. En printer med duplexenhed kan udskrive på begge sider af papiret samtidigt.

#### **Driftscyklus**

Driftscyklus er det antal sider pr. måned, der ikke påvirker printerens ydeevne. Generelt har printeren en levetidsbegrænsning, f.eks. antal sider pr. år. Levetiden betyder den gennemsnitlige udskriftskapacitet, normalt inden for garantiperioden. Hvis driftscyklussen f.eks. er 48.000 sider pr. måned, idet der regnes med 20 arbejdsdage, har printeren en grænse på 2.400 sider om dagen.

#### **ECM**

ECM (Error Correction Mode) er en valgfri transmissionstilstand, der er indbygget i Class 1-faxmaskiner eller faxmodemmer. Når tilstanden er slået til, sker der automatisk registrering og korrektion af de fejl i faxtransmissionsprocessen, der nogle gange opstår på grund af støj på telefonlinjen.

#### **Emulering**

Emulering er en teknik, hvor én maskine opnår de samme resultater som en anden.

En emulator duplikerer funktionerne i et system til et andet system, så det andet system fungerer som det første system. Emulering fokuserer på nøjagtig reproduktion af den eksterne funktion i modsætning til simulering, hvor en abstrakt model af systemet simuleres, ofte under hensyn til systemets interne tilstand.

#### **Ethernet**

Ethernet er en rammebaseret computernetværksteknologi til LAN-netværk (Local Area Network). Der fastlægges ledningsføring og signaler på det fysiske lag samt rammeformater og protokoller på MAC-laget (Media Access Control Layer) og dataforbindelseslaget (Data Link Layer) i OSI-modellen. Ethernet er for det meste standardiseret som IEEE 802.3. Det er blevet den mest udbredte LAN-teknologi siden 1990'erne og frem til i dag.

#### **EtherTalk**

En samling af protokoller, der er udviklet af Apple Computer til computernetværk. Den var medtaget i den oprindelige Macintosh (1984), og Apple er nu gået bort fra den til fordel for TCP/IP-netværk.

#### **FDI**

FDI (Foreign Device Interface) er et kort, der er installeret inde i maskinen, og som gør det muligt at anvende enheder fra en tredjepart, f.eks. en møntbetjent enhed eller en kortlæser. Med disse enheder kan maskinen bruges til udskrivning mod betaling.

#### **FTP**

FTP (File Transfer Protocol) er en almindeligt brugt protokol til udveksling af filer over alle netværk, der understøtter TCP/IP-protokollen (f.eks. internettet eller et intranet).

#### **Fikseringsenhed**

Den del af en laserprinter, der fikserer toneren på udskriftsmediet. Den består af en varmerulle og en trykrulle. Når toneren er overført til papiret, bruger fikseringsenheden varme og tryk til at sikre, at toneren bliver på papiret permanent. Det er årsagen til, at papiret er varmt, når det kommer ud af en laserprinter.

#### **Gateway**

En forbindelse mellem computernetværk eller mellem et computernetværk og en telefonlinje. Metoden er særdeles populær, eftersom det er en computer eller et netværk, der giver adgang til andre computere eller netværk.

#### **Gråtoner**

Forskellige grå nuancer, der repræsenterer lyse og mørke dele af et billede, når farvebilleder konverteres til gråtoner. Farverne repræsenteres af de forskellige grå nuancer.

#### **Halvtone**

En billedtype, der simulerer gråtoner ved, at antallet af punkter varieres. Områder med megen farve består af et stort antal punkter, mens lysere områder består af et mindre antal punkter.

#### **HDD**

Harddisken er en permanent lagerenhed, hvor digitalt kodede data lagres på hurtigt roterende plader med magnetiske overflader.

#### **IEEE**

IEEE (Institute of Electrical and Electronics Engineers) er en international, almennyttig faglig organisation, hvis formål er at udbrede teknologi, der er relateret til elektricitet.

#### **IEEE 1284**

Standarden for 1284-parallelporten er udviklet af IEEE (Institute of Electrical and Electronics Engineers). Betegnelsen "1284-B" refererer til en specifik stiktype i enden af det parallelkabel, der sluttes til perifere enheder (f.eks. en printer).

#### **Intranet**

Et privat netværk, der benytter internetprotokoller, netværksforbindelser og eventuelt det offentlige telekommunikationssystem til sikkert at dele en del af en organisations oplysninger eller drift med medarbejderne. Begrebet henviser undertiden kun til den mest synlige tjeneste, som er det interne websted.

#### **IP-adresse**

En IP-adresse (Internet Protocol) er et entydigt tal, som enheder benytter til at identificere og kommunikere med hinanden på et netværk ved hjælp af IP-standarden.

#### **IPM**

IPM (Images Per Minute) er en metode til måling af en printers hastighed. En IPM-hastighed viser, hvor mange enkeltsidede ark en printer kan producere i løbet af et minut.

#### **IPP**

IPP (Internet Printing Protocol) definerer en standardprotokol for udskrivning samt styring af udskriftsjob, mediestørrelser, opløsning osv. IPP kan bruges lokalt eller over internettet til hundredvis af printere og understøtter også adgangskontrol, godkendelse og kryptering, hvilket gør det til en meget mere anvendelig og sikker udskrivningsløsning end ældre løsninger.

#### **IPX/SPX**

IPX/SPX står for Internet Packet Exchange/Sequenced Packet Exchange. Det er en netværksprotokol, der bruger af Novell NetWare-operativsystemerne. IPX og SPX er begge forbindelsestjenester, der ligner TCP/IP, hvor IPX-protokollen ligner IP, og SPX ligner TCP. IPX/SPX er primært udviklet til lokale netværk (LAN), og det er en meget effektiv protokol til dette formål (typisk har den en bedre ydeevne end TCP/IP på et LAN).

### **ISO**

ISO (International Organization for Standardization) er en international organisation til fastlæggelse af standarder, og den er sammensat af repræsentanter fra de nationale standardiseringsorganisationer. Den udarbejder globale branche- og handelsstandarder.

#### **ITU-T**

ITU (International Telecommunication Union) er en international organisation, der blev etableret for at standardisere og regulere den internationale radio- og telekommunikation. Dens hovedopgaver omfatter standardisering, allokering af radiospektrum og organisering af forbindelsesaftaler mellem forskellige lande for at muliggøre internationale telefonopkald. Det sidste T i ITU-T henviser til telekommunikation.

#### **ITU-T's testark nr. 1**

Et standardiseret testark, der er udgivet af ITU-T til faxtransmissioner af dokumenter.

#### **JBIG**

JBIG (Joint Bi-level Image Experts Group) er en standard for billedkomprimering, hvor nøjagtigheden og kvaliteten ikke forringes. Den er beregnet til komprimering af binære billeder, specielt til faxer, men den kan også bruges til andre billeder.

#### **JPEG**

JPEG (Joint Photographic Experts Group) er den hyppigst brugte standardmetode til komprimering af fotografier med kvalitetsforringelse. Det er det format, der bruges til lagring og transmission af fotografier på internettet.

#### **LDAP**

LDAP (Lightweight Directory Access Protocol) er en netværksprotokol til forespørgsel på og redigering af katalogtjenester, der kører via TCP/IP.

#### **LED**

En lysdiode (LED) er en halvlederenhed, der viser en maskines status.

#### **MAC-adresse**

MAC-adressen (Media Access Control) er et entydigt id, der er knyttet til en netværksadapter. MAC-adressen er et entydigt 48-bit-id, der normalt skrives som 12 hexadecimale tegn grupperet i par (f.eks. 00-00-0c-34-11-4e). Denne adresse er normalt hårdkodet på et netværkskort af fabrikanten, og den bruges som en hjælp til routere, der prøver at lokalisere lokale maskiner i store netværk.

#### **MFP**

MFP (Multi Function Peripheral) er en kontormaskine, der omfatter flere funktioner i én fysisk enhed, f.eks. en printer, en kopimaskine, en fax, en scanner osv.

#### **MH**

MH (Modified Huffman) er en komprimeringsmetode til nedsættelse af den mængde data, der skal transmitteres mellem faxmaskiner for at overføre det billede, der anbefales i ITU-T T.4. MH er et kodebogsbaseret RLE-skema (run-length encoding), der er optimeret til effektiv komprimering af blanke områder. Da de fleste faxer mest består af blanke områder, minimerer dette transmissionstiden for de fleste faxer.

#### **MMR**

MMR (Modified Modified READ) er en komprimeringsmetode, der er anbefalet i ITU-T T.6.

#### **Modem**

En enhed, der modulerer et bæresignal til at kode digitale oplysninger og demodulerer bæresignalet for at afkode de transmitterede oplysninger.

#### **MR**

MR (Modified READ) er en komprimeringsmetode, der er anbefalet i ITU-T T.4. Ved MR kodes den første scannede linje ved hjælp af MH. Den næste linje sammenlignes med den første, forskellene bestemmes, og derefter kodes og sendes forskellene.

#### **NetWare**

Et netværksoperativsystem, der er udviklet af Novell, Inc. Der blev oprindeligt brugt kooperativ multitasking til at køre forskellige tjenester på en pc, og netværksprotokollerne var baseret på den typiske Xerox XNS-stak. I dag understøtter NetWare TCP/IP og IPX/SPX.

#### **OPC**

OPC (Organic Photo Conductor) er en mekanisme, der fremstiller et virtuelt billede til udskrivning ved hjælp af en laserstråle fra en laserprinter. Den er normalt grøn eller rustrød og cylinderformet. En billedenhed, der indeholder en tromle, slider langsomt på tromlens overflade, når den bruges i printeren, og den skal udskiftes efter behov, når den er slidt som følge af kontakt med patronen, fremkalderbørsten, rensemekanismen og papiret.

#### **Originaler**

Det første eksemplar af noget, f.eks. et dokument, et fotografi eller en tekst, der kopieres, reproduceres eller oversættes for at producere flere eksemplarer, men som ikke selv er kopieret fra eller afledt af noget andet.

#### **OSI**

OSI (Open Systems Interconnection) er en kommunikationsmodel, der er udviklet af ISO (International Organization for Standardization). OSI er en standardiseret, modulær tilgang til netværksdesign, hvor det nødvendige sæt af komplekse funktioner opdeles i håndterbare, selvstændige funktionelle lag. Lagene er fra top til bund: program, præsentation, session, transport, netværk, dataforbindelse og fysisk lag.

#### **PABX**

En PABX (privat automatisk omstilling) er et automatisk telefonomstillingsanlæg i en privat virksomhed.

#### **PCL**

PCL (Printer Command Language) er et PDL (Page Description Language – sidebeskrivelsessprog), der er udviklet af HP som en printerprotokol og er blevet en branchestandard. PCL blev oprindeligt udviklet til de tidlige inkjetprintere og er siden udgivet i forskellige udgaver til termiske printere, matrixprintere og laserprintere.

#### **PDF**

PDF (Portable Document Format) er et varemærkebeskyttet filformat, der er udviklet af Adobe Systems, til repræsentation af todimensionelle dokumenter i et format, som er uafhængigt af enheder og opløsning.

#### **PostScript**

PS (PostScript) er et sidebeskrivelses- og programmeringssprog, der primært benyttes inden for elektronik og DTP., og som køres i et tolkningsprogram for at generere et billede.

#### **Printerdriver**

Et program, der bruges til at sende kommandoer og overføre data fra computeren til printeren.

#### **Udskriftsmedie**

Et medie, der kan bruges i en printer, en scanner, en fax eller en kopimaskine, f.eks. papir, kuverter, etiketter og transparenter.

#### **PPM**

PPM (sider pr. minut) er en målemetode til bestemmelse af, hvor hurtigt en printer arbejder, dvs. hvor mange sider den kan producere pr. minut.

#### **PRN-fil**

En grænseflade til en enhedsdriver, der tillader softwaren at kommunikere med enhedsdriveren ved hjælp af standardsystemkald til input/output, hvilket forenkler mange opgaver.

#### **Protokol**

En konvention eller standard, der kontrollerer eller muliggør forbindelse, kommunikation og dataoverførsel mellem to computere.

#### **PS**

Se PostScript.

#### **PSTN**

PSTN (det offentlige analoge kabelforbundne telefonnet) er det netværk, der består af verdens offentlige analoge telefonnetværk og normalt ledes gennem en omstilling i virksomheder.

#### **RADIUS**

RADIUS (Remote Authentication Dial In User Service) er en protokol til godkendelse og registrering af eksterne brugere. RADIUS muliggør central styring af godkendelsesdata, f.eks. brugernavne og adgangskoder, ved hjælp af et AAA-koncept (godkendelse, autorisation og registrering) til styring af adgang til netværket.

#### **Opløsning**

Et billedes skarphed målt i punkter pr. tommer (DPI). Jo højere DPI-tal, jo højere opløsning.

#### **SMB**

SMB (Server Message Block) er en netværksprotokol, der især anvendes til at dele filer, printere, serielle porte og forskellige former for kommunikation mellem noder i et netværk. Den indeholder også en mekanisme til godkendelse af kommunikation mellem processer.

#### **SMTP**

SMTP (Simple Mail Transfer Protocol) er standarden for transmission af e-mail over internettet. SMTP er en relativt enkel tekstbaseret protokol, hvor der angives en eller flere modtagere af en meddelelse, og derefter overføres meddelelsesteksten. Det er en klient/server-protokol, hvor klienten overfører en e-mail-meddelelse til serveren.

#### **SSID**

SSID (Service Set Identifier) et et navn på et trådløst lokalnetværk (WLAN). Alle trådløse enheder på et WLAN anvender det samme SSID for at kommunikere med hinanden. Der skelnes mellem store og små bogstaver i SSID'er, og maksimumlængden er 32 tegn.

#### **Undernetmaske**

Undernetmasken bruges i forbindelse med netværksadressen til at bestemme, hvilken del af adressen der er netværksadressen, og hvilken del der er værtsadressen.

#### **TCP/IP**

TCP (Transmission Control Protocol) og IP (Internet Protocol) er det sæt kommunikationsprotokoller, der implementerer den protokolstak, som internettet og de fleste kommercielle netværk kører på.

#### **TCR**

TCR (Transmission Confirmation Report) indeholder oplysninger om hver transmission, f.eks. jobstatus, transmissionsresultat og antal sendte sider. Rapporten kan indstilles til at blive udskrevet efter hvert job eller kun efter mislykkede transmissioner.

#### **TIFF**

TIFF (Tagged Image File Format) er et bitmapbilledformat med variabel opløsning. TIFF beskriver billeddata, der typisk kommer fra scannere. I TIFF-billeder bruges der mærker, dvs. nøgleord, som definerer egenskaberne for det billede, der er inkluderet i filen. Dette fleksible og platformsuafhængige format kan bruges til billeder, der er oprettet i forskellige billedbehandlingsprogrammer.

#### **Tonerpatron**

En slags flaske eller beholder med toner, der anvendes i en maskine, f.eks. en printer. Toner er et pulver, der bruges i laserprintere og fotokopieringsmaskiner, og som danner teksten og billederne på det udskrevne papir. Toneren fikseres med en kombination af varme og tryk fra fikseringsenheden, så den klæber til papirets fibre.

#### **TWAIN**

En branchestandard for scannere og software. Hvis der bruges en TWAIN-kompatibel scanner og et TWAIN-kompatibelt program, kan en scanning startes fra programmet. TWAIN er et API, der kan bruges til at hente billeder under operativsystemerne Microsoft Windows og Apple Macintosh.

#### **UNC-sti**

UNC (Uniform Naming Convention) er en standardiseret metode til at oprette adgang til netværksshares i Windows NT og andre Microsoft-produkter. Formatet for en UNC-sti er: \\<servernavn>\<sharenavn>\<yderligere mapper>.

#### **URL**

URL (Uniform Resource Locator) er den globale adresse på dokumenter og ressourcer på internettet. Den første del af adressen angiver, hvilken protokol der skal bruges, og den anden del angiver den IP-adresse eller det domænenavn, hvor ressourcen er placeret.

#### **USB**

USB (Universal Serial Bus) er en standard for tilslutning af perifere enheder til computere, og den er udviklet af USB Implementers Forum, Inc. I modsætning til parallelporte er USB udviklet til, at der på samme tid kan tilsluttes flere perifere enheder til en enkelt USB-port på computeren.

#### **Vandmærke**

Et vandmærke er et genkendeligt billede eller mønster i papiret, der virker lysere, når det holdes op imod lyset. Vandmærker blev første gang introduceret i Bologna i Italien i 1282. De er blevet brugt af papirfabrikanter til at identificere deres produkter, og de bruges også i frimærker, pengesedler og andre officielle dokumenter for at forhindre forfalskninger.

#### **WEP**

WEP (Wired Equivalent Privacy) er en sikkerhedsprotokol, der er defineret i IEEE 802.11. Den giver det samme sikkerhedsniveau som et kabelforbundet LAN. Sikkerheden i WEP er baseret på kryptering af trådløst overførte data, så de er beskyttet under transmissionen.

#### **WIA**

WIA (Windows Imaging Architecture) er en billedbehandlingsarkitektur, der oprindeligt blev introduceret i Windows Me og Windows XP. Hvis der bruges en WIA-kompatibel scanner, kan en scanning startes fra disse operativsystemer.

#### **WPA**

WPA (Wi-Fi Protected Access) er en klasse af systemer til sikring af trådløse (Wi-Fi) computernetværk. Det blev oprettet for at forbedre sikkerheden i WEP.

#### **WPA-PSK**

WPA-PSK (WPA Pre-Shared Key) er en særlig udgave af WPA til mindre virksomheder og hjemmebrugere. En delt nøgle, eller adgangskode, konfigureres på det trådløse adgangspunkt (WAP) og på alle trådløse bærbare eller stationære enheder. WPA-PSK genererer en entydig nøgle til hver session mellem en trådløs klient og det tilhørende trådløse adgangspunkt, hvilket øger sikkerheden.

#### **WPS**

WPS (Wi-Fi Protected Setup) er en standard til oprettelse af et trådløst hjemmenetværk. Hvis det trådløse adgangspunkt understøtter WPS, er det nemt at konfigurere den trådløse netværksforbindelse uden at bruge en computer.

#### **XPS**

XPS (XML Paper Specification) er en specifikation af et PDL (sidebeskrivelsessprog) og et nyt dokumentformat, som er nyttigt til transportable og elektroniske dokumenter. Det er udviklet af Microsoft. Det er en XML-baseret specifikation, som er baseret på en ny udskriftssti og et vektorbaseret dokumentformat, der er uafhængigt af enheden.
# Indeks

# **A**

ændre dokumentets procentsats *[39](#page-38-0)*

#### **B**

bakke ændring af bakkestørrelse *[31](#page-30-0)* justere bredde og længde *[31](#page-30-0)* lægge papir i den manuelle bakke *[33](#page-32-0)*

bemærkninger om regler *[10](#page-9-0)*

brochurer *[38](#page-37-0)*

brochureudskrivning *[38](#page-37-0)*

brug af hjælp *[38](#page-37-1)*

bruge overlay i vinduer *[40](#page-39-0)*

bruge vandmærker i vinduer *[39](#page-38-1)*

#### **D**

duplexudskrivning manuel printerdriver *[39](#page-38-2)*

#### **F**

forbrugsstoffer bestille *[61](#page-60-0)* forventet levetid for tonerpatroner *[51](#page-50-0)* tilgængelige forbrugsstoffer *[61](#page-60-0)* udskiftning af tonerpatronen *[62](#page-61-0)*

foretrukne indstillinger til udskrivning *[37](#page-36-0)*

funktioner *[17](#page-16-0)* maskinfunktioner *[63](#page-62-0)* medfølgende software *[24](#page-23-0)* printerdriver *[36](#page-35-0)* strømbesparelsesfunktion *[30](#page-29-0)* udskriftsmediefunktion *[64](#page-63-0)*

#### **I**

ilægge papir i bakke1 *[32](#page-31-0)* papir i manuel bakke *[33](#page-32-0)* specialmedier *[33](#page-32-1)*

indstille udskriftsopløsning Linux *[44](#page-43-0)*

# **J**

justere bakkestørrelse *[30](#page-29-1)*

#### **K**

kontrolpanel *[21](#page-20-0)* konvention *[15](#page-14-0)*

## **L**

LED om statusLEDen *[22](#page-21-0)*

#### Linux

almindelige Linuxproblemer *[59](#page-58-0)* driverinstallation ved tilslutning via USBkabel *[27](#page-26-0)* medfølgende software *[24](#page-23-1)* printeregenskaber *[44](#page-43-1)* systemkrav *[25](#page-24-0)* udskrivning *[44](#page-43-2)* unified driver configurator *[48](#page-47-0)*

#### **M**

Macintosh almindelige Macintoshproblemer *[60](#page-59-0)* driverinstallation ved tilslutning via USBkabel *[27](#page-26-1)* lokal deling af en maskine *[29](#page-28-0)* medfølgende software *[24](#page-23-2)* systemkrav *[25](#page-24-1)* udskrivning *[42](#page-41-0)*

manuel bakke bruge specialmedier *[33](#page-32-1)* ilægge *[33](#page-32-0)* tip om brug *[33](#page-32-2)*

#### **N**

Nop udskrivning Macintosh *[43](#page-42-0)* Windows *[38](#page-37-2)*

#### **O**

ordliste *[67](#page-66-0)*

## **P**

papirstop tip til at undgå papirstop *[52](#page-51-0)* udbedre *[53](#page-52-0)*

placere en maskine *[24](#page-23-3)* afstand *[24](#page-23-3)*

plakat udskrive *[38](#page-37-3)*

printerdriver funktioner *[36](#page-35-1)*

printeregenskaber Linux *[44](#page-43-1)*

problemer problemer med papirindforing *[55](#page-54-0)* problemer med papirindføring *[54](#page-53-0)* problemer med udskriftskvaliteten *[57](#page-56-0)*

## **R**

rengøre indvendig *[50](#page-49-0)* udvendig *[50](#page-49-1)*

rengøring af maskinen *[50](#page-49-2)*

#### **S**

service contact numbers *[65](#page-64-0)*

set bagfra *[20](#page-19-0)*

set forfra *[19](#page-18-0)*

sikkerhed oplysninger *[6](#page-5-0)* symboler *[6](#page-5-1)*

Smart Panel generelle oplysninger *[47](#page-46-0)*

specifikationer generelle *[63](#page-62-0)* udskriftsmedie *[64](#page-63-0)*

strømbesparelse brug af strømbesparelsestilstand *[30](#page-29-0)*

#### **T**

tænde for maskinen *[23](#page-22-0)* tonerpatron

fordeling af toner *[52](#page-51-1)* forventet levetid *[51](#page-50-0)* håndteringsvejledning *[51](#page-50-1)* ikkeSamsung og genopfyldt *[51](#page-50-2)* lagring *[51](#page-50-3)* skifte patron *[62](#page-61-0)*

#### **U**

udskriftsmedie angive standardbakken og papir på computeren *[30](#page-29-2)* brevpapir *[35](#page-34-0)* etiketter *[34](#page-33-0)* fortrykt papir *[35](#page-34-0)* karton *[35](#page-34-1)* konvolut *[34](#page-33-1)* retningslinjer *[31](#page-30-1)* transparent *[34](#page-33-2)* udskriftsstøtte *[64](#page-63-0)* udskriftsopløsning indstille Macintosh *[43](#page-42-1)* udskriftsstøtte *[35](#page-34-2)* udskrive overlay oprette *[40](#page-39-1)* slette *[41](#page-40-0)* udskrive *[40](#page-39-2)* udskrivning ændring af standardindstillingerne for udskrivning *[41](#page-40-1)* flere sider på ét ark papir Macintosh *[43](#page-42-0)* Windows *[38](#page-37-2)* Linux *[44](#page-43-2)* Macintosh *[42](#page-41-0)* plakat *[38](#page-37-3)* tilpasse dokumentet til en valgt papirstørrelse *[39](#page-38-3)* udskrive på begge sider af papiret

Windows *[39](#page-38-2)* udskrive til en fil *[42](#page-41-1)* udskrivning af et dokument Windows *[36](#page-35-2)*

udskrivning af et dokument Linux *[44](#page-43-2)* Macintosh *[42](#page-41-0)*

USBkabel driverinstallation *[26](#page-25-0)*

#### **V**

vandmærke oprette *[40](#page-39-3)* redigere *[40](#page-39-4)* slette *[40](#page-39-5)* udskrive *[40](#page-39-6)*

vedligeholdelsesdele *[61](#page-60-1)*

#### **W**

Windows

almindelige Windowsproblemer *[59](#page-58-1)* driverinstallation ved tilslutning via USBkabel *[26](#page-25-0)* lokal deling af en maskine *[28](#page-27-0)* medfølgende software *[24](#page-23-4)* systemkrav *[25](#page-24-2)* udskrivning *[36](#page-35-3)*